**Tribunal de Contas do Estado de Minas Gerais** 

# **SICAM 3.0**

Sistema Informatizado de Contas para Câmaras Municipais

Exercício 2005

## **Manual de Instalação e Utilização**

Belo Horizonte Janeiro/2006

#### **TRIBUNAL DE CONTAS DO ESTADO DE MINAS GERAIS**

**Este Manual contém as instruções necessárias à instalação e emprego do SICAM 3.0 – Sistema Informatizado de Contas para Câmaras Municipais, para as prestações de contas anuais, referentes ao exercício de 2005.** 

**O SICAM 3.0 busca acompanhar a evolução do processo informacional na condução e acompanhamento dos atos de gestão vinculados à responsabilidade fiscal, constituindo-se em ferramenta imprescindível ao aperfeiçoamento do controle externo, missão constitucional desta Corte de Contas.** 

**A leitura atenta do presente Manual proporcionará a correta utilização do sistema, com o esclarecimento de possíveis dúvidas e respostas aos questionamentos mais freqüentes.** 

## **ÍNDICE**

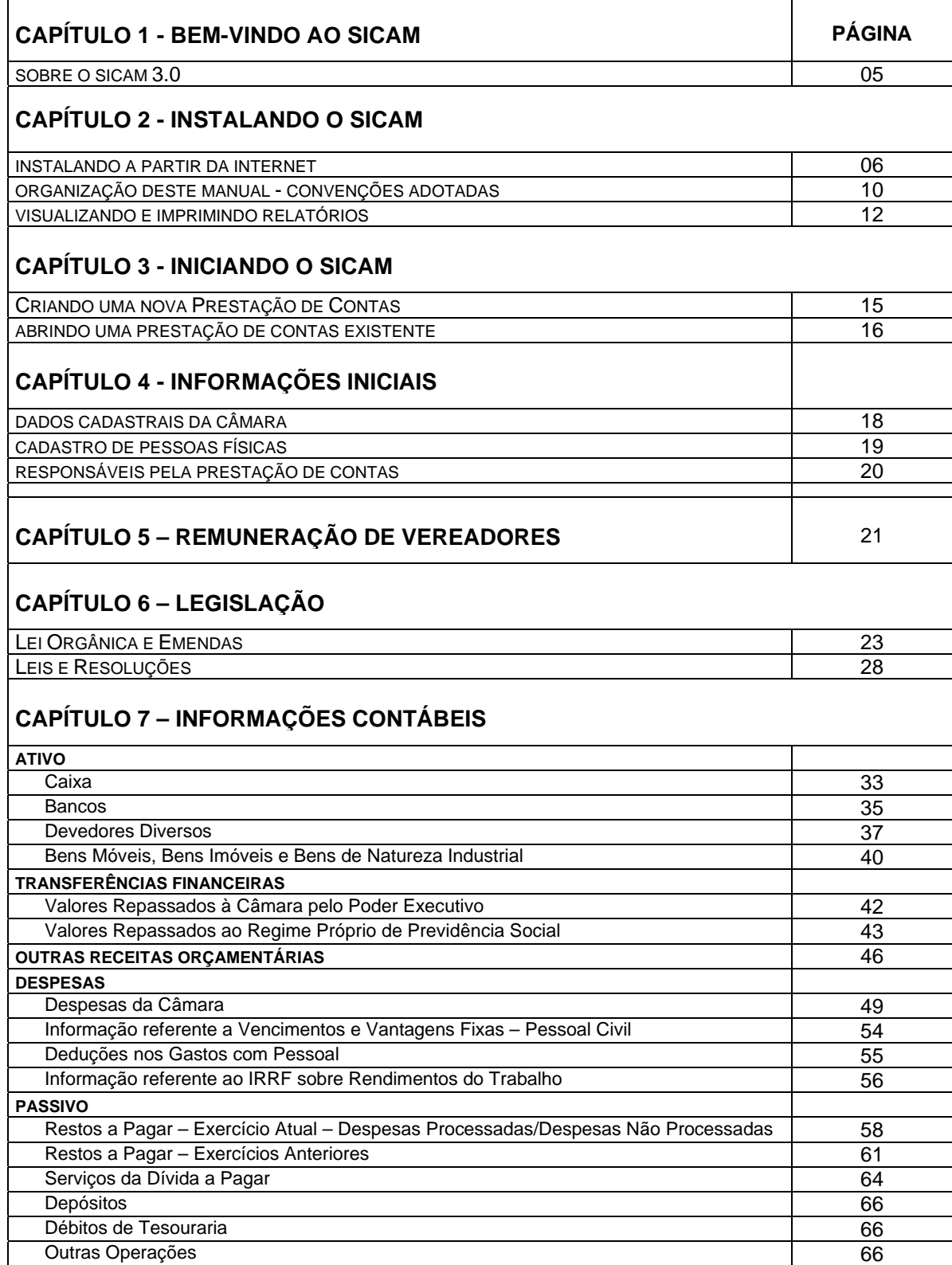

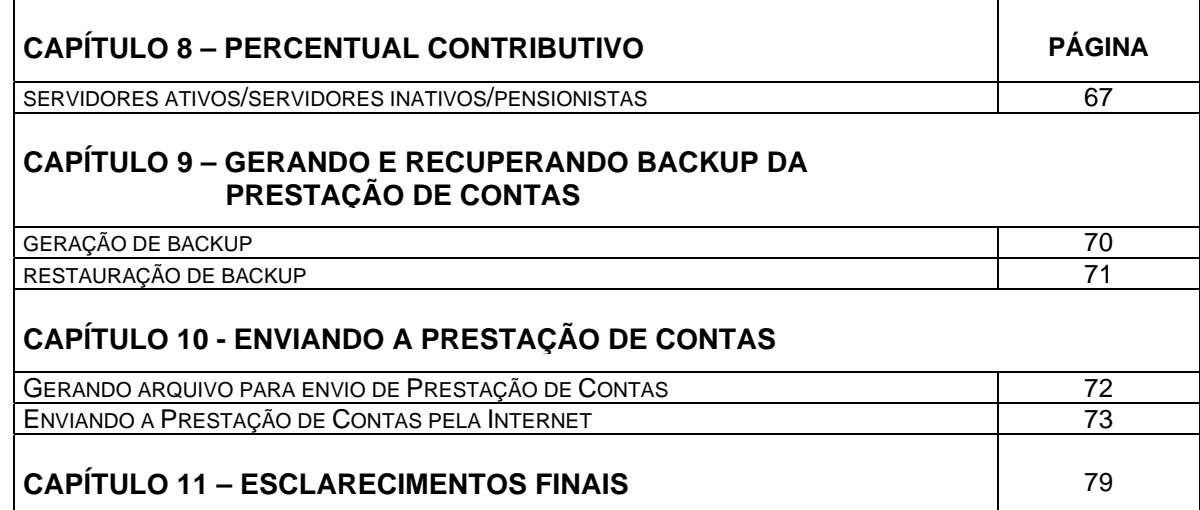

## **Capítulo 1 - Bem-vindo**

## **Sobre o SICAM 3.0**

O Tribunal de Contas do Estado de Minas Gerais, na busca de instrumentos cada vez mais eficazes para o cumprimento de sua missão constitucional, no exercício do controle externo, apresenta aos Chefes do Poder Legislativo Municipal o Sistema Informatizado de Contas para Câmaras Municipais – **SICAM 3.0**.

O **SICAM 3.0** tem, como objetivo principal, a uniformização e racionalização das prestações de contas anuais dos Senhores Presidentes de Câmaras Municipais, buscando propiciar mais agilidade na preparação e remessa das mesmas, ao mesmo tempo que permite um processo mais rápido de análise para fins de julgamento por esta Corte.

Neste sentido é importante ressaltar aos Senhores Gestores/Ordenadores de despesas responsáveis, a necessidade de serem prestadas as informações de forma consistente com os dados que embasaram a consolidação das contas do Legislativo, na prestação de contas do município, observadas também as informações contidas no Relatório de Gestão Fiscal (data base 31/12) encaminhado a este Tribunal.

Importante registrar que o processo informatizado "via Internet" desobriga o deslocamento de representantes dos Legislativos Municipais até a sede desta Corte, para a entrega de suas prestações de contas, contribuindo assim com a economia de recursos públicos.

Todo o esforço desenvolvido na implementação do Sistema ora disponibilizado - o **SICAM 3.0**, é associado à segurança e integridade dos dados pertinentes às prestações de contas do exercício, trazendo consigo a evidenciação e transparência das contas públicas dos legislativos municipais.

## **Capítulo 2 - Instalando o SICAM 3.0**

### **Instalando a partir da Internet**

Após fazer o *download* do arquivo **Instala\_SICAM\_3\_0.exe** no *site* do Tribunal de Contas (http://www.tce.mg.gov.br) e salvá-lo em um diretório na sua máquina, execute-o. É exibida a seguinte mensagem:

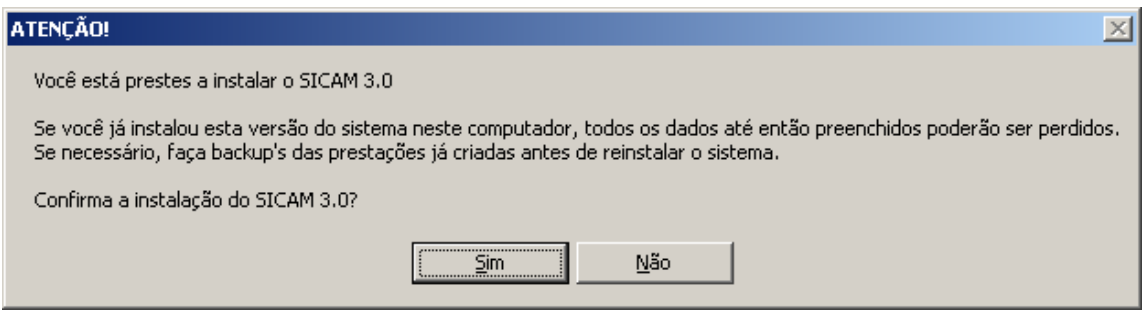

Se você já tiver instalado o **SICAM 3.0** na sua máquina, ao reinstalá-lo, perderá todas as prestações já preenchidas. Se não quiser perder esses dados, clique em **Não** e faça backup's das prestações antes de reinstalar o sistema. Se for a primeira vez que você instala o **SICAM 3.0** na sua máquina clique em **Sim**. Quando a tela abaixo aparecer, clique em **Setup** para iniciar a instalação.

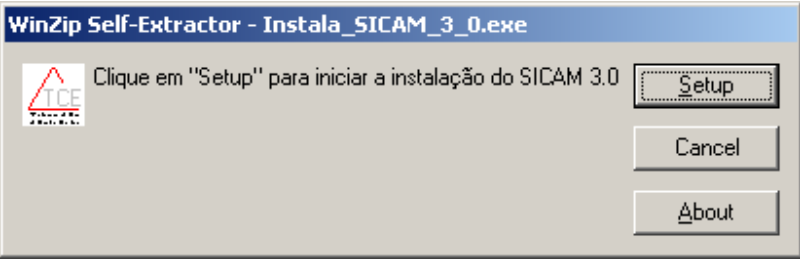

A tela abaixo aparecerá:

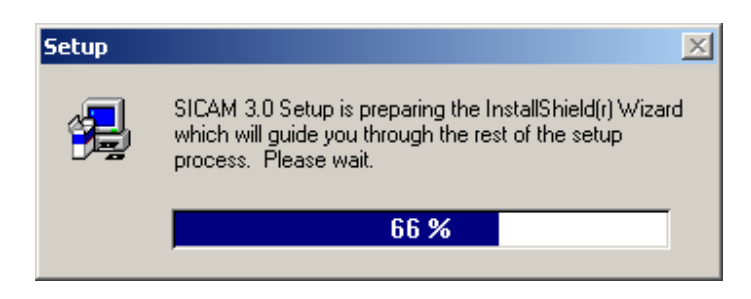

Ao completar 100% a próxima tela será exibida automaticamente:

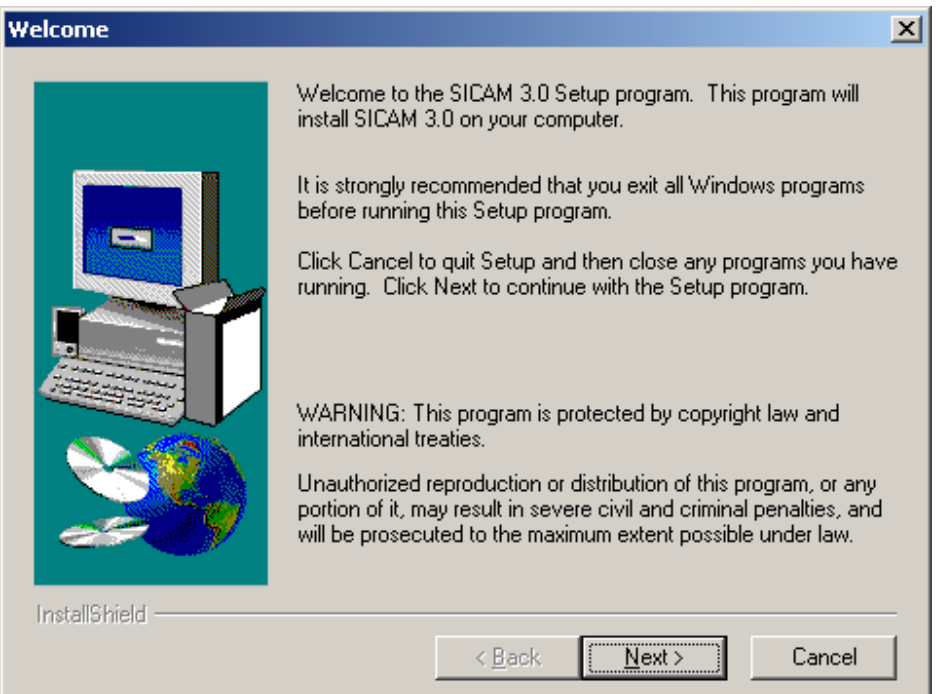

Clique em **Next** para continuar a instalação. A tela seguinte é para escolha do diretório de instalação:

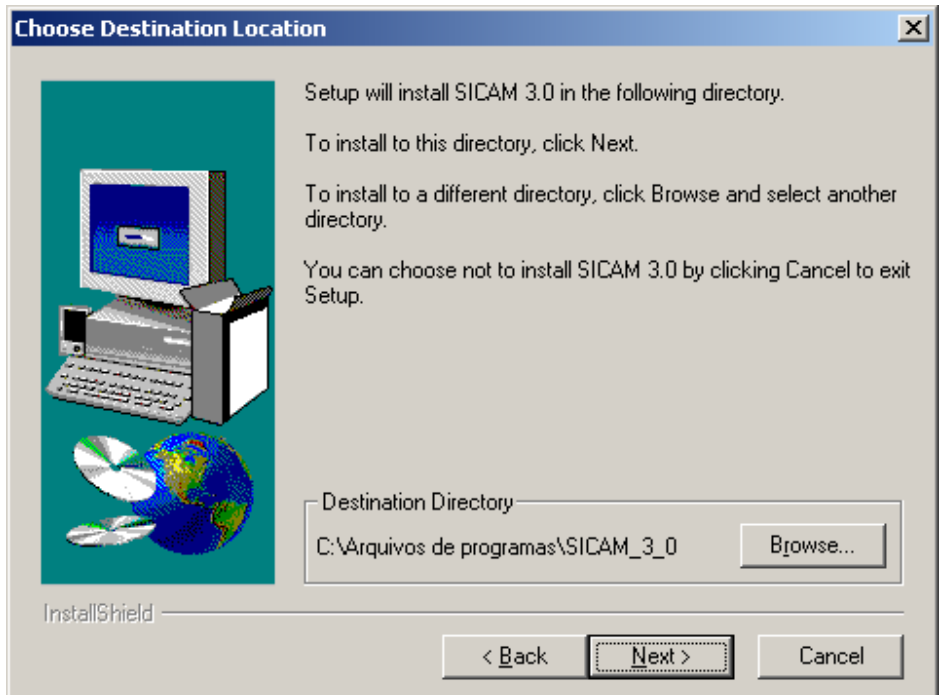

O diretório padrão é **C:\Arquivos de Programas\SICAM\_3\_0**. Se desejar alterar esse caminho clique em **Browse** e selecione o destino desejado para a instalação.

Clique em **Next** para continuar. A próxima tela é a de escolha do grupo de programas onde o ícone do SICAM 3.0 será instalado.

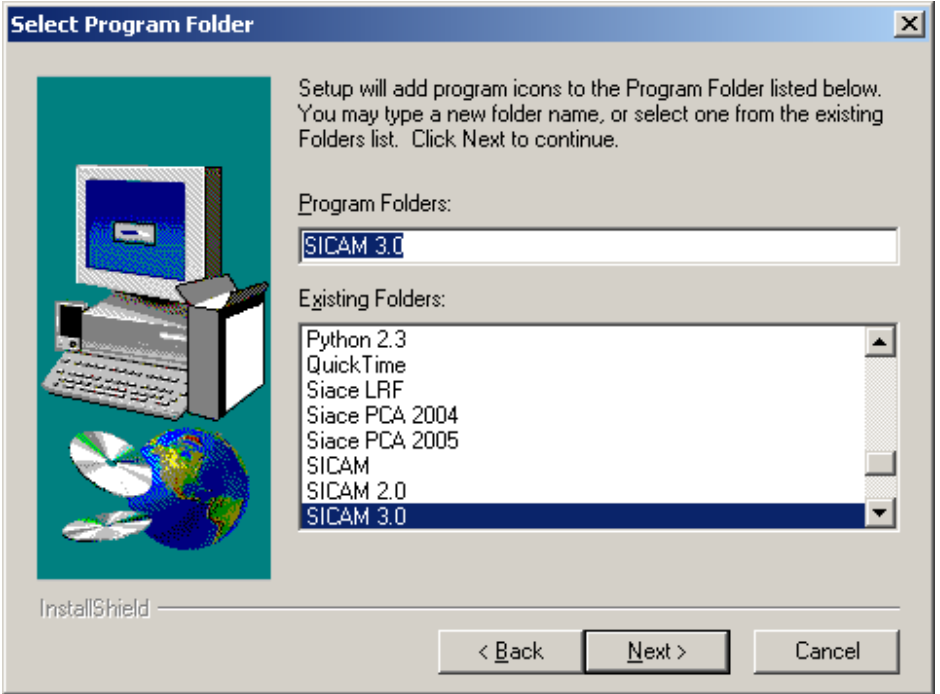

Clique em **Next** para continuar ou selecione um grupo em que deseja criar o ícone. A próxima tela é apenas informativa e mostra as opções que foram escolhidas anteriormente:

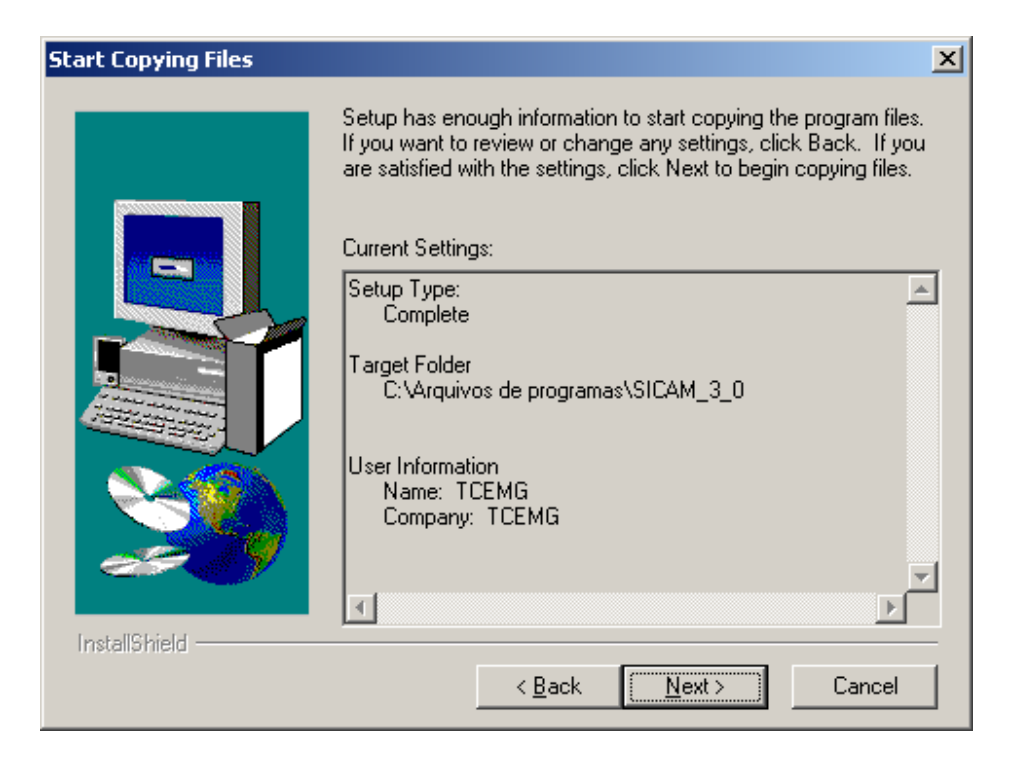

Clique em **Next** para continuar. O programa será instalado e a tela de progresso da instalação será exibida:

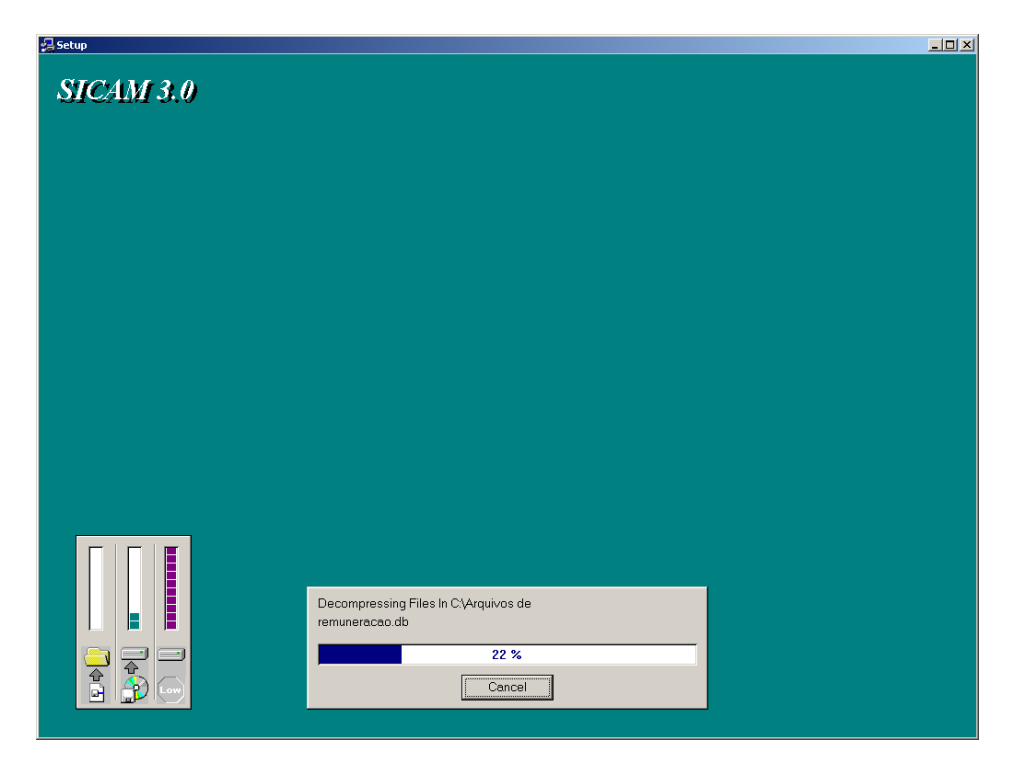

Ao final da instalação a tela abaixo será mostrada:

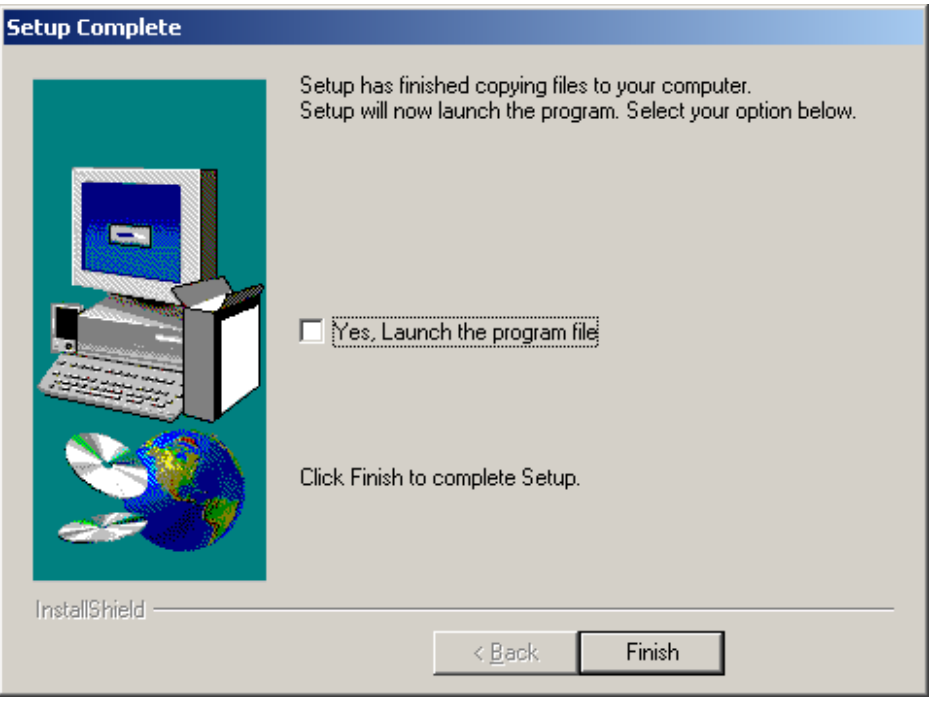

Clique em **Finish** para terminar a instalação.

Para executar o programa acesse **Iniciar > Programas > SICAM 3.0** (ou no grupo escolhido por você na instalação) e clique no ícone do **SICAM 3.0**.

SICAM 3.0

As instruções de preenchimento serão detalhadas nos outros capítulos deste manual.

## **Organização deste Manual**

## **Convenções adotadas**

Abaixo serão descritas as formas de execução das rotinas do sistema.

#### **Barra de navegação:**

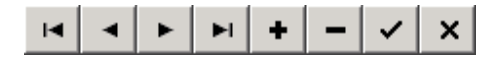

Funções: inserir, apagar e navegar entre os registros.

Para verificar a função de cada botão, posicione o mouse em cima do botão e sua função será apresentada, como abaixo:

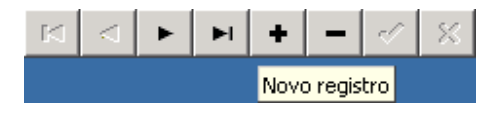

**Seletor de páginas (abas):** 

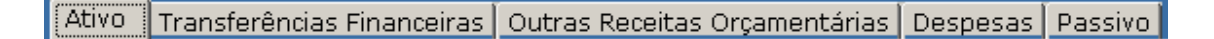

Algumas telas são subdivididas em páginas (abas). Clique na página (aba) que deseja acessar.

#### **Planilhas:**

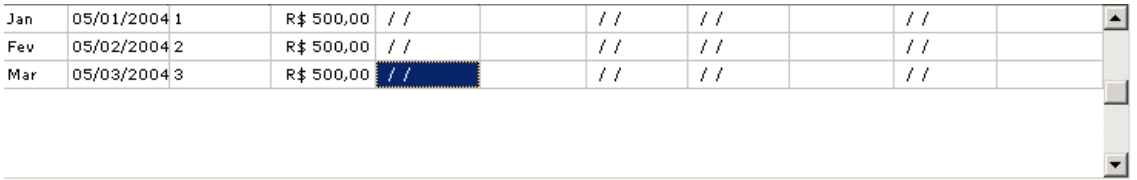

A navegação entre os campos dentro das planilhas se faz com a tecla **TAB** ou com as setas de seu teclado.

Para **excluir** um valor dentro de um campo pode ser usada a tecla **DEL** (**Delete**) ou **Backspace**.

Para excluir um registro clique com o botão esquerdo do mouse em qualquer campo da linha que pretende excluir:

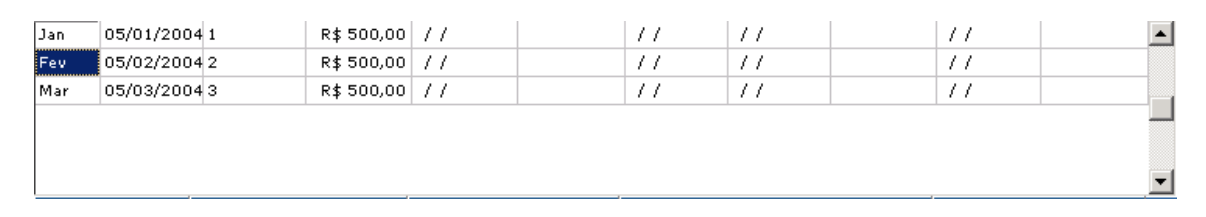

Clique no botão  $\Box$  da barra de navegação simplificada e o sistema pedirá a confirmação da exclusão do registro:

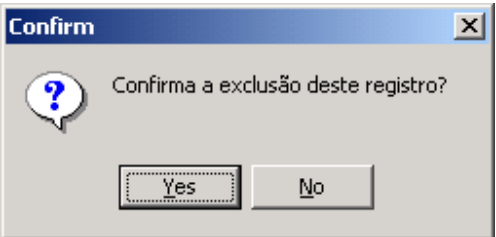

Clicando em **Yes** o registro será excluído.

Para acrescentar uma linha nova, posicione o cursor no último registro e pressione a seta para baixo. Caso esteja no último registro e no último campo da planilha e pressionar a tecla **TAB** um novo registro será criado também. Outra forma de

inserir um novo registro é clicar no botão  $\pm$  da barra de navegação simplificada.

Para **inserir** uma linha nova no meio da planilha, clique em um campo de uma linha da tabela e pressione a tecla **Insert** (ou clique no botão <sup>+</sup> da barra de navegação simplificada). A linha será inserida logo acima da linha cujo campo foi selecionado.

Para **modificar** um valor já gravado na planilha clique com o mouse no campo desejado e faça as alterações.

#### **Calculadora:**

Clique no menu **Utilitários** e escolha o opção **Calculadora**.

#### **Menu Ajuda:**

Esse menu contém os telefones e e-mails necessários para esclarecimento de dúvidas na opção **Sobre**.

### **Visualizando e Imprimindo Relatórios**

Ao clicar nos botões Relatório, o relatório correspondente à tela será visualizado e a seguinte barra será exibida:

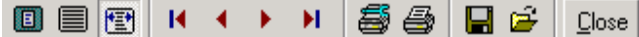

Os três primeiros botões têm função de Zoom.

$$
\textcolor{blue}{\blacksquare\boxplus\boxdot}
$$

Os quatro próximos têm a função de navegação entre as páginas do relatório sendo, na seqüência: **Primeira Página**, **Página Anterior**, **Próxima Página** e **Última Página**.

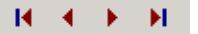

Os dois próximos têm as funções de **Configuração da Impressão** e **Imprimir**. No primeiro você seleciona a impressora, número de cópias e quais páginas você deseja imprimir. No segundo o sistema envia o relatório para a impressora, conforme as opções escolhidas.

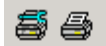

Os outros dois botões não têm utilidade neste sistema.

 $\blacksquare$ 

O botão **Close** fecha o relatório e retorna para a tela de edição.

 $Close$ 

## **Capítulo 3 - Iniciando o SICAM**

Ao iniciar o **SICAM 3.0**, será apresentada a tela principal do programa:

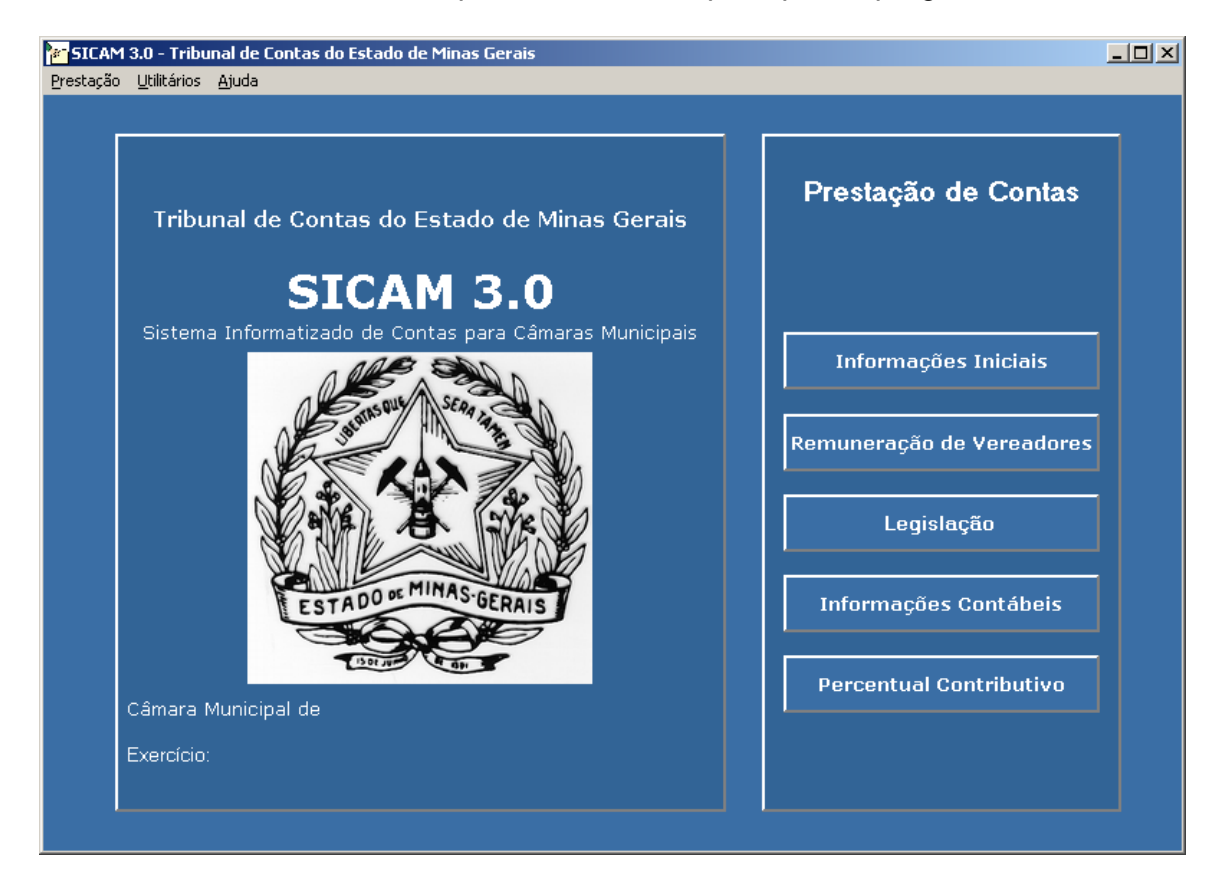

Ao ser aberto, o programa disponibilizará as opções de procedimentos:

#### **Menu Prestação:**

- Criar Prestação de Contas
- Abrir Prestação de Contas
- Fechar Prestação de Contas
- Excluir Prestação de Contas
- **Sair**

#### **Menu Utilitários:**

- Gerar Backup
- Restautar Backup
- Gerar Arquivo para Envio ao TCE
- **Calculadora**

#### **Menu Ajuda:**

#### • Sobre

Na tela, à direita, estão dispostas as informações a serem prestadas, divididas em 5 (cinco) grupos, que podem ser acessados clicando-se sobre os botões correspondentes:

**Informações Iniciais Remuneração de Vereadores Legislação Informações Contábeis Percentual Contributivo** 

Além dos dados informados diretamente através do programa, também deverá ser criado o seguinte arquivo, que será anexado à prestação de contas quando da geração do arquivo para envio ao TCE:

#### **Relatório de Controle Interno**:

Em um arquivo Word (extensão.doc) ou texto (extensão.txt) deverá transcrever o relatório de controle interno contendo:

I – avaliação dos resultados quanto à eficiência e à eficácia da gestão orçamentária, financeira e patrimonial;

II – certificação quanto à observância dos limites para inscrição de despesas em restos a pagar e limites e condições para a realização da despesa total com pessoal;

III – informações quanto à destinação dos recursos obtidos com a alienação de ativos;

IV – indicação do montante inscrito em restos a pagar e saldos na conta "depósitos" de valores referentes a contribuições previdenciárias devidas a instituto/fundo próprio de previdência, se houver, com avaliação do impacto da inscrição sobre o total da dívida flutuante;

V – detalhamento da composição das despesas pagas a título de obrigações patronais, distinguindo os valores repassados ao Instituto Nacional do Seguro Social e aqueles repassados ao instituto/fundo próprio de previdência, se houver;

VI – avaliação dos procedimentos adotados quando de renegociação da dívida para com o instituto/fundo próprio de previdência, se houver, com indicação do valor do débito, dos critérios utilizados para a correção da dívida, do número de parcelas a serem amortizadas ou de outras condições de pagamento pactuadas.

VII – avaliação das providências adotadas pelo gestor diante de danos causados ao erário, especificando, quando for o caso, as sindicâncias, inquéritos e processos administrativos ou tomadas de contas especiais instauradas no período e os respectivos resultados, indicando números, causas, datas de instauração e de comunicação ao Tribunal de Contas.

## **Criando uma Nova Prestação de Contas**

Antes de iniciar o procedimento de entrada de dados da prestação, é necessário criar uma Prestação de Contas.

1. Selecione no menu **Prestação** a opção **Criar Prestação de Contas**. A seguinte tela será exibida:

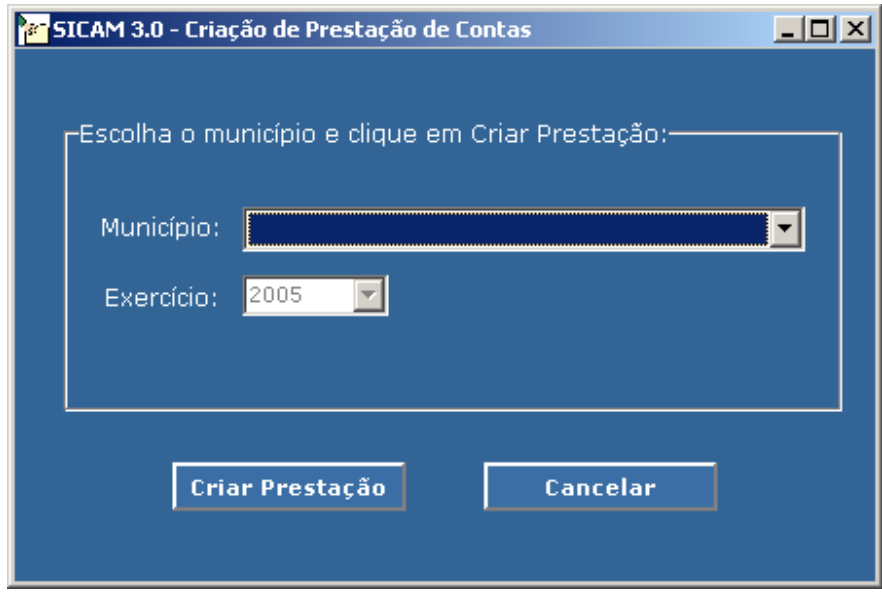

- 2. Selecione o município na caixa de listagem.
- 3. Clique no botão **Criar Prestação**
- 4. A seguinte mensagem será exibida: "A prestação da Câmara Municipal de <município> foi criado com sucesso".

## **Abrindo uma Prestação de Contas Existente**

Caso se queira trabalhar com uma prestação de contas já criada no SICAM 3.0, deve-se usar a opção **Abrir Prestação de Contas**.

1. Selecione no menu **Prestação** a opção **Abrir Prestação de Contas**. A seguinte tela será exibida:

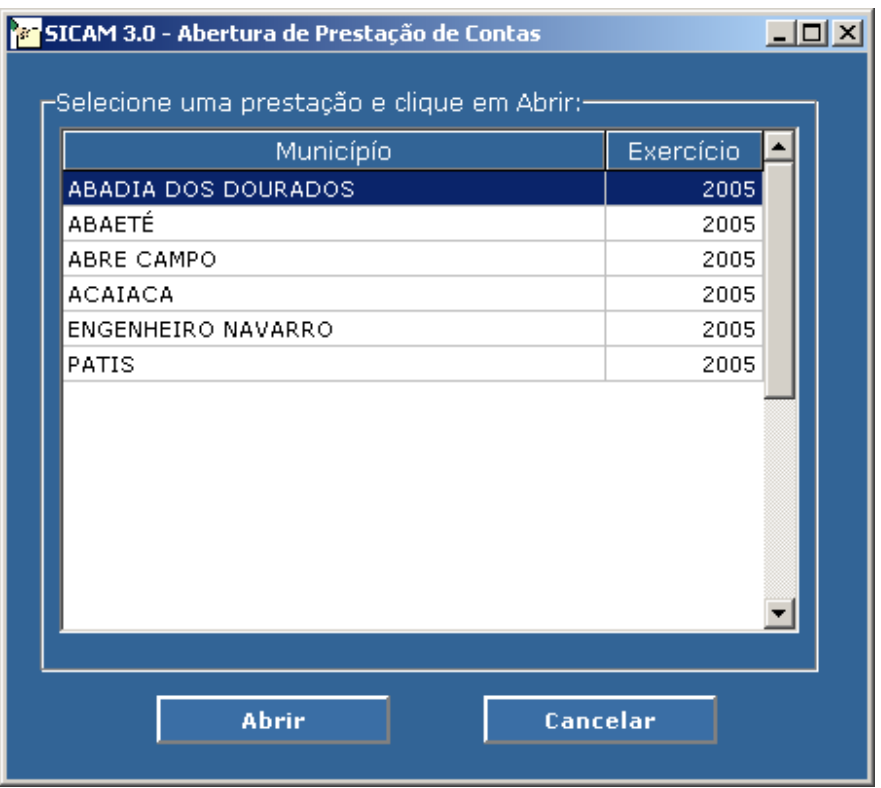

- 2. Selecione o município com o qual se deseja trabalhar.
- 3. Clique no botão **Abrir**.

## **CAPÍTULO 4 – INFORMAÇÕES INICIAIS**

Ao selecionar a opção **Informações Iniciais** a seguinte tela será exibida:

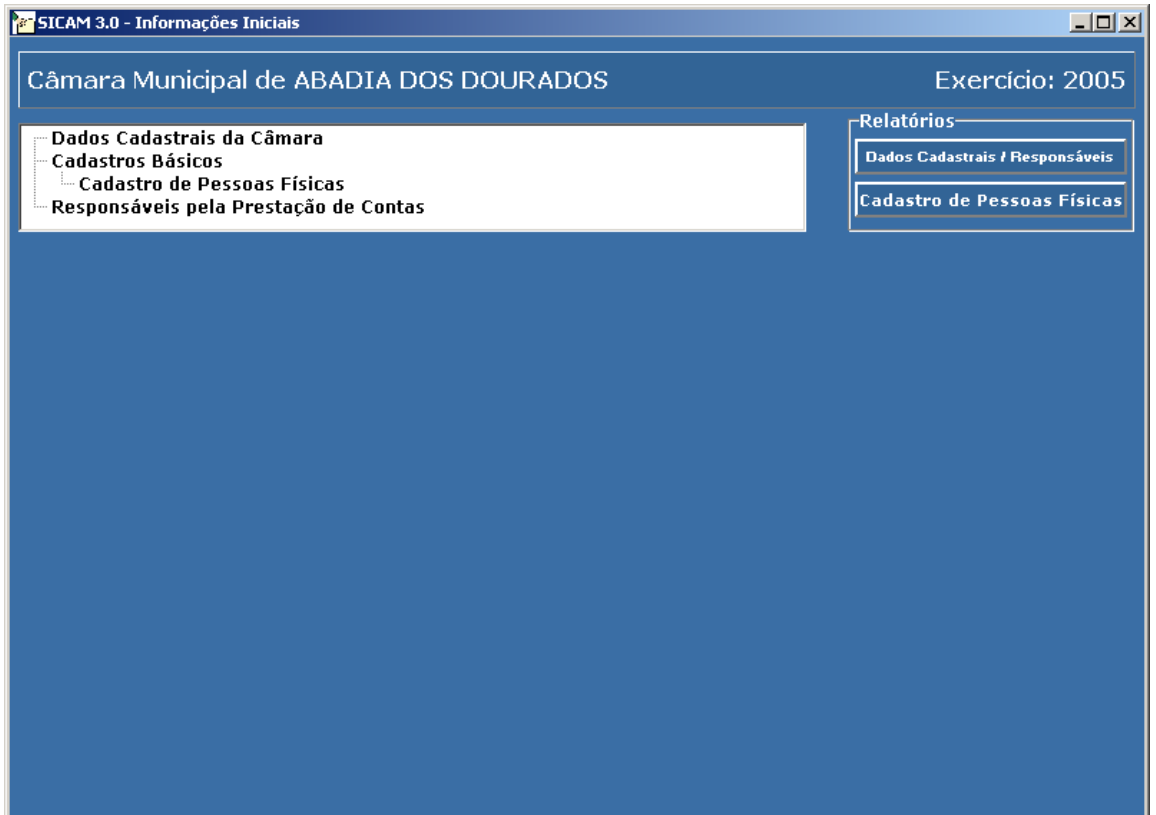

Ao selecionar **Dados Cadastrais da Câmara**, na tela **Informações Iniciais** a seguinte tela será exibida:

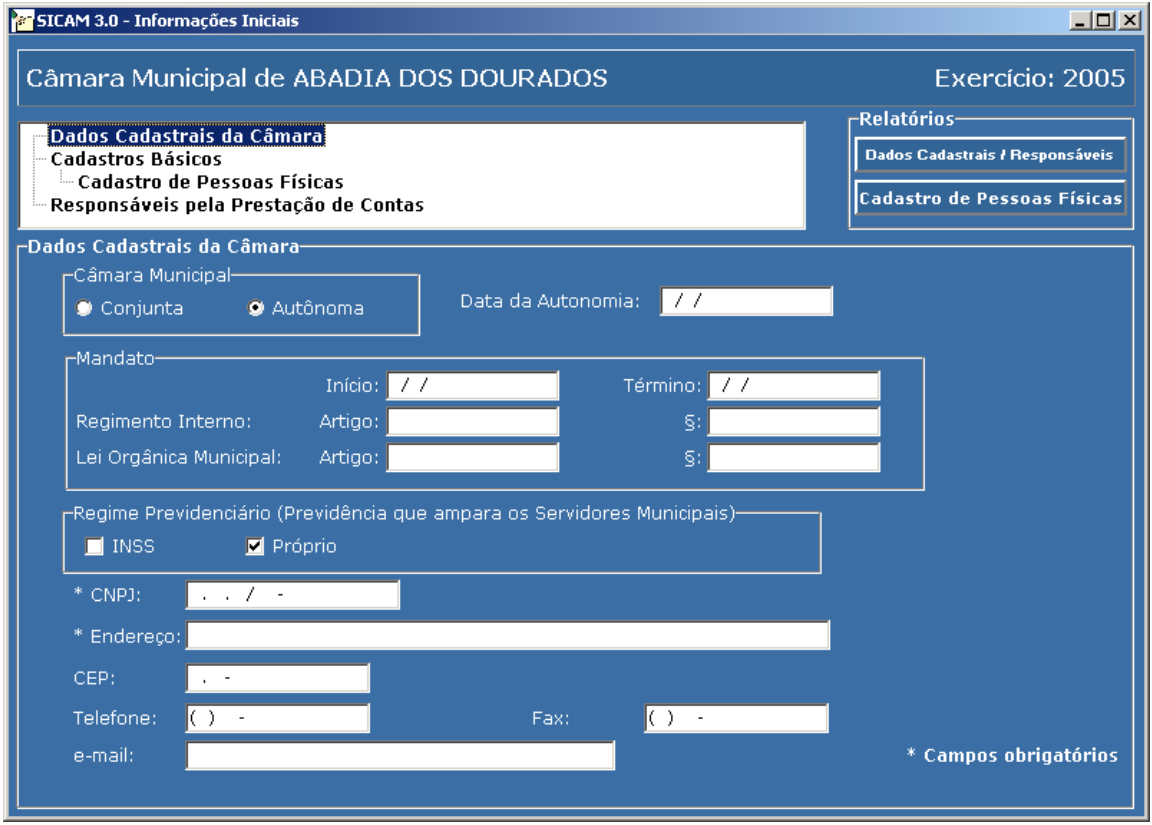

- 1. **Conjunta/Autônoma:** selecionar de acordo com a situação de autonomia do Legislativo Municipal.
- 2. **Data da autonomia:** no caso de legislativo autônomo informar a data.
- 3. **Mandato:** informar as datas de início e término do mandato conforme estabelecido na Lei Orgânica ou no Regimento Interno para o exercício da Presidência da Mesa da Câmara Municipal.
- 4. **Legislação:** informar o número do artigo e parágrafo da Lei Orgânica ou do Regimento Interno que estabeleceu o período de mandato do Presidente da Mesa da Câmara Municipal.
- 5. **Regime Previdenciário:** informar a previdência que ampara os servidores públicos municipais
- 6. **CNPJ:** informar o número do CNPJ da Câmara Municipal.
- 7. **Endereço:** informar rua/avenida/praça, número e bairro.
- 8. **CEP:** informar código de endereçamento postal.
- 9. **Telefone:** informar o número do telefone com o código DDD.
- 10. **Fax:** informar o número do fax com o código DDD.

11. **E-mail:** informar endereço eletrônico.

Ao selecionar **Cadastro de Pessoas Físicas**, na tela **Informações Iniciais** a seguinte tela será exibida:

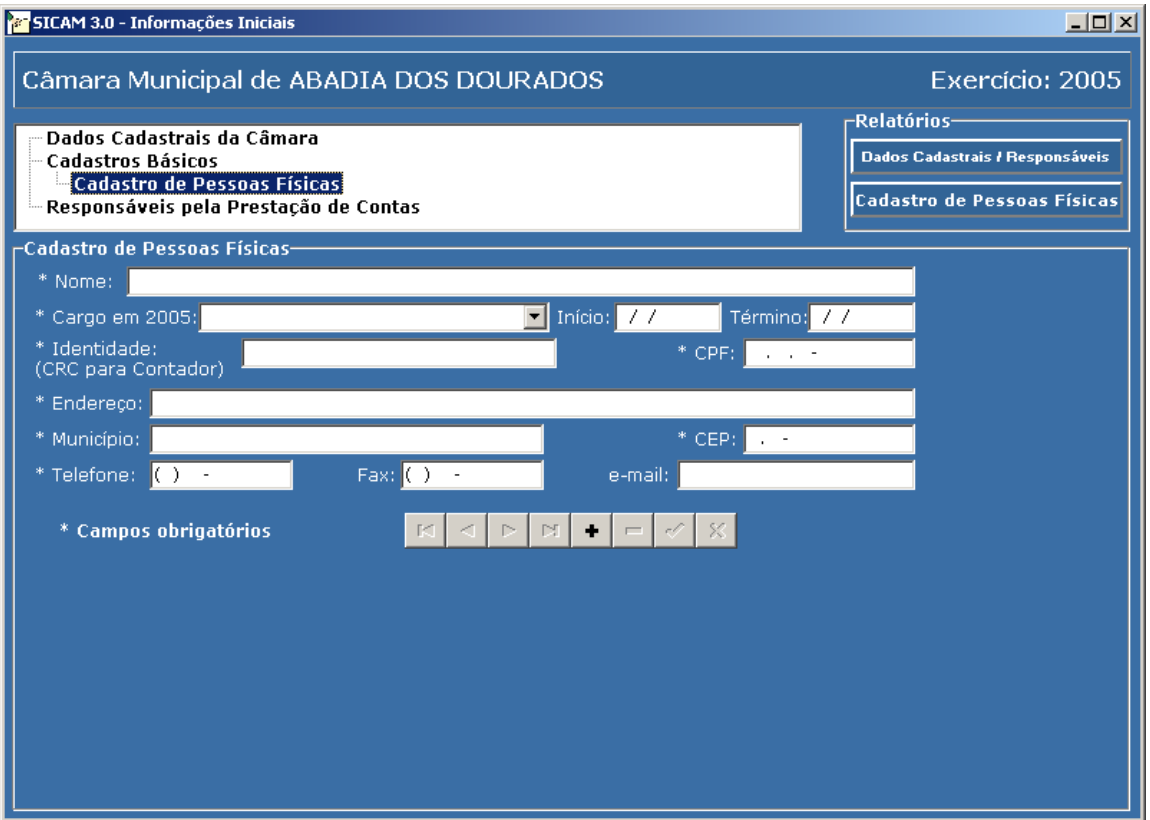

- 1. **Nome:** informar apenas o nome completo da pessoa física, que corresponda a uma das funções listadas no campo "Cargo", conforme abaixo.
- 2. **Cargo em 2005:** selecionar o cargo ocupado em 2005 na Câmara Municipal, descritos na caixa de listagem, a saber: - "Contador", "Membro do Controle Interno", "Ordenador de Despesa por Delegação", "Presidente da Mesa"; "Vereador".

Obs: Deverá(ão) ser cadastrado(s) o(s) "Suplente(s) de Vereador(es)" que tenha (m) recebido pagamento em 2005, por ter substituído o titular do Cargo, e informar no campo "Considerações", na Tela REMUNERAÇÃO DE VEREADORES, o nome de quem substituiu.

- 3. **Início:** informar a data do início de ocupação no cargo.
- 4. **Término:** informar a data do término de ocupação no cargo.
- 5. **Identidade (CRC para Contador):** informar o número do documento de identidade e do órgão expedidor ou CRC, se contador.
- 6. **CPF:** informar o número do CPF.

- 7. **Endereço:** informar rua/avenida/praça, número e bairro.
- 8. **Município:** informar o nome do Município.
- 9. **CEP:** informar código de endereçamento postal.
- 10. **Telefone:** informar o número do telefone com o código DDD.
- 11. **Fax:** informar o número do Fax com o código DDD.
- 12. **E-mail:** informar endereço eletrônico.

Ao selecionar **Responsáveis pela Prestação de Contas**, na tela **Informações Iniciais** a seguinte tela será exibida:

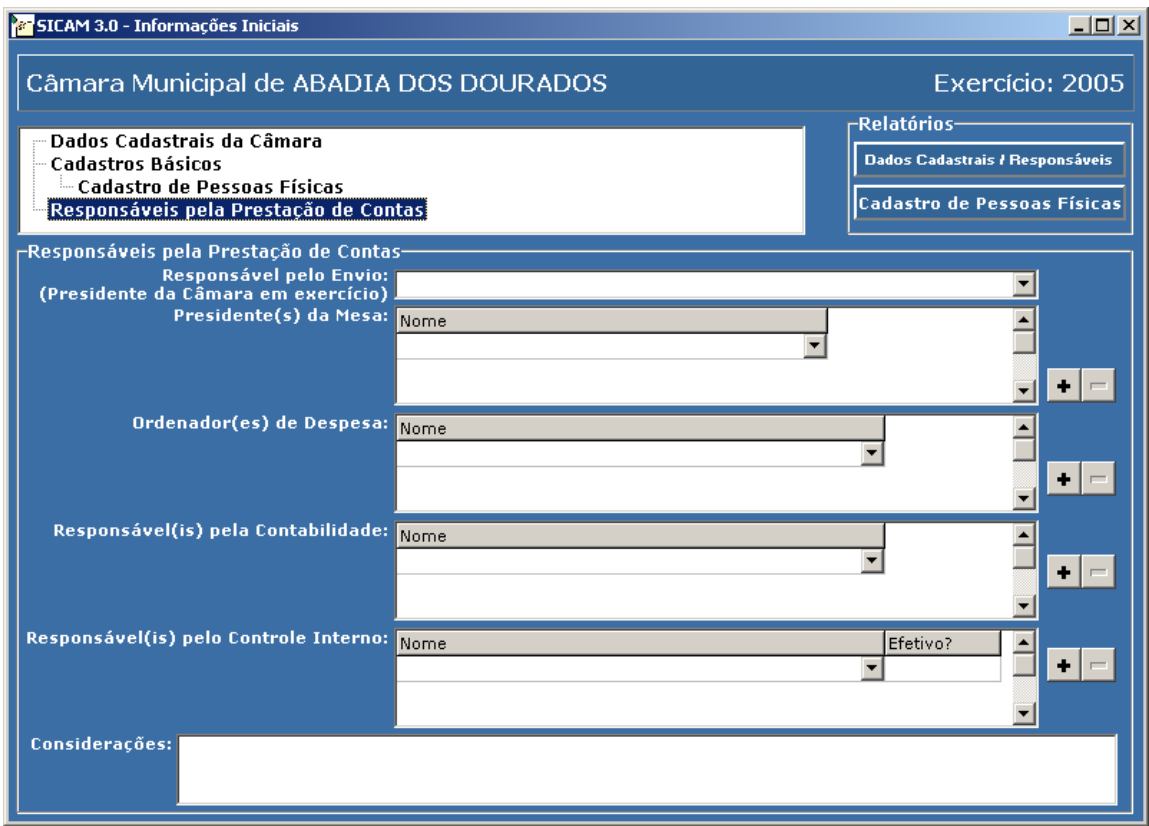

- 1. **Responsável pelo Envio**: selecionar a pessoa física na caixa de listagem.
- 2. **Ordenador de Despesa**: selecionar a(s) pessoa(s) física(s) na caixa de listagem.
- 3. **Responsável pela Contabilidade**: selecionar a(s) pessoa(s) física(s) na caixa de listagem.
- 4. **Responsável pelo Controle Interno**: selecionar a(s) pessoa(s) física(s) na caixa de listagem.
- 5. **Servidor Efetivo Sim/Não**: marcar a opção, indicando se o responsável pelo Controle Interno é servidor efetivo da Câmara Municipal ou não.

## **CAPÍTULO 5 – REMUNERAÇÃO DE VEREADORES**

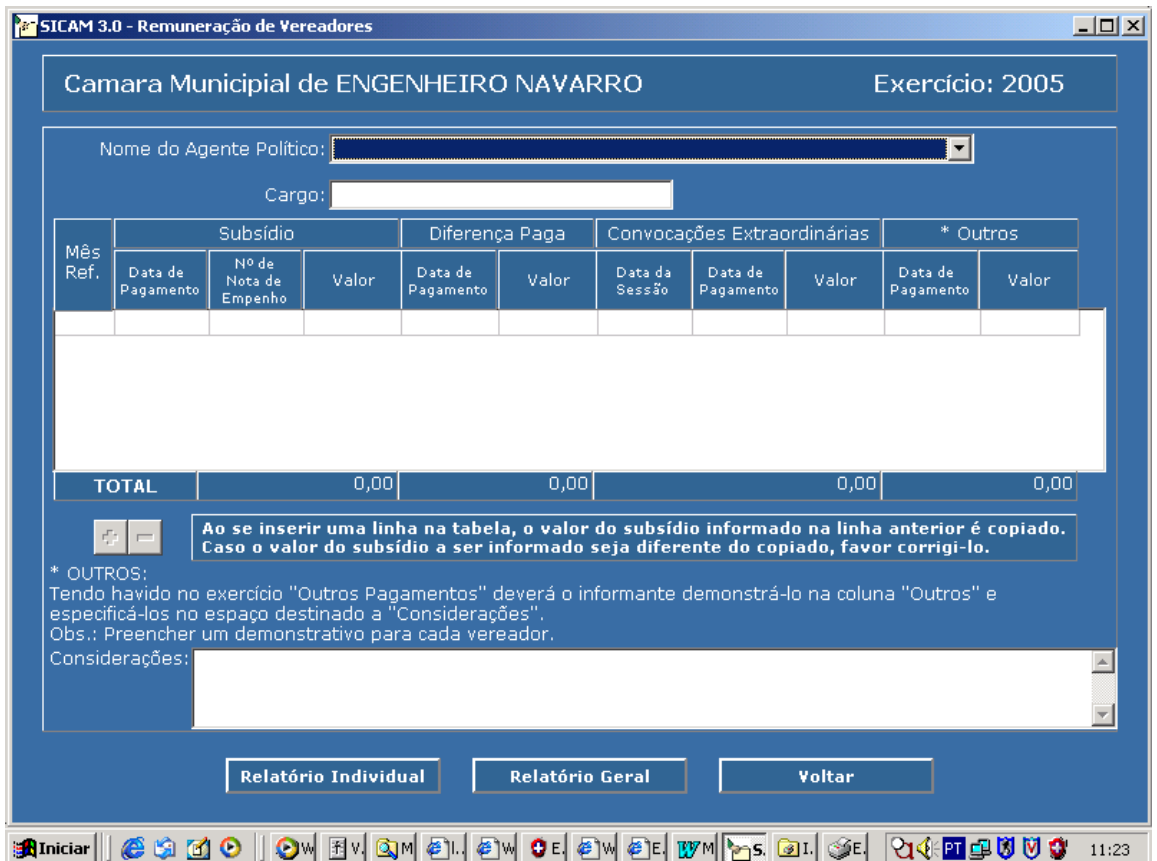

#### Ao selecionar a opção **Remuneração de Vereadores** a seguinte tela será exibida:

- 1. **Nome do Agente Político**: selecionar na caixa de listagem aquele sobre quem serão prestadas as informações.
- 2. **Mês de referência**: selecione o **mês** para o qual serão inseridos os dados.

## **ATENÇÃO!**

- 1. Para cada Agente Político deverá ser preenchido um formulário, inclusive para suplente em caso de sua convocação.
- 2. Os campos **Subsídio, Diferença Paga, Convocações Extraordinárias e Outros** deverão ser preenchidos para cada mês do ano, com o valor bruto.

- 3. Caso tenha ocorrido pagamento de 13º salário, este pagamento deverá ser lançado no campo **Outros** e deve-se discriminar o valor e citar a norma legal conforme Súmula/TCEMG nº 91.
- 4. Caso o agente político não tenha recebido subsídio em algum mês, justificar no campo **Considerações**.
- 5. Pode ser criada mais de uma linha para o mesmo mês de referência, quando necessário, como por exemplo, uma Nota de Empenho para o pagamento de subsídio e outra para o pagamento da diferença ocorrida no mesmo mês.
- 6. Não deverá ser lançada mais de uma Nota de Empenho em uma única linha.
- 7. Demais pagamentos efetuados deverão também ser lançados no campo Outros e especificados no campo **Considerações**.

## **CAPÍTULO 6 – Legislação**

1. Ao selecionar a opção **Legislação,** será exibida a tela referente a aba **Lei Orgânica e Emendas**, conforme abaixo:

## **Lei Orgânica e Emendas**

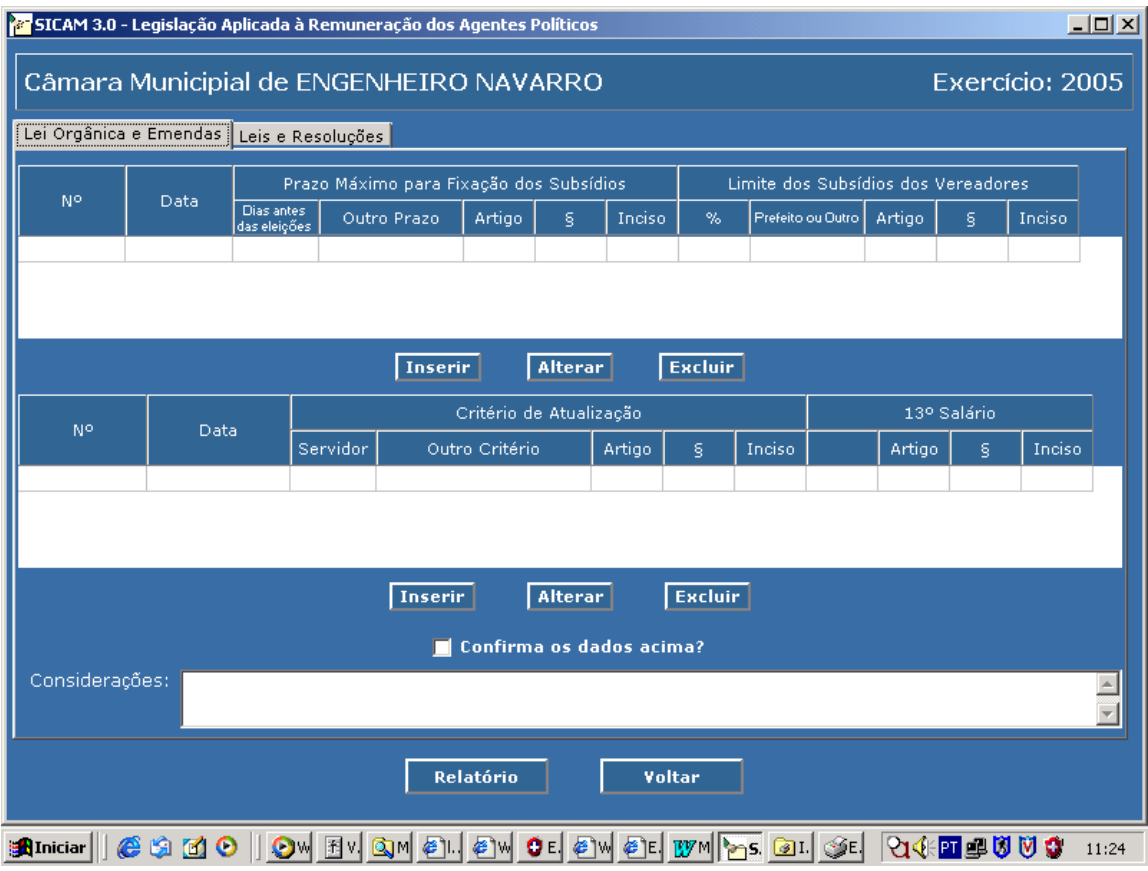

#### **1.1 – Prazo e Limite para Fixação de Subsídios**

Os campos estarão pré-preenchidos, de acordo com a Legislação que o Município enviou ao Tribunal de Contas, conforme abaixo:

- a) **Nº**: Número de identificação da Lei Orgânica e/ou Emenda.
- b) **Data**: Data de publicação da mesma.
- c) **Prazo Máximo para Fixação dos Subsídios**: refere-se ao prazo que os vereadores têm para fixação dos subsídios, **se estabelecido na Lei Orgânica ou Emenda**, devendo ser indicados, **Prazo, Art.**, **§** e **Inc**. (inciso), nos campos respectivos.
- d) **Limite dos Subsídios dos Vereadores**: refere-se ao **limite** máximo a ser obedecido para fixação dos subsídios, **se estabelecido na Lei Orgânica**

**ou Emenda**, devendo ser indicados, **Limite, Art.**, **§** e **Inc**. (inciso), nos campos respectivos.

#### **1.2 – Critério de Atualização de Subsídios e Previsão de 13º Salário**

Os campos existentes na parte inferior da aba **Lei Orgânica e Emendas**, também estarão pré-preenchidos, de acordo com a Legislação que o Município enviou ao Tribunal de Contas, conforme abaixo:

- a) **Nº**: Número de identificação da Lei Orgânica e/ou Emenda.
- b) **Data**: Data de publicação da mesma.
- c) **Critério de Atualização dos Subsídios**: refere-se ao **critério, se estabelecido na Lei Orgânica ou Emenda,** a ser obedecido para a **atualização do valor dos subsídios** dos vereadores, subdivididos nos seguintes campos:
	- ¾ **Servidor**: quando o valor dos subsídios for atualizado de acordo com índice aplicado ao servidor público municipal.
	- ¾ **Outro**: quando o valor dos subsídios for atualizado de acordo com o índice oficial de inflação ou outro critério.
- d) **13º Salário**: refere-se ao **13º salário pago aos vereadores**, **se estabelecido na Lei Orgânica ou Emenda**, devendo ser indicados, **Valor, Art.**, **§** e **Inciso**, nos campos respectivos.

Clicar em **Inserir** para exibir a caixa de diálogo de preenchimento dos campos que desejar, conforme a seguir:

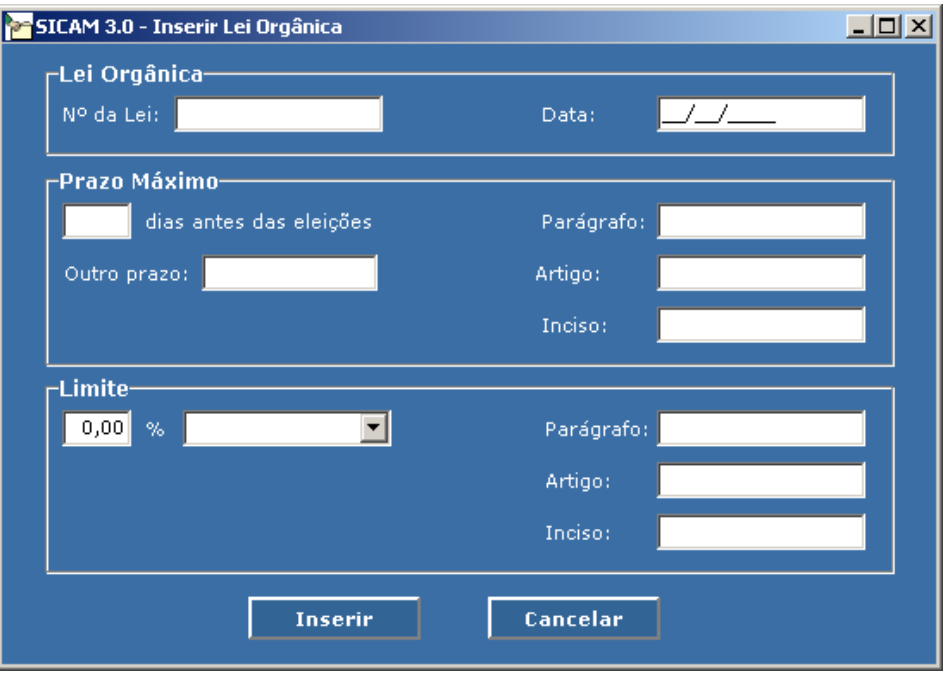

- a) **Inserir:** Após preencher os dados clicar em **inserir** para registrá-los na tela Lei Orgânica e Emendas.
- b) **Cancelar:** No caso de desistência de abertura da caixa de diálogo.

## **Alteração de Dados**:

No caso de modificação de dados lançados na tela **Lei Orgânica e Emendas**, clicar no **campo a ser modificado** e a seguir em **Alterar.** 

Ao clicar em **Alterar** será exibida a seguinte caixa de diálogo de preenchimento, a fim de efetuar a alteração no campo pré-selecionado:

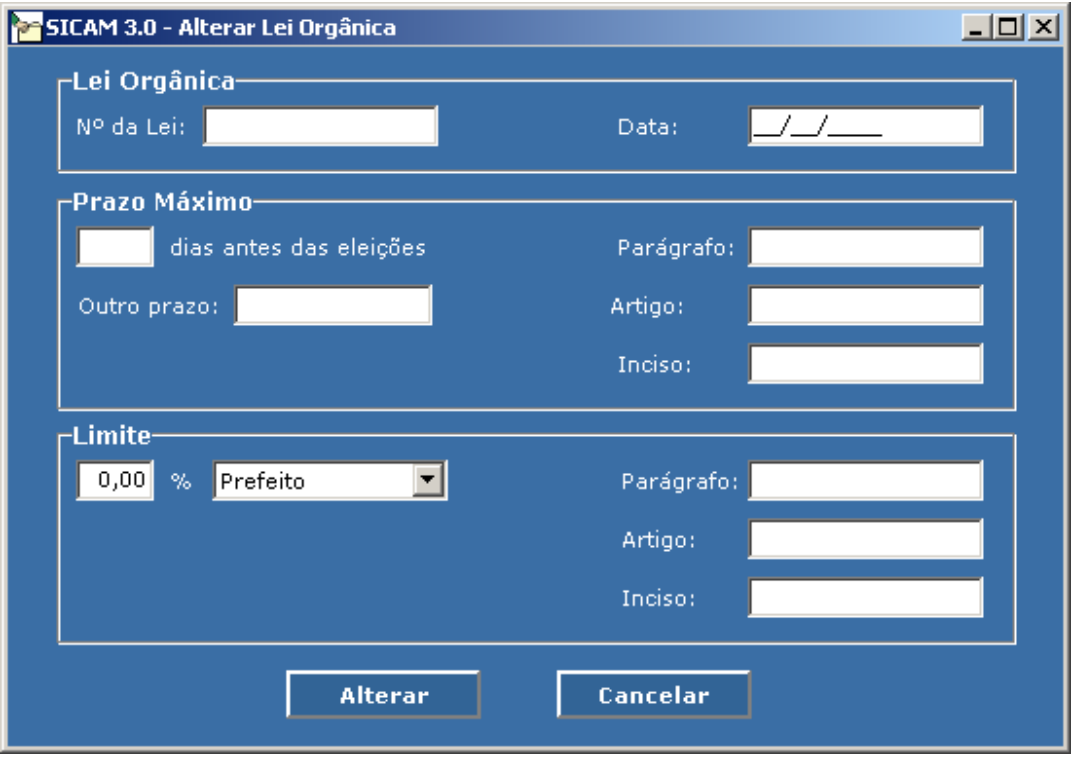

- a) **Alterar:** Após preencher os dados clicar em **Alterar** para registrá-los na tela **Lei Orgânica e Emendas**
- b) **Cancelar:** No caso de desistência de abertura da caixa de diálogo .
- **Excluir:** Na tela *Lei Orgânica e Emendas* , clicar no campo a ser excluído e a seguir em **Excluir**.

**Considerações:** Deverão ser registradas, neste campo, na tela "Lei Orgânica e Emendas", todas as informações adicionais existentes, se necessário.

Clicar em **Inserir** para exibir a caixa de diálogo de preenchimento dos campos que desejar, conforme a seguir:

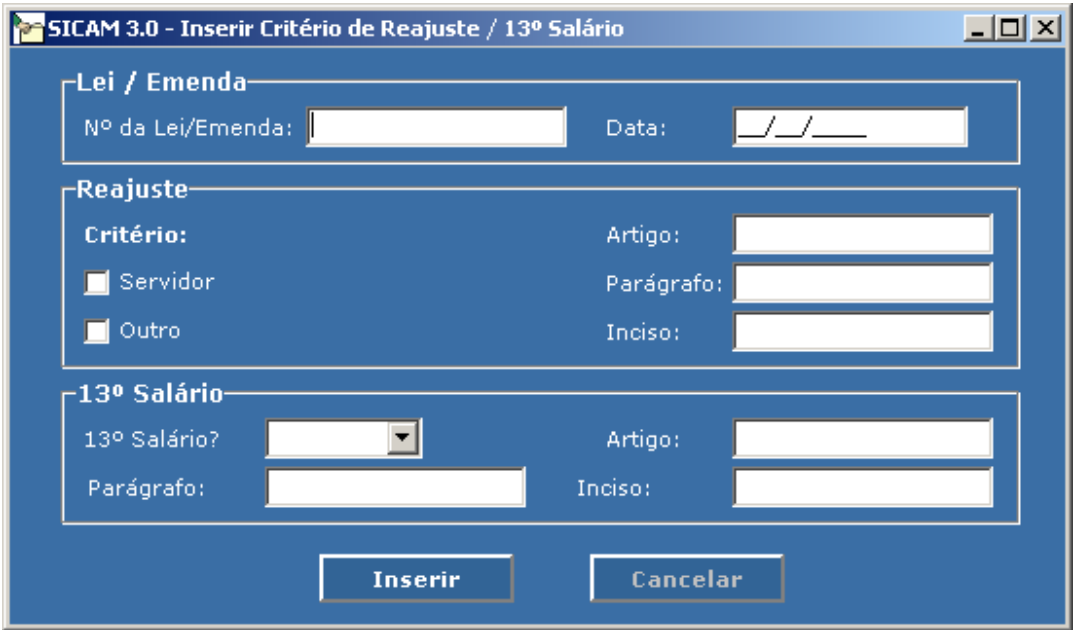

**Inserir:** Após preencher os dados clicar em inserir para registrá-los na tela Lei Orgânica e Emendas.

**Cancelar:** No caso de desistência de abertura da caixa de diálogo .

### **Alteração de Dados**:

No caso de modificação de dados lançados na tela **Lei Orgânica e Emendas** , clicar no **campo a ser modificado** e a seguir em **Alterar.** 

Ao clicar em **Alterar** será exibido a seguinte caixa de diálogo de preenchimento, a fim de efetuar a alteração no campo pré-selecionado:

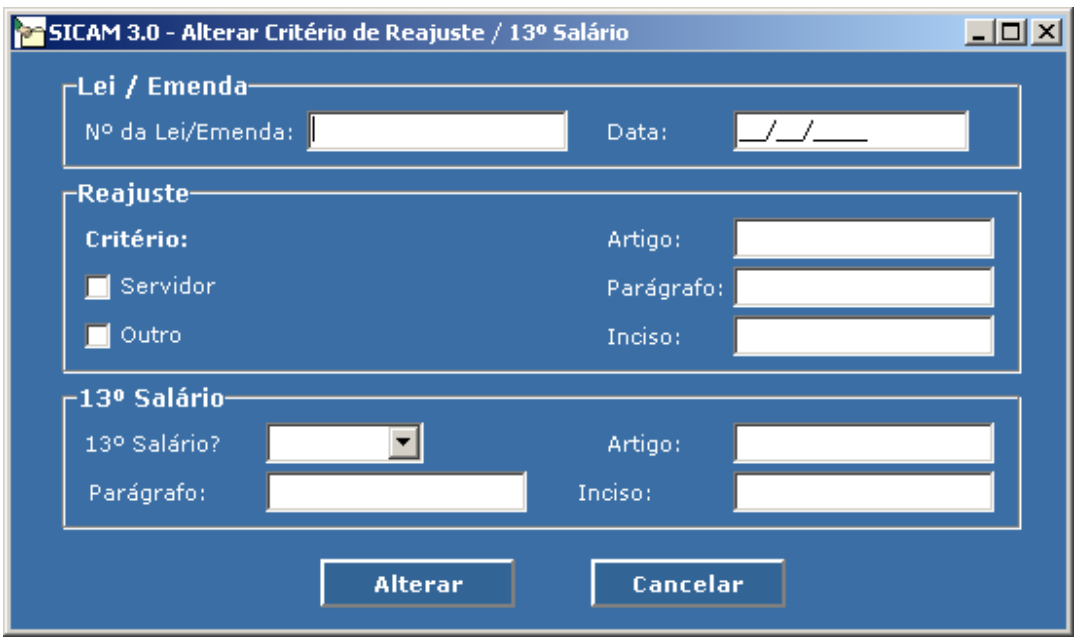

- **Alterar:** Após preencher os dados clicar em **Alterar** para registrá-los na tela "Lei Orgânica e Emendas"
- **Cancelar:** No caso de desistência de abertura da caixa de diálogo.
- **Excluir:** Na tela **Lei Orgânica e Emendas** , clicar no **campo a ser excluído** e a seguir em **Excluir.**
- **Considerações:** Deverão ser registradas, neste campo, na tela **Lei Orgânica e Emendas**, todas as informações adicionais existentes, se necessário.

2. Ao selecionar a aba **Leis e Resoluções** na opção **Legislação**, será exibida a seguinte a tela:

## **Leis e Resoluções**

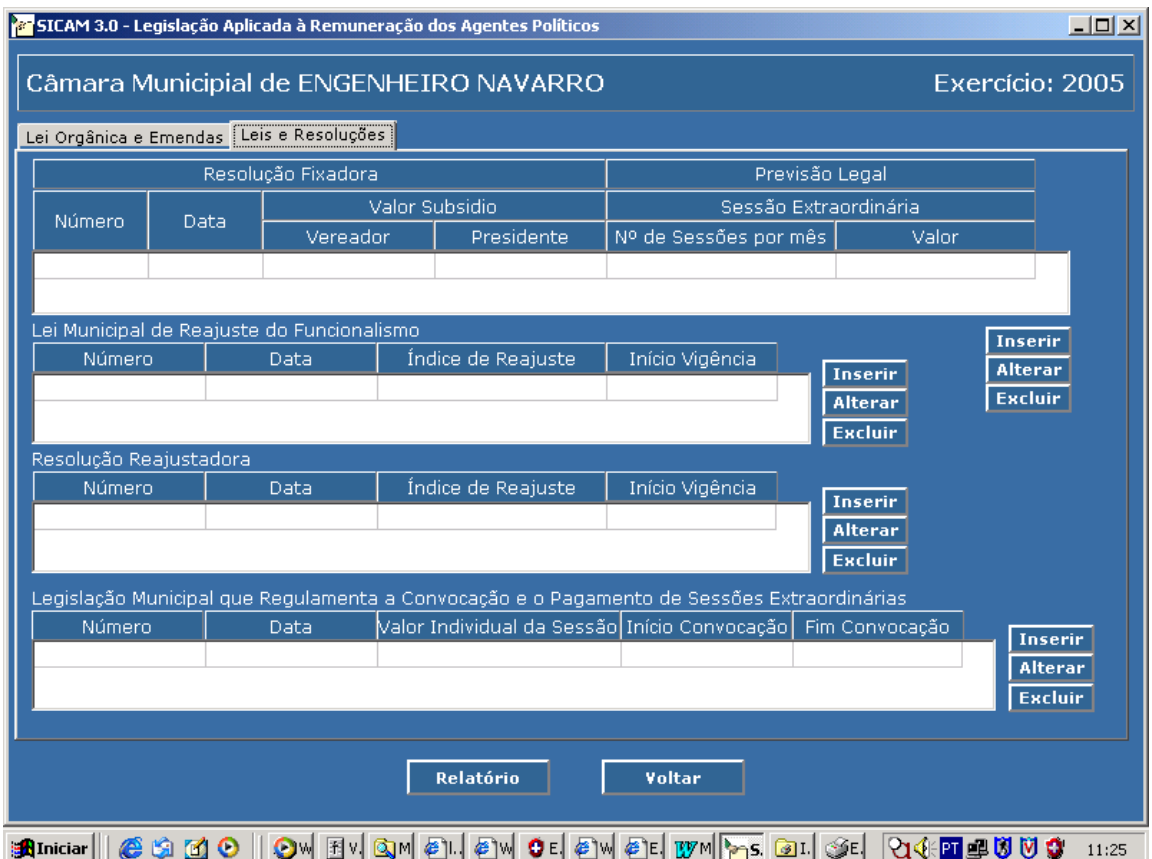

**Resolução Fixadora**: preencher os campos com o número e data da resolução fixadora, o valor dos subsídios por ela fixados para o início da legislatura, tanto para os Vereadores quanto o Presidente da Câmara. No campo data utilizar o formato: (DD/MM/AAAA).

**Previsão Legal (de sessão extraordinária)**: informar o número de sessões permitidas pela legislação municipal pertinente e qual o valor estipulado.

**Lei Municipal de Reajuste do Funcionalismo**: preencher os campos considerando todos os reajustes efetuados nos

exercícios de 2001/2004 mencionando os números e datas das leis, os percentuais aplicados e suas vigências.

**Resolução Reajustadora (ou Lei)**: preencher os campos considerando todos os reajustes efetuados nos exercícios de 2001/2004 mencionando os números e datas das resoluções, os percentuais aplicados e suas vigências.

**Nota**: Mencionar no campo considerações qual o critério de reajuste previsto na Resolução (ou Lei) Reajustadora.

**Legislação Municipal que regulamenta a Convocação e o Pagamento de Sessões Extraordinárias**: informar número e data da legislação que fixa e regulamenta a convocação das sessões extraordinárias, bem como o valor individual das sessões e o período.

#### **Obs:**

- a) Caso um dos itens não tenha sido preenchido justificar no campo **Considerações**.
- b) Caso o reajuste dado pela Lei for anterior a data desta, informar no campo **Considerações**.
- c) Caso a legislação citada tenha a data de aplicação retroativa informar esta data no campo **Considerações** indicando a legislação referente.

**Para preenchimento dos campos referentes à "LEI MUNICIPAL DE REAJUSTE DOS SERVIDORES"; "RESOLUÇÃO REAJUSTADORA"; "LEGISLAÇÃO QUE REGULAMENTA A CONVOCAÇÃO E O PAGAMENTO DE SESSÕES EXTRAORDINÁRIAS" seguir os procedimentos que são comuns aos descritos para "RESOLUÇÃO FIXADORA", conforme abaixo:** 

Clicar em **Inserir** para exibir a caixa de diálogo de preenchimento dos campos que desejar, conforme a seguir:

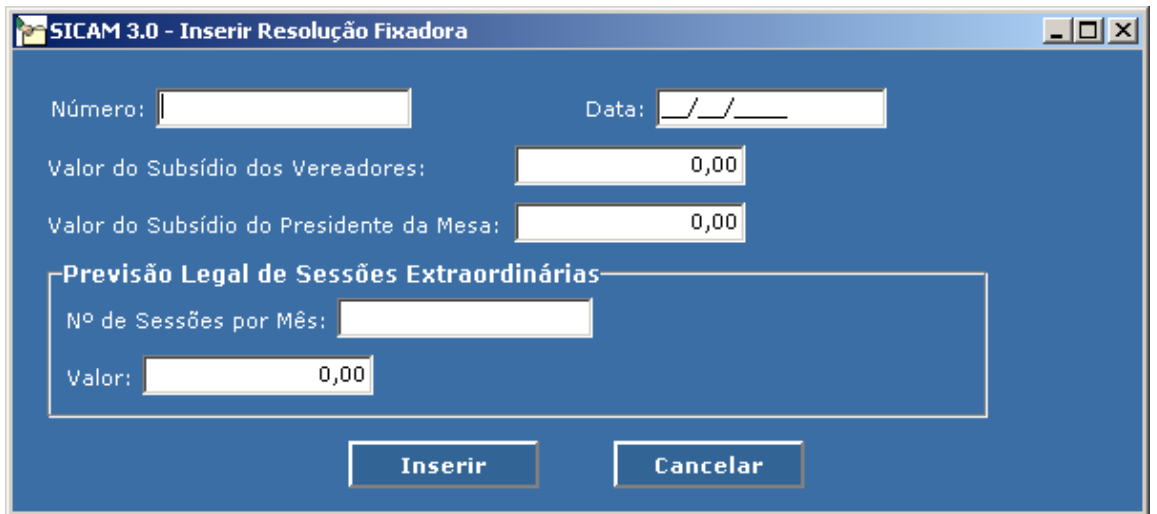

**Inserir:** Após preencher os dados clicar em **Inserir** para registrá-los na tela **Leis e Resoluções**.

**Cancelar:** No caso de desistência de abertura da caixa de diálogo .

## **Alteração de Dados**:

No caso de modificação de dados lançados na tela **Leis e Resoluções** , clicar no **campo a ser modificado** e a seguir em **Alterar.** 

Ao clicar em **Alterar** será exibida a seguinte caixa de diálogo de preenchimento, a fim de efetuar a alteração no campo pré-selecionado:

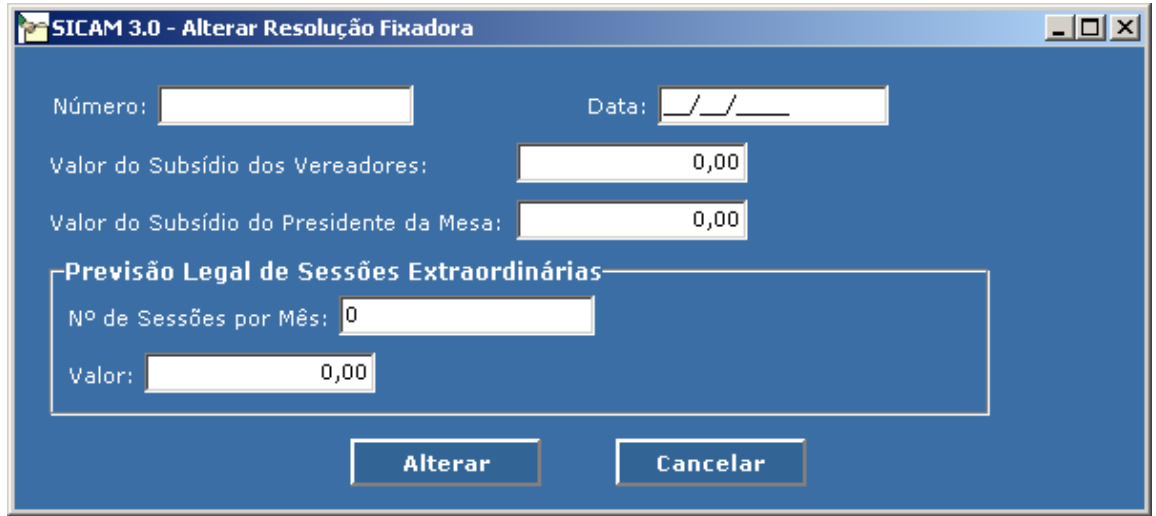

- **Alterar:** Após preencher os dados clicar em **Alterar** para registrá-los na tela "Leis e Resoluções"
- **Cancelar:** No caso de desistência de abertura da caixa de diálogo.
- **Excluir:** Na tela "Lei Orgânica e Emendas" , clicar no **campo a ser excluído** e a seguir em **Excluir.**
- **Considerações:** Deverão ser registradas, neste campo, na tela **Leis e Resoluções**, todas as informações adicionais existentes, se necessário.

## **CAPÍTULO 7 – INFORMAÇÕES CONTÁBEIS**

Ao selecionar a opção **Informações Contábeis**, cinco abas estarão disponíveis:

- Ativo
- Transferências Financeiras
- Outras Receitas Orçamentárias
- Despesas
- Passivo

Ao selecionar a aba **Ativo**, a seguinte tela será exibida:

## **Ativo**

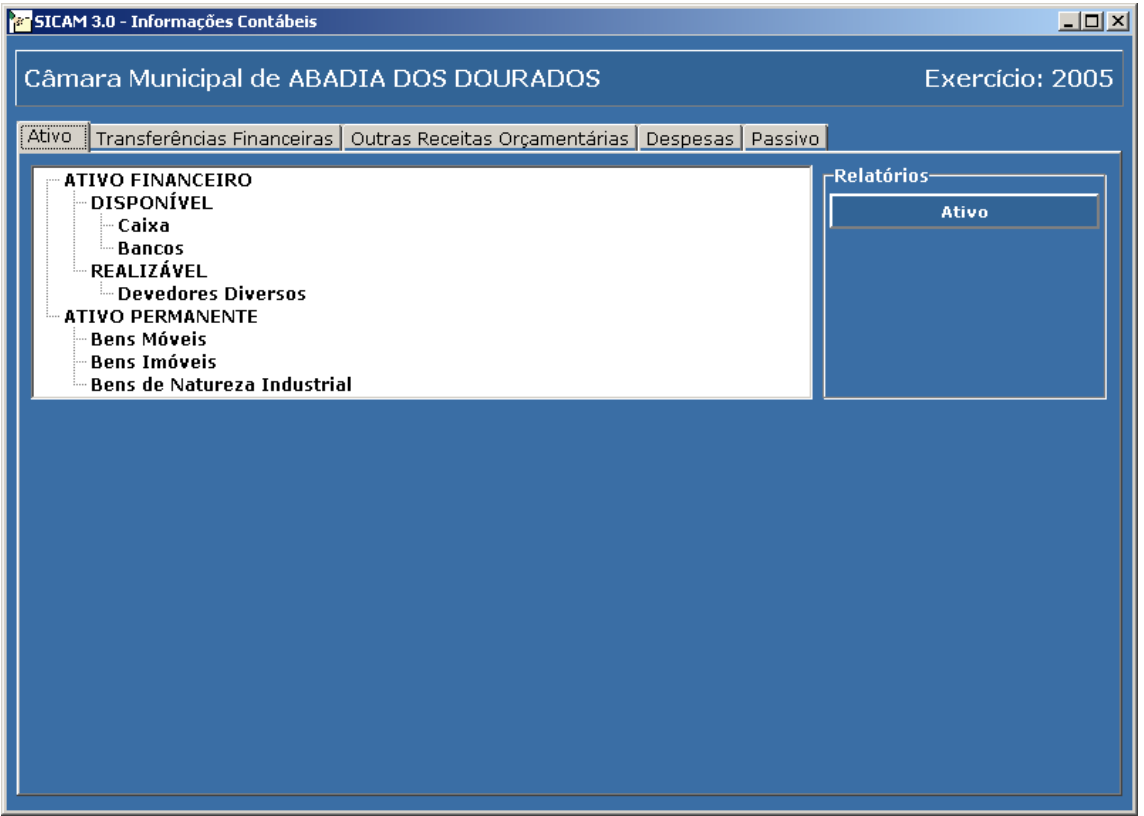

1. Ao selecionar a conta **Caixa** na aba **Ativo**, a seguinte tela será exibida:

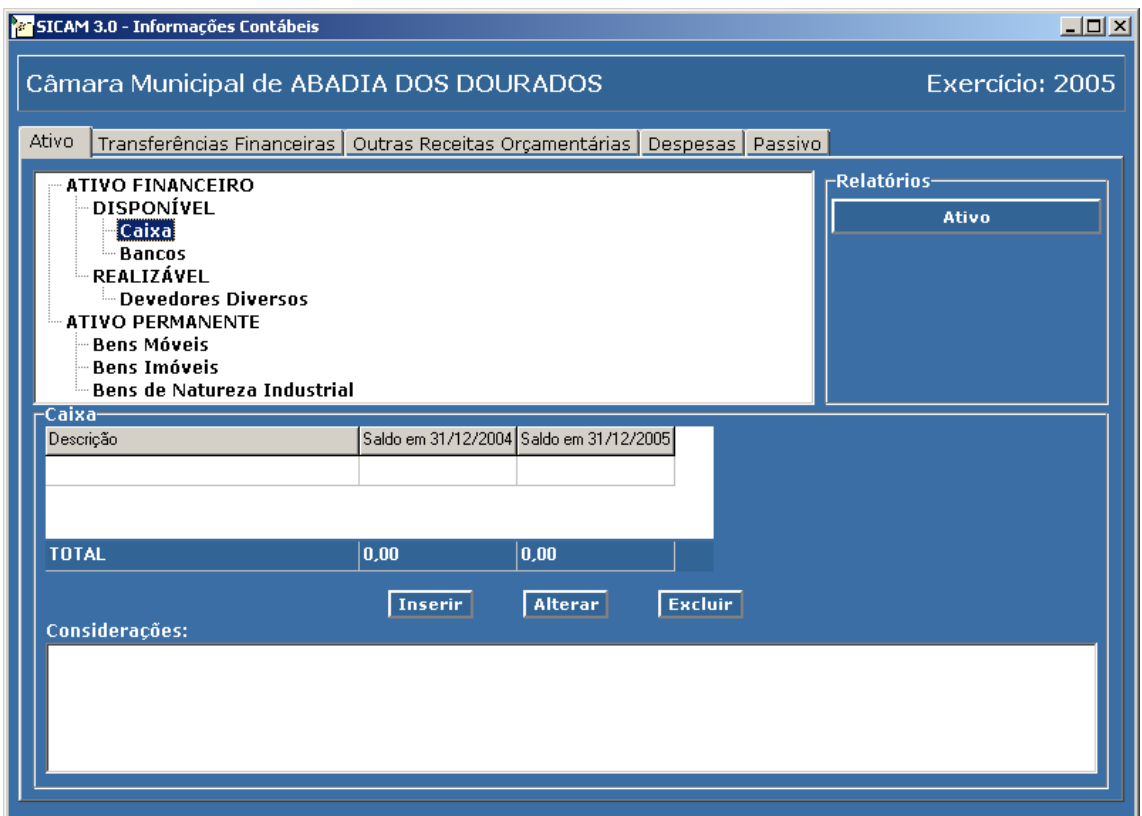

1.1. Clicar em **Inserir** para exibir a caixa de diálogo de preenchimento dos campos, conforme a seguir:

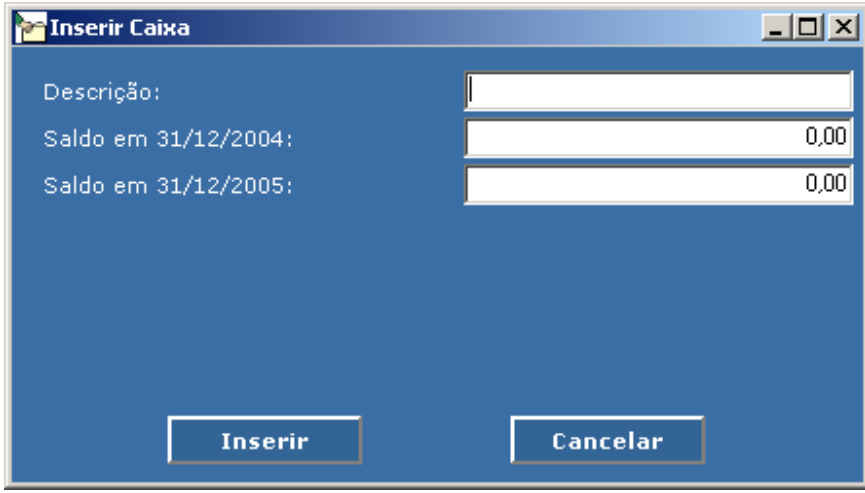

**Descrição:** Nome da conta registrado na Contabilidade **Saldo Anterior**: Valor constante da Contabilidade da Câmara em 31/12/2004 **Saldo Atual**: Valor constante da Contabilidade da Câmara em 31/12/2005 **Inserir:** Após preencher os dados clicar em I**nserir** para registrá-los na tela Caixa **Cancelar:** No caso de desistência de abertura da caixa de diálogo .

#### 1.2. **Alteração de Dados**:

No caso de modificação de dados lançados na tela **Caixa**, clicar no **campo a ser modificado** e a seguir em **Alterar.** 

Ao clicar em **Alterar** será exibida a seguinte caixa de diálogo de preenchimento, a fim de efetuar a alteração no campo pré-selecionado:

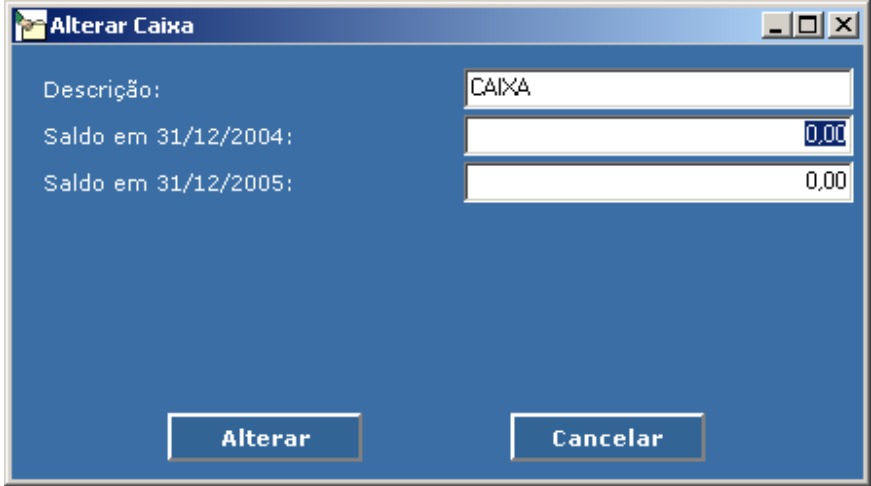

**Alterar:** Após preencher os dados clicar em **Alterar** para registrá-los na tela **Caixa Cancelar:** No caso de desistência de abertura da caixa de diálogo .

#### 1.3. **Excluir**

Na tela **Caixa**, clicar no **campo a ser excluído** e a seguir em **Excluir.** 

#### 1.4. **Considerações:**

Deverão ser registradas, neste campo, na tela **Caixa**, todas as informações adicionais existentes, se necessário.

2. Ao selecionar a conta **Bancos** na aba **Ativo**, a seguinte tela será exibida:

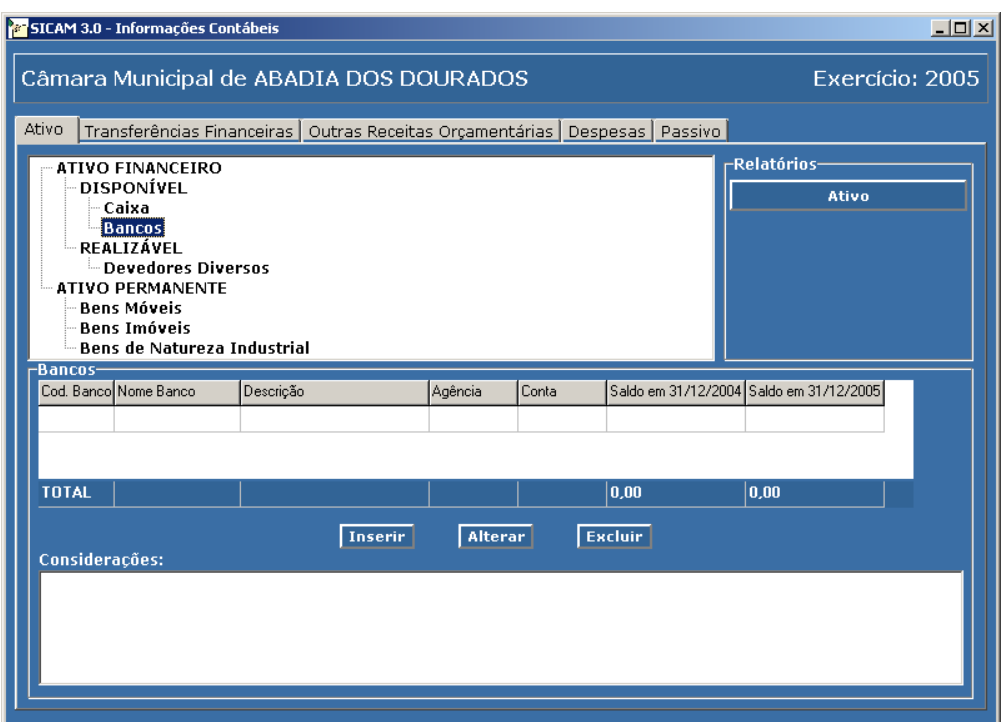

2.1. Clicar em **Inserir** para exibir a caixa de diálogo de preenchimento dos campos, conforme a seguir:

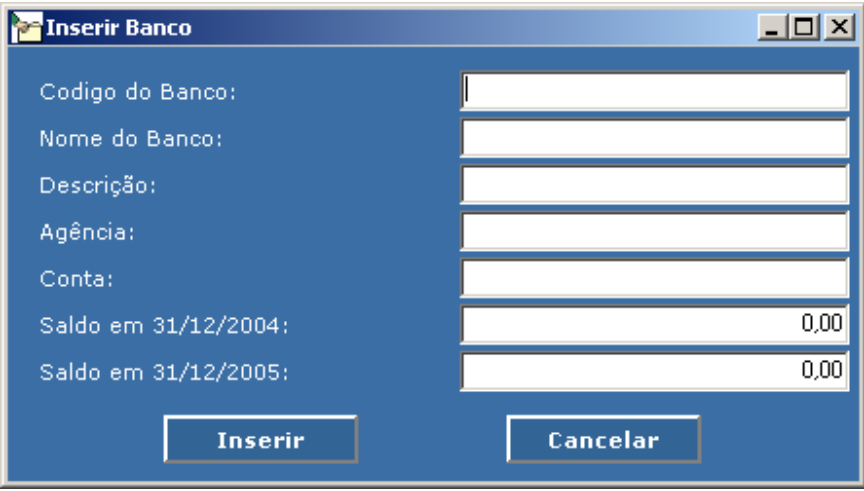

**Código do Banco:** Número de identificação da instituição financeira junto ao Banco Central – BACEN

**Nome do Banco:** Nome da instituição financeira junto ao Banco Central – BACEN

**Descrição:** Nome da conta registrado na Contabilidade **Agência:** Código de identificação da instituição financeira junto ao Banco Central – BACEN (inclusive dígito verificador, se houver)

**Conta:** Número da conta da Câmara Municipal na agência bancária **Saldo Anterior**: Valor constante da Contabilidade da Câmara em 31/12/2004 **Saldo Atual**: Valor constante da Contabilidade da Câmara em 31/12/2005 **Inserir:** Após preencher os dados clicar em **Inserir** para registrá-los na tela **Bancos**

**Cancelar:** No caso de desistência de abertura da caixa de diálogo .

#### Obs.: **Deverão ser informadas todas as contas, mesmo que o saldo seja zero.**

#### 2.2. **Alteração de Dados**:

No caso de modificação de dados lançados na tela **Bancos**, clicar no **campo a ser modificado** e a seguir em **Alterar.** 

Ao clicar em **Alterar** será exibida a seguinte caixa de diálogo de preenchimento, a fim de efetuar a alteração no campo pré-selecionado:

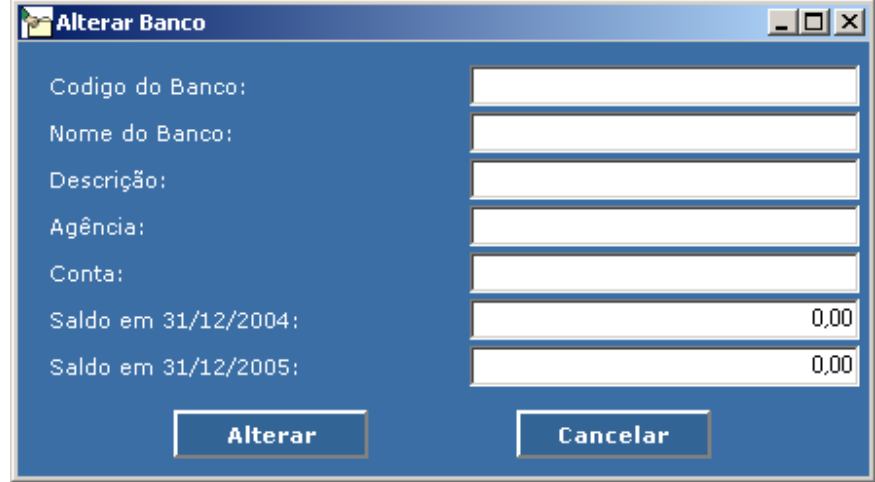

#### **Alterar:** Após preencher os dados clicar em **Alterar** para registrá-los na tela **Bancos**

**Cancelar:** No caso de desistência de abertura da caixa de diálogo.

#### 2.3. **Excluir**

Na tela **Bancos**, clicar no **campo a ser excluído** e a seguir em **Excluir.**
#### 2.4. **Considerações**

Deverão ser registradas, neste campo, na tela **Bancos**, todas as informações adicionais existentes, se necessário.

3. Ao selecionar a conta **Devedores Diversos** na aba **Ativo**, a seguinte tela será exibida:

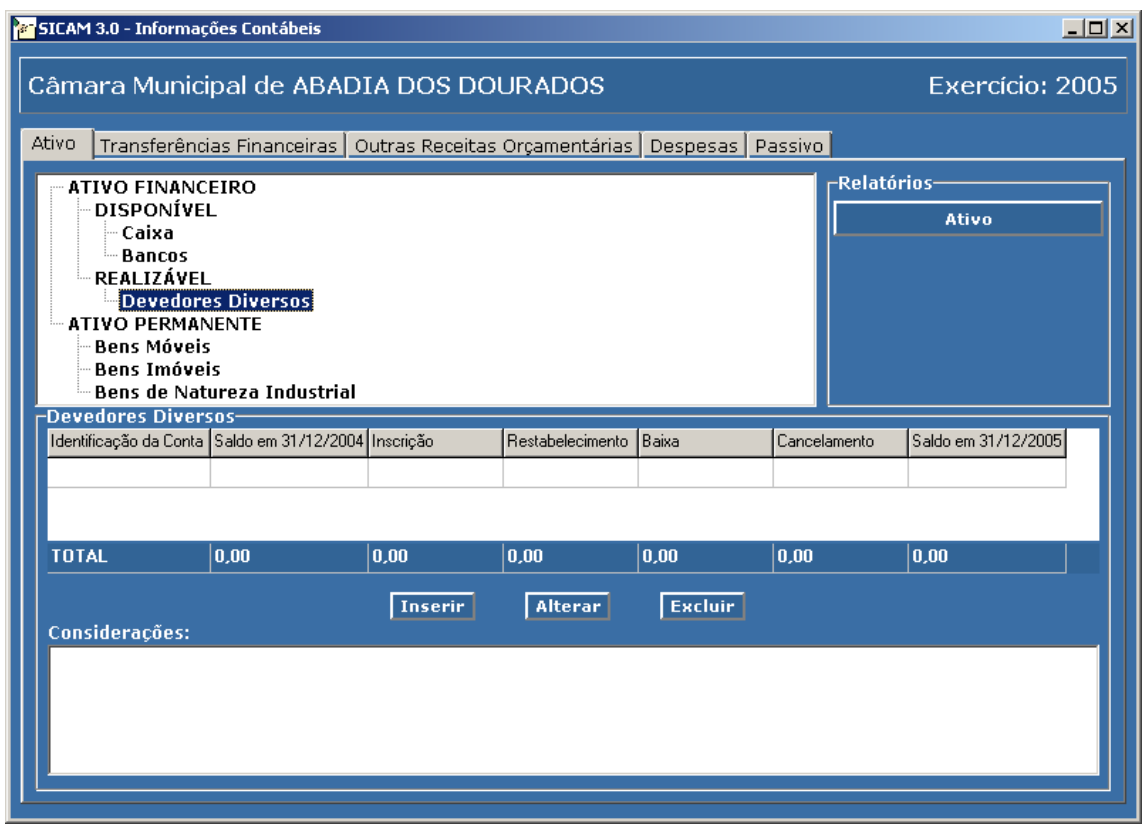

3.1 Clicar em **Inserir** para exibir a caixa de diálogo de preenchimento dos campos, conforme a seguir:

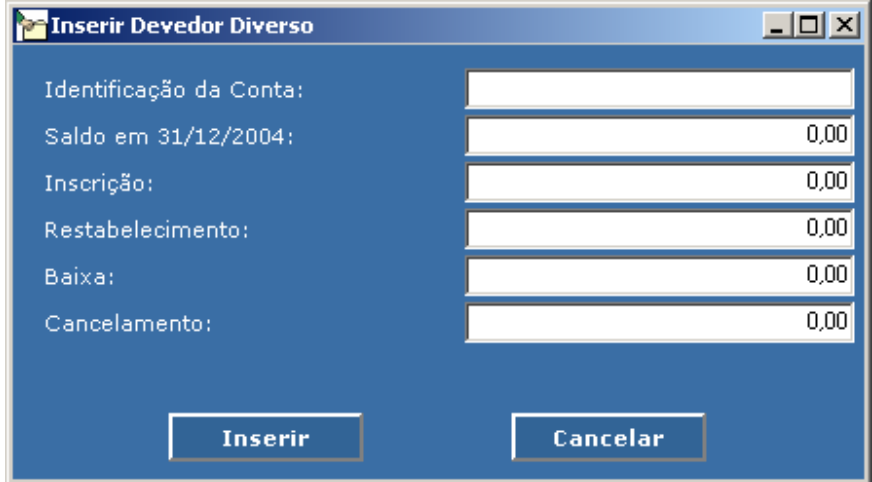

**Identificação da Conta:** informar nome da conta de cada devedor na Contabilidade

**Saldo Anterior:** Valor constante da Contabilidade da Câmara em 31/12/2004

**Inscrição:** lançar valor dos adiantamentos e/ou pagamentos

- **Restabelecimento:** informar restabelecimento de dívidas ativas, vinculado às Variações Ativas – Independentes da Execução Orçamentária. Justificar a sua ocorrência no campo de considerações.
- **Baixa:** lançar valor dos recebimentos e/ou retenções efetuadas no exercício (Receitas Extra Orçamentárias)
- **Cancelamento:** caso ocorra, informar o valor cancelado no exercício e justificá-lo no campo "Considerações"
- **Saldo Atual:** Campo calculado automaticamente (Saldo Anterior + Inscrição + Restabelecimento –Baixa – Cancelamento)
- **Inserir:** Após preencher os dados clicar em **Inserir** para registrá-los na tela **Devedores Diversos**

**Cancelar:** No caso de desistência de abertura da caixa de diálogo.

Obs.: **Deverão ser informadas todas as contas, mesmo que o saldo seja zero.** 

3.2 **Alteração de Dados**:

No caso de modificação de dados lançados na tela **Devedores Diversos**, clicar no **campo a ser modificado** e a seguir em **Alterar.**

Ao clicar em **Alterar** será exibida a seguinte caixa de diálogo de preenchimento, a fim de efetuar a alteração no campo pré-selecionado:

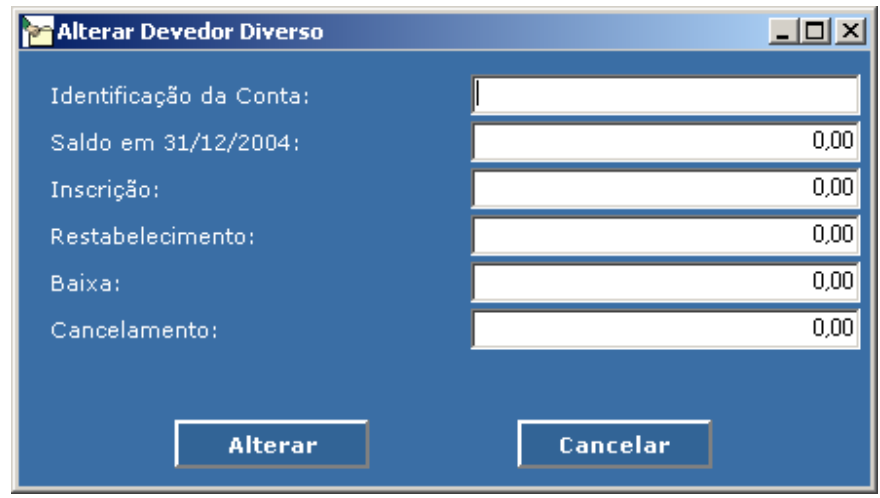

**Alterar:** Após preencher os dados clicar em **Alterar** para registrá-los na tela "Devedores Diversos"

**Cancelar:** No caso de desistência de abertura da caixa de diálogo.

#### 3.3 **Excluir**

Na tela "Devedores Diversos" , clicar no **campo a ser excluído** e a seguir em **Excluir.** 

#### 3.4 **Considerações**

Deverão ser registradas, neste campo, na tela "Devedores Diversos", todas as informações adicionais existentes, se necessário.

Ao selecionar a conta **Bens Móveis** ou **Bens Imóveis** ou **Bens de Natureza Industrial**, na aba **Ativo**, será exibida sua respectiva tela cujo **procedimento de preenchimento é comum** ao descrito a seguir:

4. Ao selecionar a conta **Bens Móveis** na aba **Ativo** será exibida a seguinte tela:

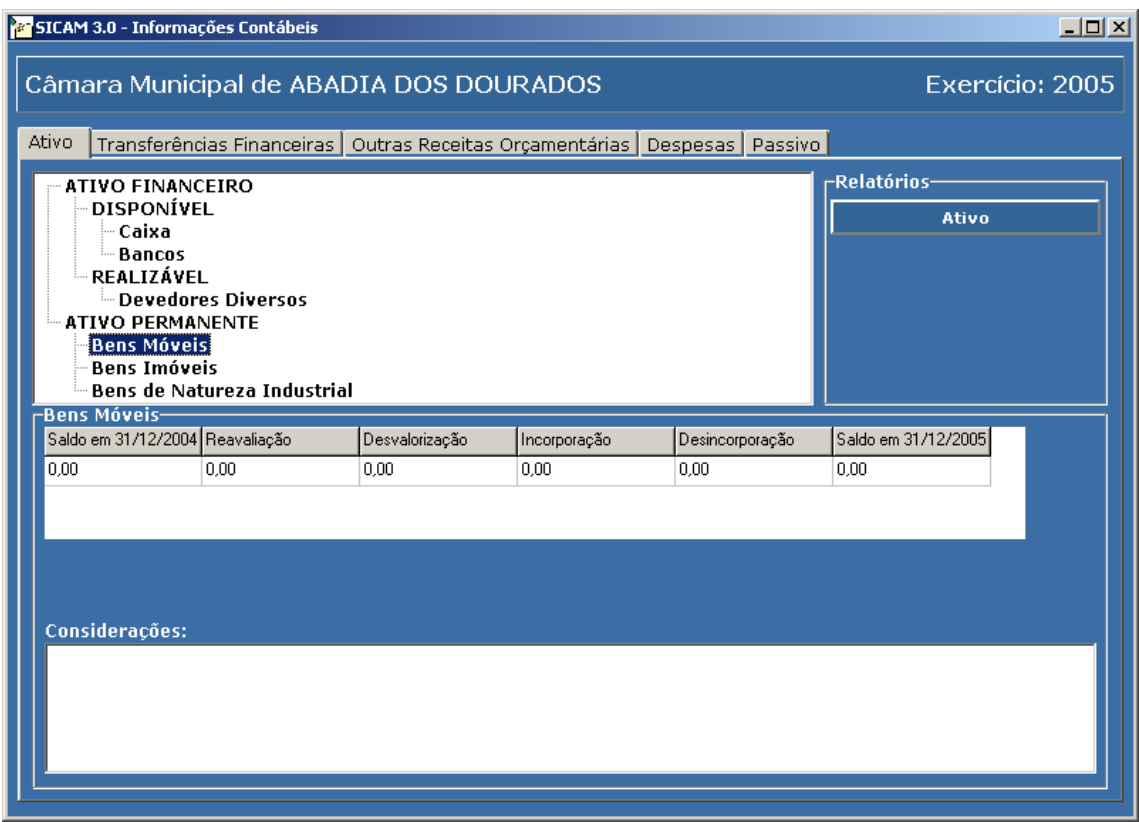

**Saldo Anterior:** Valor constante da Contabilidade da Câmara em 31/12/2004

**Reavaliação:** lançar o valor da atualização, se houver, dos bens componentes do inventário, reavaliados no exercício.

- **Desvalorização:** lançar o valor da depreciação, se houver, dos bens componentes do inventário, reavaliados no exercício.
- **Incorporação:** é a soma do valor incorporado relativo aos bens adquiridos no exercício por aquisição + Valor das Incorporações independentes da execução orçamentária.
- **Desincorporação:** é a soma do valor dos bens desincorporados por alienação + valor das desincorporações independentes da execução orçamentária.

**Saldo Atual:** Campo calculado automaticamente (Saldo Anterior + Reavaliação + Incorporação – Desvalorização – Desincorporação).

- **Considerações:** deverão ser registradas, neste campo, todas as informações adicionais existentes, se necessário.
- **Obs:** clicar sobre o valor a ser modificado para alterá-lo ou excluí-lo, utilizando-se as teclas "delete" ou "backspace  $(\leftarrow)$ ".
- 5. **Bens Imóveis** seguir instruções de preenchimento do item 4 (Bens Móveis)
- 6. **Bens de Natureza Industrial** seguir instruções de preenchimento do item 4 (Bens Móveis)

Ao selecionar a aba **Transferências Financeiras**, a seguinte tela será exibida:

# **Transferências Financeiras**

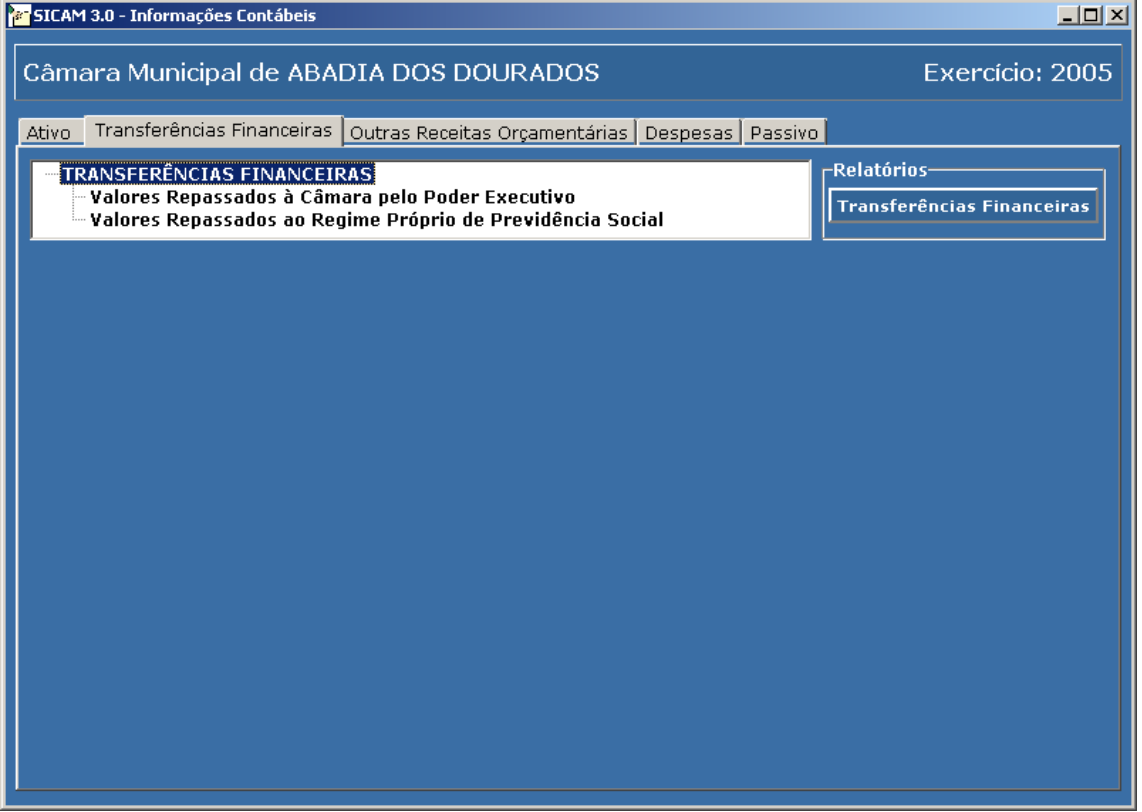

1. Ao selecionar a conta **Valores Repassados à Câmara pelo Poder Executivo**  na aba **Transferências Financeiras**, a seguinte tela será exibida:

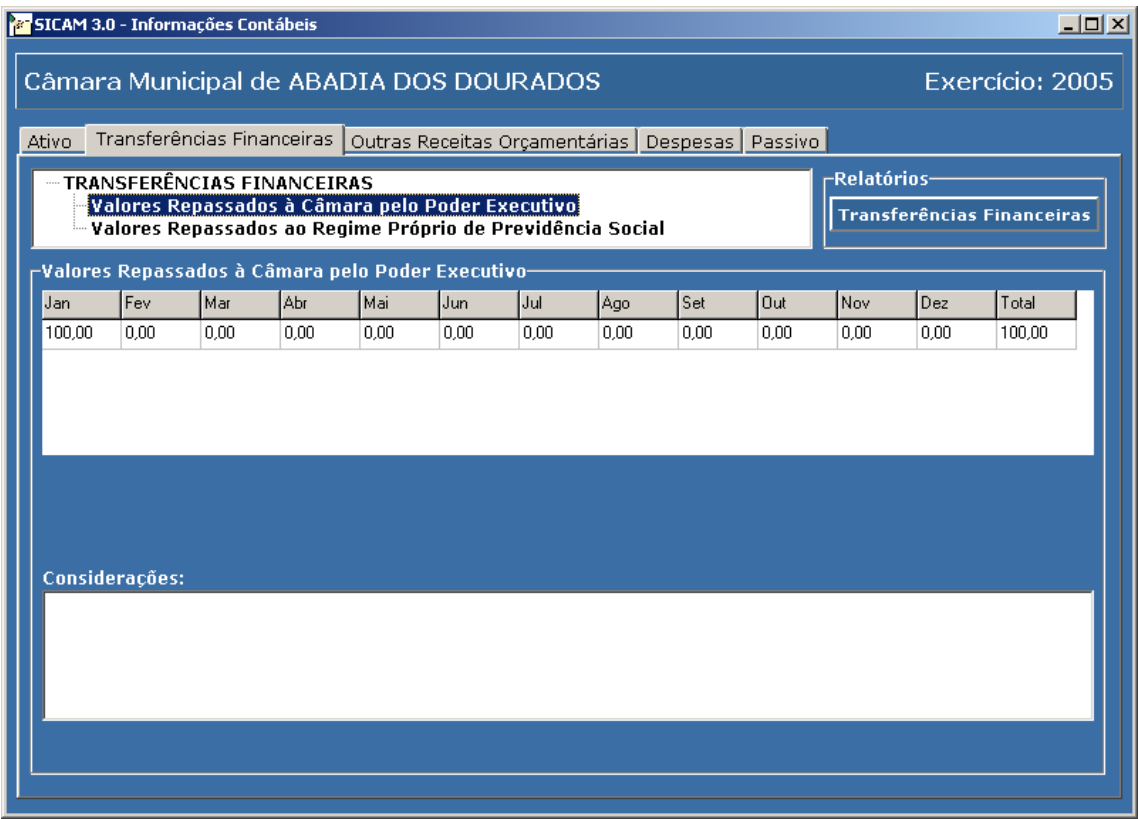

Deverão ser informados os valores que a Câmara Municipal, mensalmente, recebeu como repasse do Poder Executivo, referente ao exercício de 2005.

#### **Obs:**

Se for o caso, incluir no campo **Considerações** as seguintes informações:

- **a)** Valores e respectivo mês dos repasses recebidos em 2005, referentes ao exercício de 2004 (Restos a Pagar/2004);
- **b)** Valores e respectivo mês dos repasses recebidos em 2006, referentes ao exercício de 2005 (Restos a Pagar/2005).

2. Ao selecionar a conta **Valores Repassados ao Regime Próprio de Previdência Social** na aba **Transferências Financeiras**, a seguinte tela será exibida:

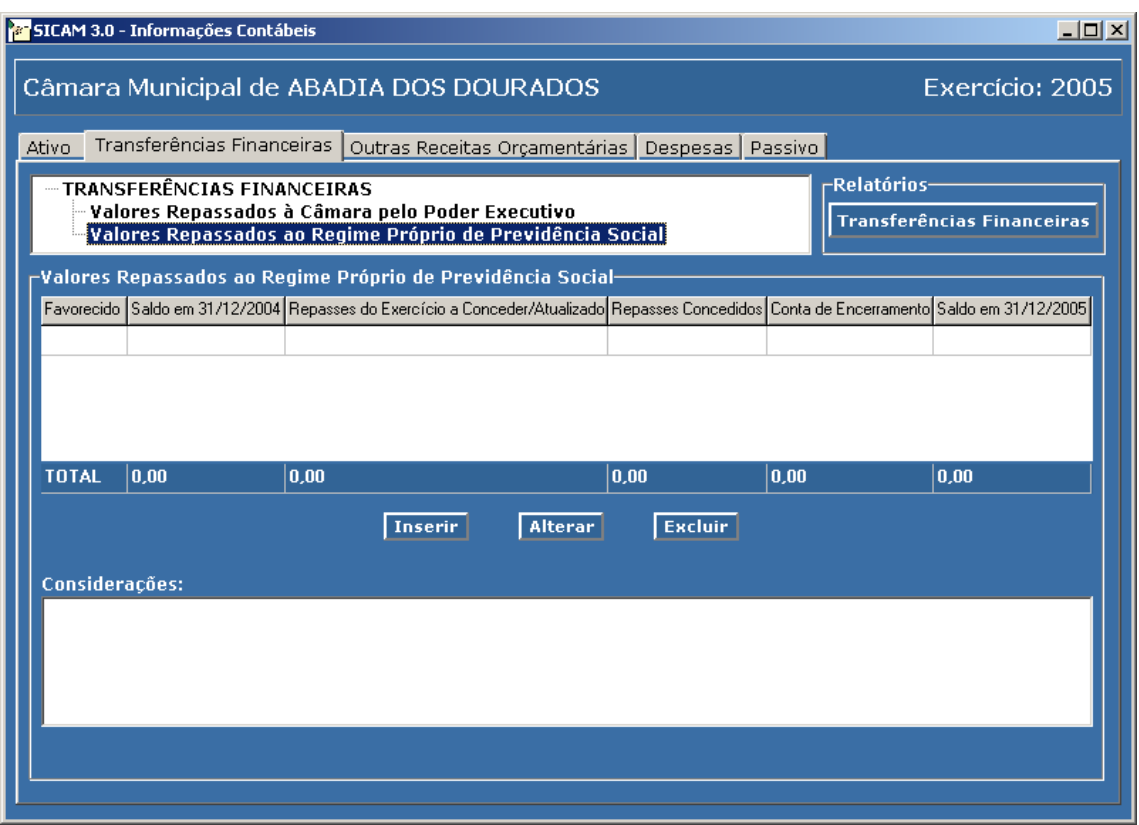

2.1 Clicar em **Inserir** para exibir a caixa de diálogo de preenchimento dos campos, conforme a seguir:

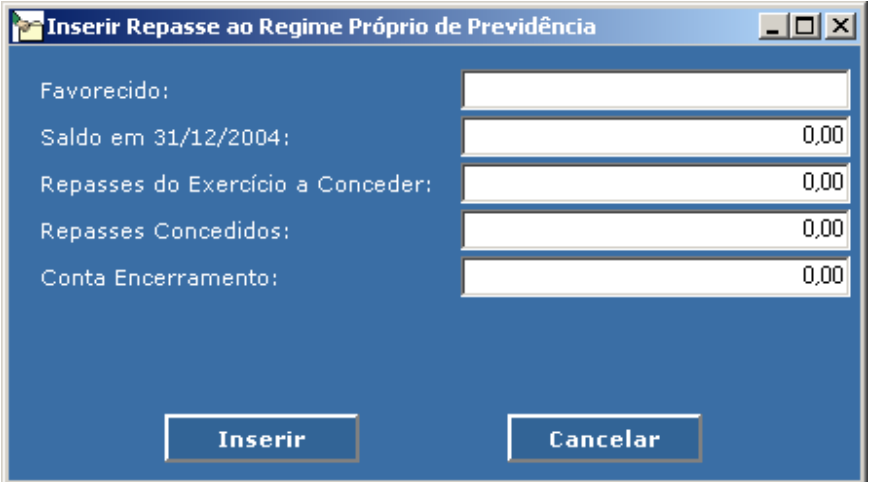

**Favorecido**: Informar o órgão/entidade recebedor do repasse.

**Saldo Anterior**: lançar o valor existente no passivo financeiro do exercício anterior, se houver.

- **Repasses do Exercício a Conceder**: lançar o valor real do final do exercício (caso ocorrido ajustes para mais no exercício) das transferências financeiras a conceder consignadas no orçamento, ou estimadas, para repasses ao órgão/entidade recebedor(a) informado.
- **Repasses Concedidos**: lançar o valor efetivamente concedido ao órgão/entidade recebedor(a) informado.
- **Conta de Encerramento:** deve-se atentar para o saldo atual deste demonstrativo. Se houver saldo maior que zero e este valor persistir como obrigação a conceder no exercício seguinte ao órgão/entidade recebedor(a) informado, este valor figurará no passivo financeiro do órgão/entidade concedente dos recursos. Caso contrário, ou seja, o concedente realizou os repasses necessários e suficientes, ou obrigatórios, e existe saldo maior que zero, que não será obrigação passiva do concedente no exercício seguinte, o saldo atual deve ser lançado nesta coluna de Conta de Encerramento, vinculada às variações patrimoniais ativas – independentes da execução orçamentária, cancelamento de dívidas passivas.
- **Saldo Atual**: Campo Calculado Automaticamente (Saldo Anterior + Repasses do Exercício a Conceder–Repasses Concedidos – Conta de Encerramento)
- **Inserir:** Após preencher os dados clicar em **Inserir** para registrá-los na tela **Valores Repassados ao Regime Próprio de Previdência Social**

**Cancelar:** No caso de desistência de abertura da caixa de diálogo.

#### 2.2 **Alteração de Dados**:

No caso de modificação de dados lançados na tela **Valores Repassados ao Regime Próprio de Previdência Social**, clicar no **campo a ser modificado** e a seguir em **Alterar.** 

Ao clicar em **Alterar** será exibida a seguinte caixa de diálogo de preenchimento, a fim de efetuar a alteração no campo pré-selecionado:

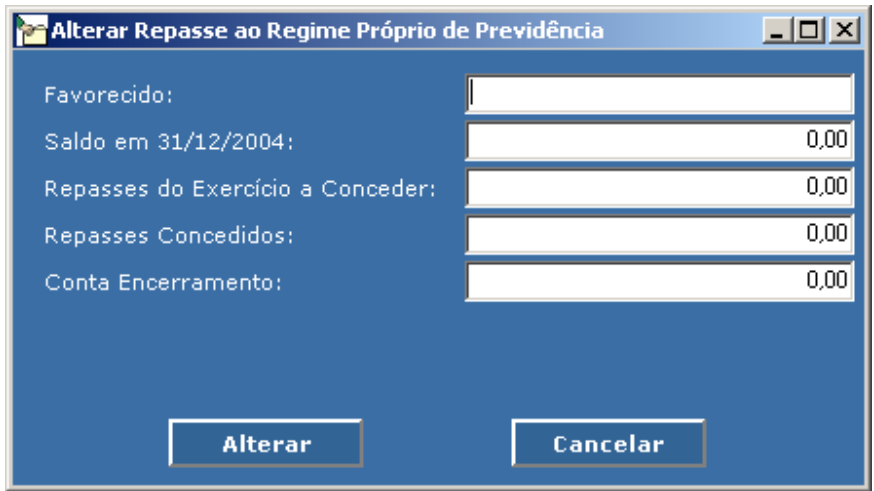

**Alterar:** Após preencher os dados clicar em **Alterar** para registrá-los na tela **Valores Repasses ao Regime Próprio de Previdências Social**.

**Cancelar:** No caso de desistência de abertura da **caixa de diálogo**.

#### 2.3 **Excluir**

Na tela **Valores Repassados ao Regime Próprio de Previdência Social**, clicar no **campo a ser excluído** e a seguir em **Excluir.** 

#### 2.4 **Considerações**

Deverão ser registradas, neste campo, na tela **Valores Repassados ao Regime Próprio de Previdência Social**, todas as informações adicionais existentes, se necessário.

#### **Obs.: Esclarecimentos complementares sobre esta tela podem ser obtidos no telefone (0XX) 31 3348-2195**

Ao selecionar a aba **Outras Receitas Orçamentárias**, a seguinte tela será exibida:

# **Outras Receitas Orçamentárias**

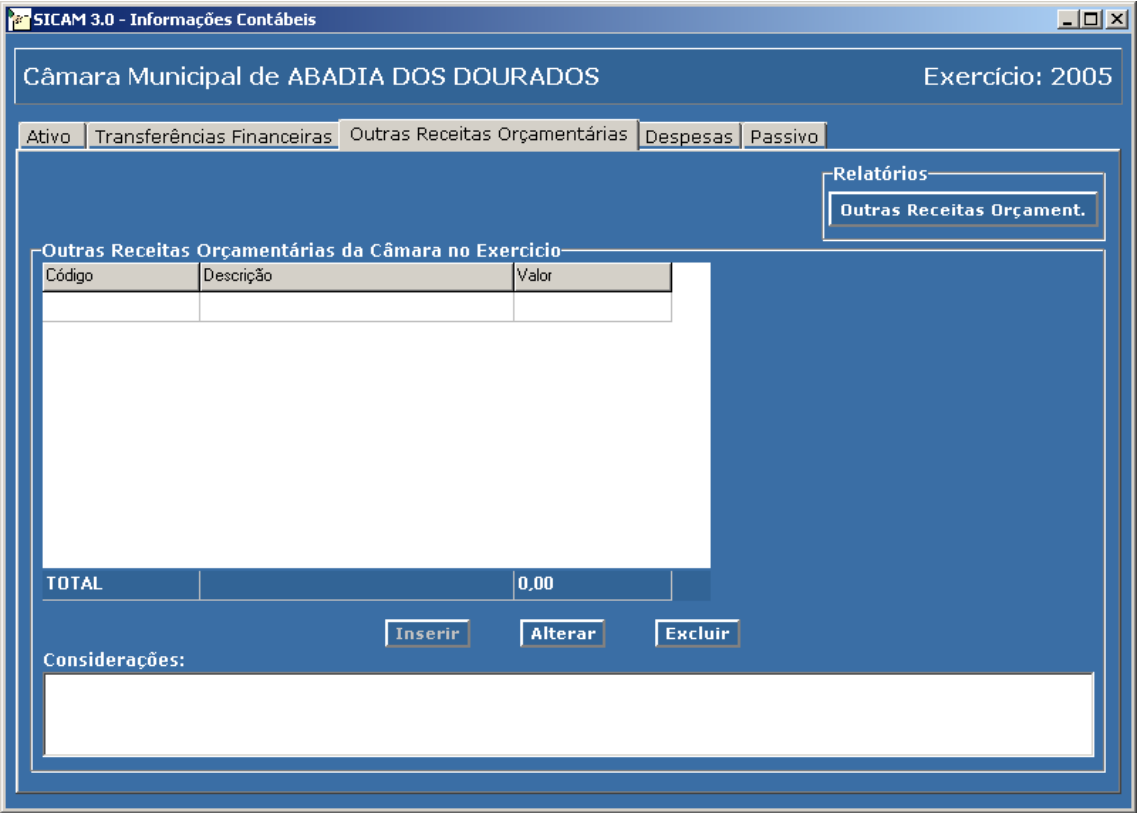

1. Clicar em **Inserir** para exibir a caixa de diálogo de preenchimento dos campos, conforme a seguir:

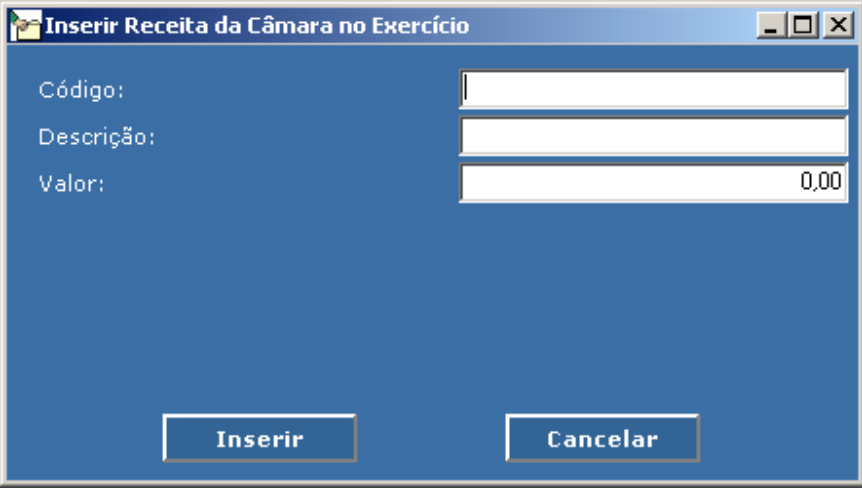

**Código:** Número de identificação da conta adotado na Contabilidade

**Descrição:** Nome da conta registrado na Contabilidade

**Saldo Atual**: Valor constante da Contabilidade da Câmara em 31/12/2005

**Inserir:** Após preencher os dados clicar em **Inserir** para registrá-los na tela **Outras Receitas Orçamentárias**

**Cancelar:** No caso de desistência de abertura da caixa de diálogo .

#### 1.2 **Alteração de Dados**:

No caso de modificação de dados lançados na tela "Valores Repassados ao Regime Próprio de Previdência Social" , clicar no **campo a ser modificado** e a seguir em **Alterar.** 

Ao clicar em **Alterar** será exibida a seguinte caixa de diálogo de preenchimento, a fim de efetuar a alteração no campo pré-selecionado:

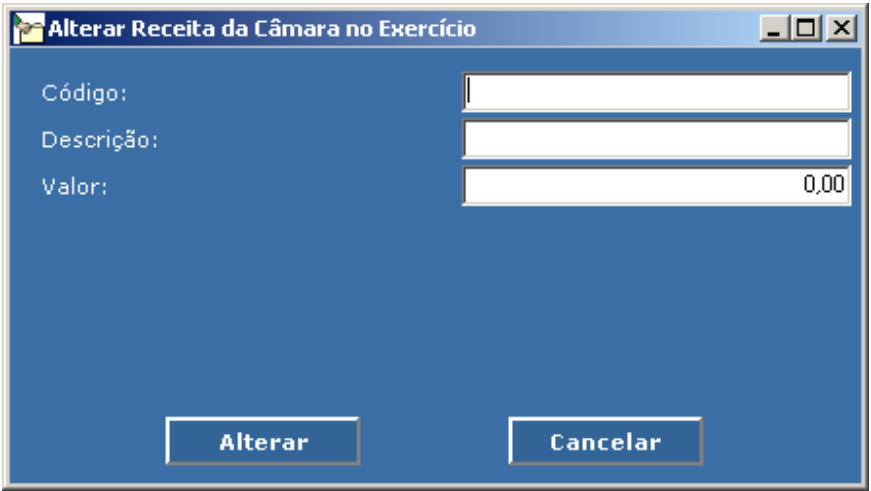

**Alterar:** Após preencher os dados clicar em **Alterar** para registrá-los na tela **Outras Receitas Orçamentárias**

**Cancelar:** No caso de desistência de abertura da caixa de diálogo.

#### 1.3 **Excluir:**

Na tela **Outras Receitas Orçamentárias**, clicar no **campo a ser excluído** e a seguir em **Excluir.** 

# 1.4 **Considerações**

Deverão ser registradas, neste campo, na tela **Outras Receitas Orçamentárias**, todas as informações adicionais existentes, se necessário.

# **Despesas**

Ao selecionar a aba **Despesas**, a seguinte tela será exibida:

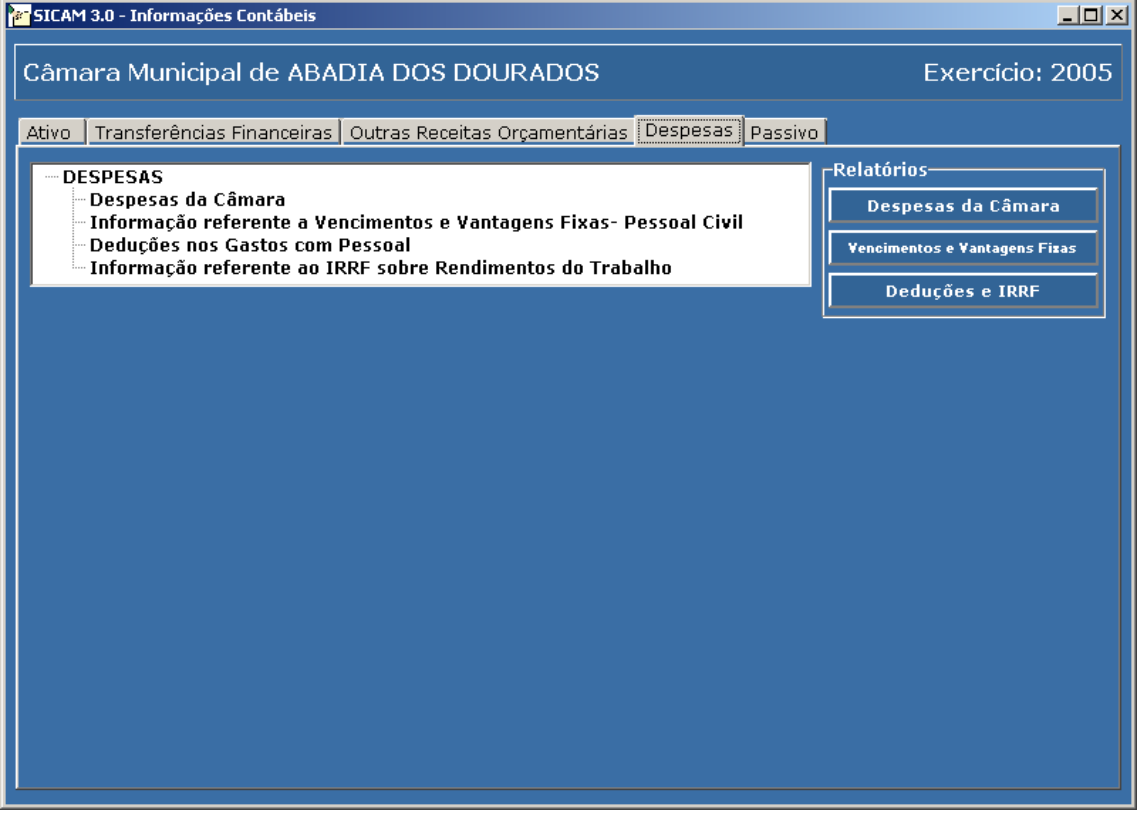

Ao selecionar a conta **Despesas da Câmara na aba Despesas**, a seguinte tela será exibida:

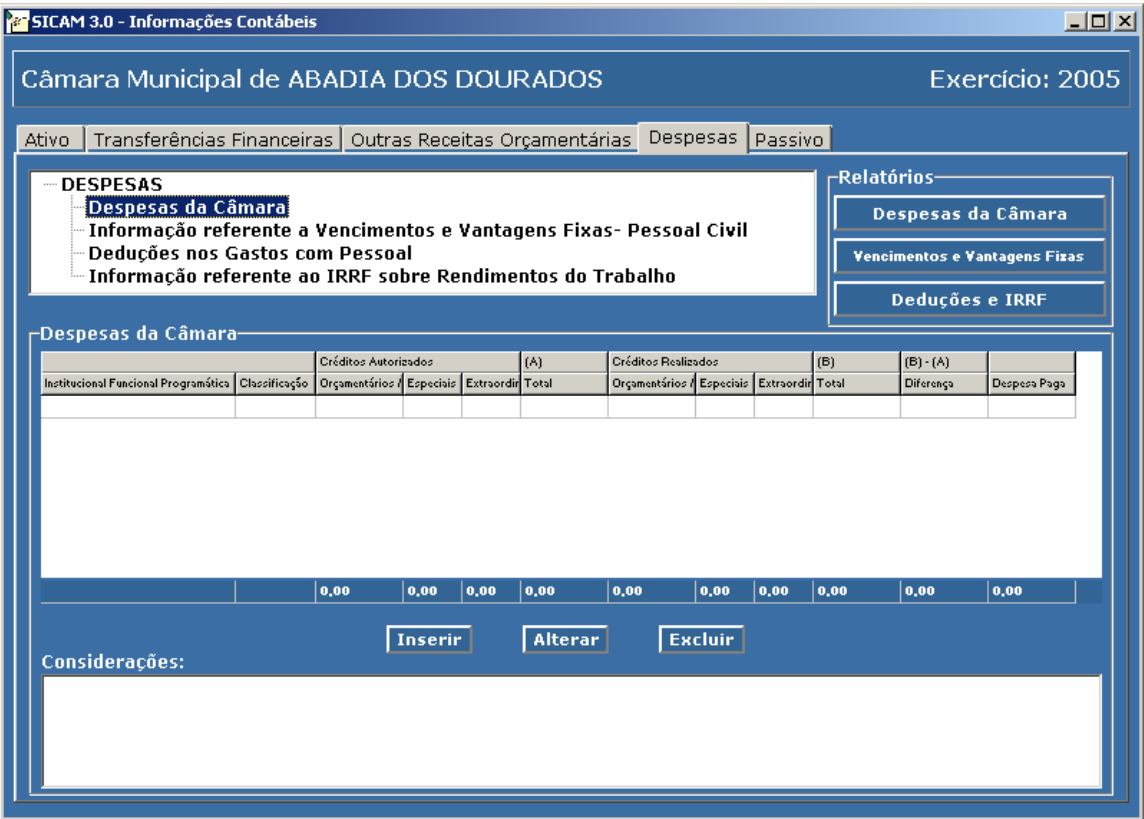

**2.1 - Clicar em Inserir para exibir a caixa de diálogo de preenchimento dos campos, conforme a seguir:** 

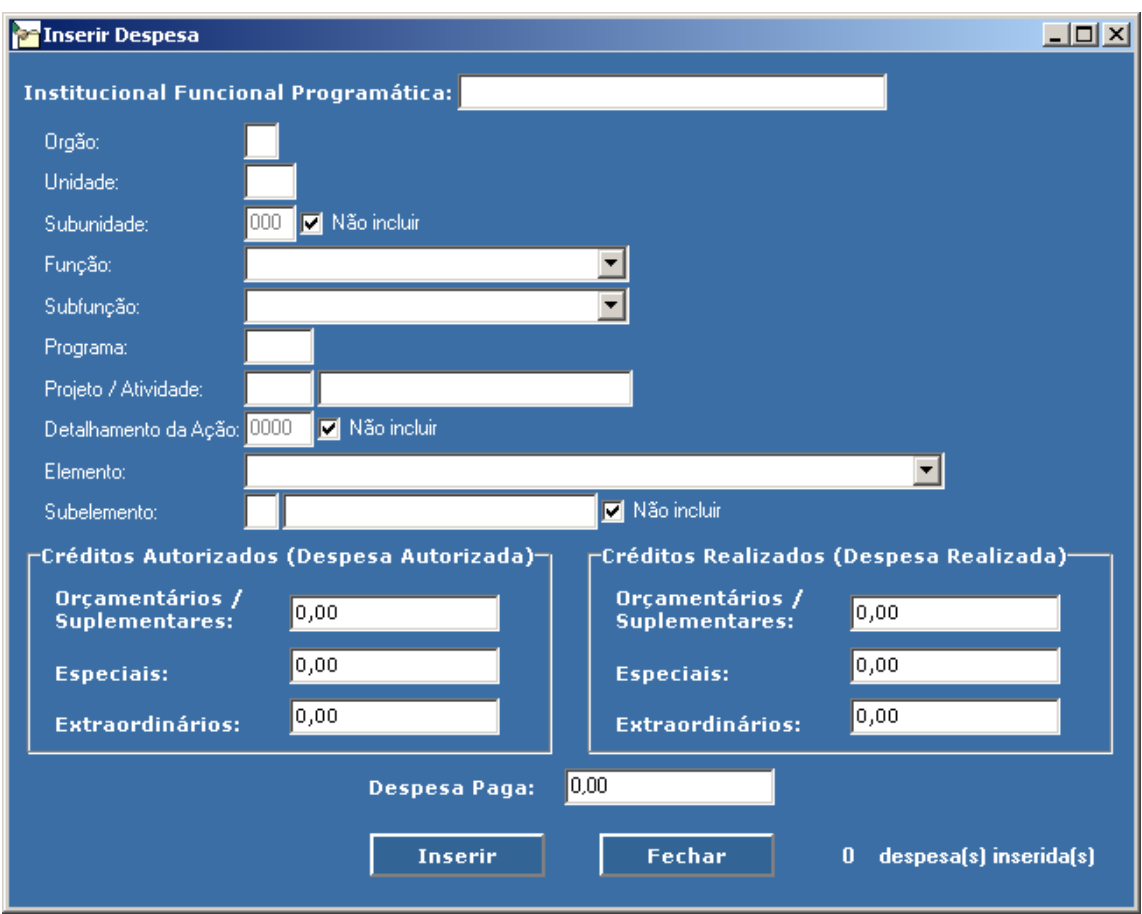

No item **Despesas** serão cadastradas todas as despesas ocorridas no exercício, obedecendo-se, sempre, a Institucional/Funcional/Programática.

O usuário selecionará, nas caixas de listagens referentes aos campos **função**, **subfunção** e **elemento**, a opção a que se refere a despesa.

Para selecionar **subunidade** para um item de despesa, sendo que este **possui subunidade**, **desmarcar o botão "Não Incluir"** à frente do campo "Subunidade".

Para selecionar detalhamento de ação para um item de despesa, desmarcar o botão "Não Incluir" à frente do campo "Detalhamento da Ação".

Para selecionar **subelemento** para um item de despesa, sendo que este **possui subelemento**, **desmarcar o botão "Não Incluir"** à frente do campo "Subelemento".

**Créditos Autorizados**: informar os créditos autorizados para o exercício. Lançar separadamente, de acordo com a fonte de recursos: Orçamentário e Suplementar; Especial; Extraordinário.

**Créditos Realizados**: informar os créditos realizados no exercício. Lançar separadamente, de acordo com a fonte de recursos: Orçamentário e Suplementar; Especial; Extraordinário.

**Total de Créditos Autorizados**: Campos Calculados Automaticamente (créditos orçamentário e suplementar + créditos especiais + créditos extraordinários).

**Total de Créditos Realizados**: Campos Calculados Automaticamente (créditos orçamentário e suplementar + créditos especiais + créditos extraordinários).

- **Diferença**: Campos Calculados Automaticamente (total créditos realizados total créditos autorizados)
- **Valor Pago**: Valor total da despesa paga para a conta que está sendo lançada, conforme registrado na Contabilidade, em 31/12/2005.

## **OBSERVAÇÕES IMPORTANTES**:

a - Os lançamentos de despesas efetuados na **caixa de diálogo** de preenchimento serão **inseridos** na **tela de Despesas da Câmara,** obedecendo-se a **ordem crescente até o nível da SUBFUNÇÃO selecionada**, após clicar em **INSERIR,** com todos os campos preenchidos.

Após essa inserção a **caixa de diálogo** permanecerá aberta para que as demais despesas possam ser lançadas nos campos respectivos.

### **ATENÇÃO**: **A caixa de diálogo continuará aberta com os dados relativos ao último lançamento da despesa cadastrada preservados até o nível de PROJETO/ATIVIDADE.**

b - Caso a próxima despesa a ser cadastrada pertencer a **outro Projeto/Atividade**, os campos de preenchimento da caixa de diálogo estão habilitados para novo preenchimento e, por conseguinte, o lançamento será **inserido na tela das Despesas na ordem de classificação,** conforme observação "a".

- c No caso de efetuar **mais de um lançamento de despesa própria de uma MESMA FUNÇÃO – SUBFUNÇÃO – PROJETO/ATIVIDADE,** basta selecionar o novo **elemento da despesa** que estiver sendo lançada, conforme caixa de listagem respectiva da **caixa de diálogo,** clicando em **inserir**, após o preenchimento de todos os campos.
- dOs bens de **domínio público** são de capital, embora não adicionáveis ao patrimônio da entidade. Diante disso, foi efetuado desdobramento nas contas: 4.4.90.51.00 – Obras e Instalações; 4.4.90.52.00 – Equipamentos e Material Permanente; 4.4.90.61.00 – Aquisição de Imóveis; 4.5.90.52.00 – Equipamentos e Material Permanente e 4.5.90.61.00 – Aquisição de Imóveis, da seguinte forma:
- **Domínio Público**: Despesas que não comporão os saldos patrimoniais inventariados.
- **Domínio Patrimonial**: Despesas que comporão os saldos patrimoniais inventariados, vinculados às variações patrimoniais, podendo estes ser: imóveis, móveis ou de natureza industrial.

**Inserir:** Após preencher os dados clicar em **inserir** para registrá-los na tela **Despesas**

**Cancelar:** No caso de desistência de abertura da caixa de diálogo .

#### **2.2 Alteração de Dados**:

No caso de modificação de dados lançados na tela **Despesas**, clicar no **campo a ser modificado** e a seguir em **Alterar.** 

Ao clicar em **Alterar** será exibida a seguinte caixa de diálogo de preenchimento, a fim de efetuar a alteração no campo pré-selecionado:

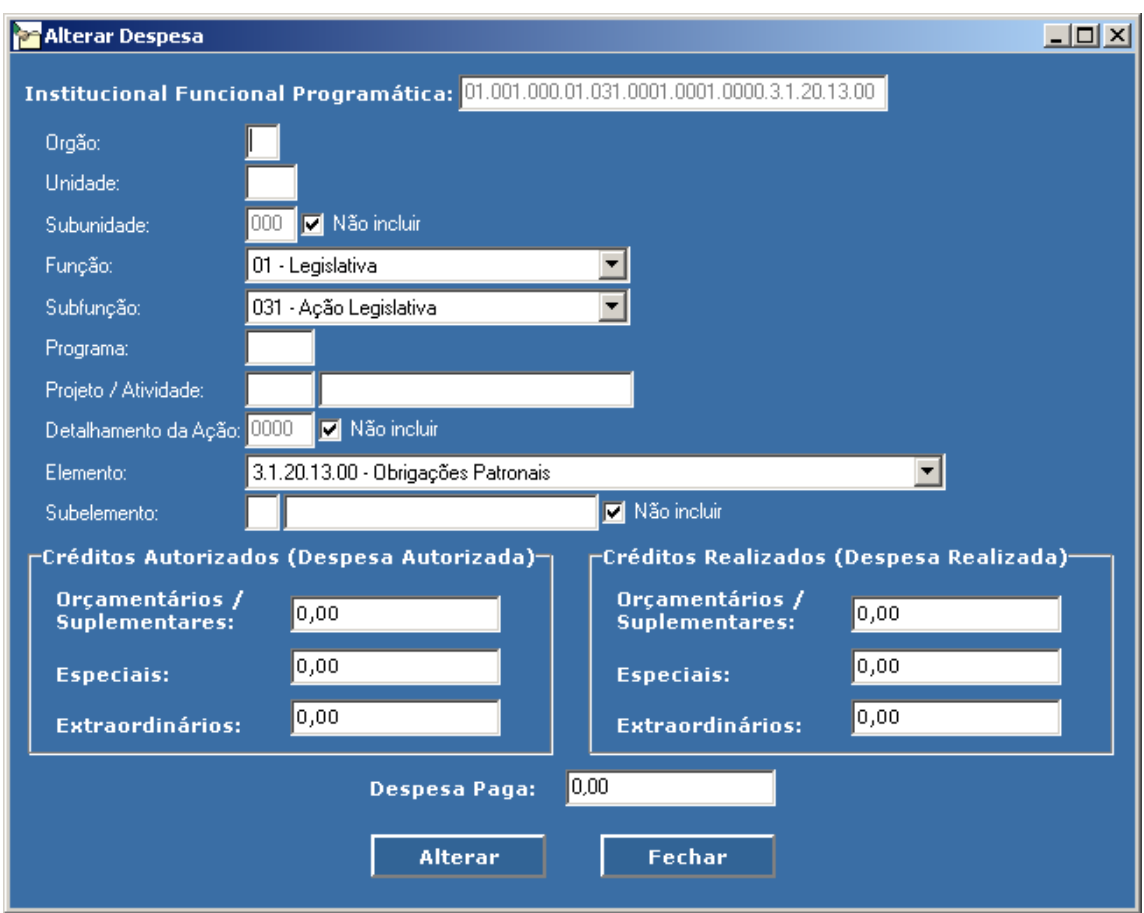

#### **Alterar:** Após preencher os dados clicar em **Alterar** para registrá-los na tela **Despesas**.

**Cancelar:** No caso de desistência de abertura da caixa de diálogo.

### **2.3 Excluir**

Na tela **Despesas** , clicar no **campo a ser excluído** e a seguir em **Excluir.** 

# **2.4 Considerações:**

Deverão ser registradas, neste campo, na tela **Despesas**, todas as informações adicionais existentes, se necessário.

Ao selecionar a conta Informação referente a **Vencimentos e Vantagens Fixas – Pessoal Civil**, na aba **Despesas**, a seguinte tela será exibida:

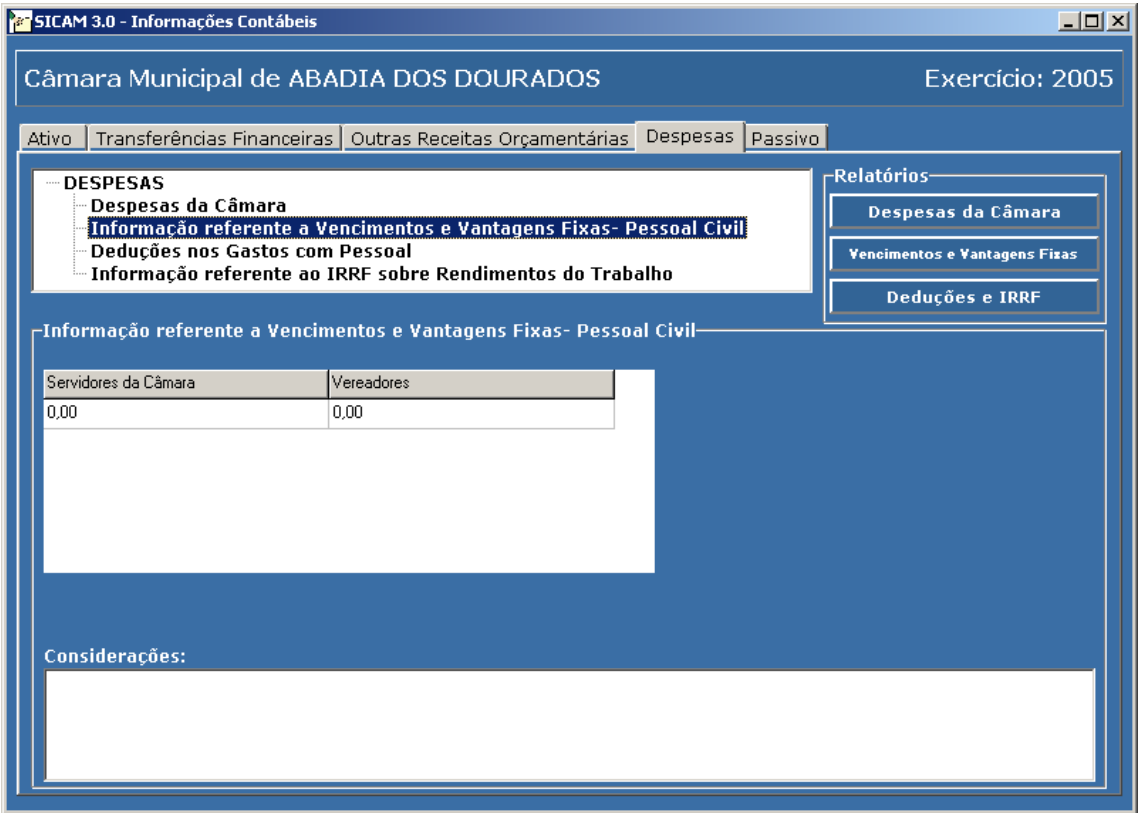

**Servidores da Câmara:** Valor constante da Contabilidade em 31/12/2005 referente à despesa total com pessoal, **servidores do legislativo**, apropriadas no código 3.1.90.11.00 – Vencimentos e Vantagens Fixas – Pessoal Civil ou no subelemento correspondente, se for o caso.

**Vereadores:** Valor constante da Contabilidade em 31/12/2005 referente à despesa total com pessoal, **vereadores**, apropriadas no código 3.1.90.11.00 – Vencimentos e Vantagens Fixas – Pessoal Civil ou no subelemento correspondente, se for o caso.

# **Considerações:**

Deverão ser registradas, neste campo, na tela **Informação referente a Vencimentos e Vantagens Fixas – Pessoal Civil**, todas as informações adicionais existentes, se necessário.

Ao selecionar a conta **Deduções nos Gastos com Pessoal**, na aba **Despesas**, a seguinte tela será exibida:

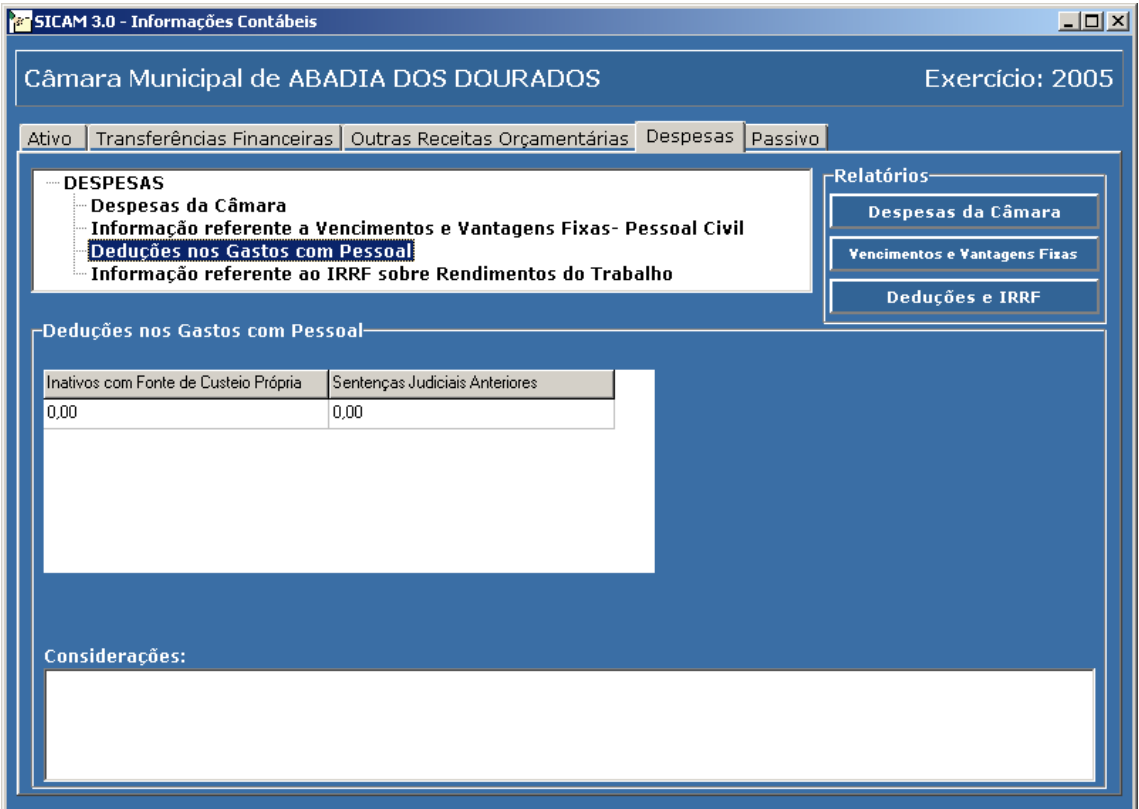

**Inativos com Fonte de Custeio Próprio:** lançar valor de despesas com inativos custeadas por contribuições dos segurados e por outros recursos dos regimes próprios de previdência.

**Sentenças Judiciais Anteriores:** lançar valor de despesas decorrentes de decisão judicial que seja do período anterior ao da apuração, de acordo com o § 2.º, art. 18, da Lei Complementar n. 101/2000.

# **Considerações:**

Deverão ser registradas, neste campo, na tela **Deduções nos Gastos com Pessoal**, todas as informações adicionais existentes, se necessário.

Ao selecionar a conta Informação referente ao **IRRF sobre Rendimentos do Trabalho**, na aba **Despesas**, a seguinte tela será exibida:

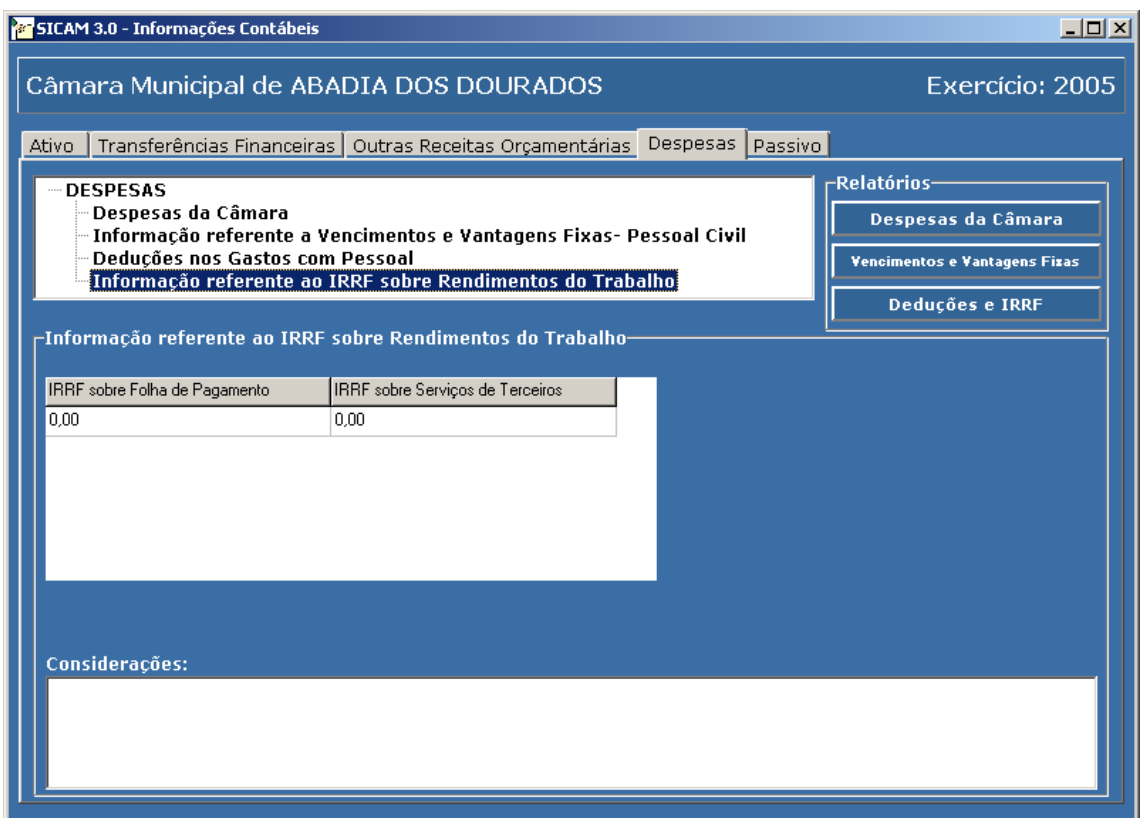

**IRRF sobre Folha de Pagamento**: lançar valores do imposto de renda retido na fonte incidente sobre as despesas com pessoal do Legislativo.

**IRRF sobre Serviços de Terceiros**: lançar valores do imposto de renda retido na fonte incidente sobre pagamentos relativos a servicos de terceiros prestados ao Legislativo.

#### **Considerações:**

Deverão ser registradas, neste campo, na tela **Informação referente ao IRRF sobre Rendimentos do Trabalho**, todas as informações adicionais existentes, se necessário.

8.

Ao selecionar a aba **Passivo**, a seguinte tela será exibida:

# **Passivo**

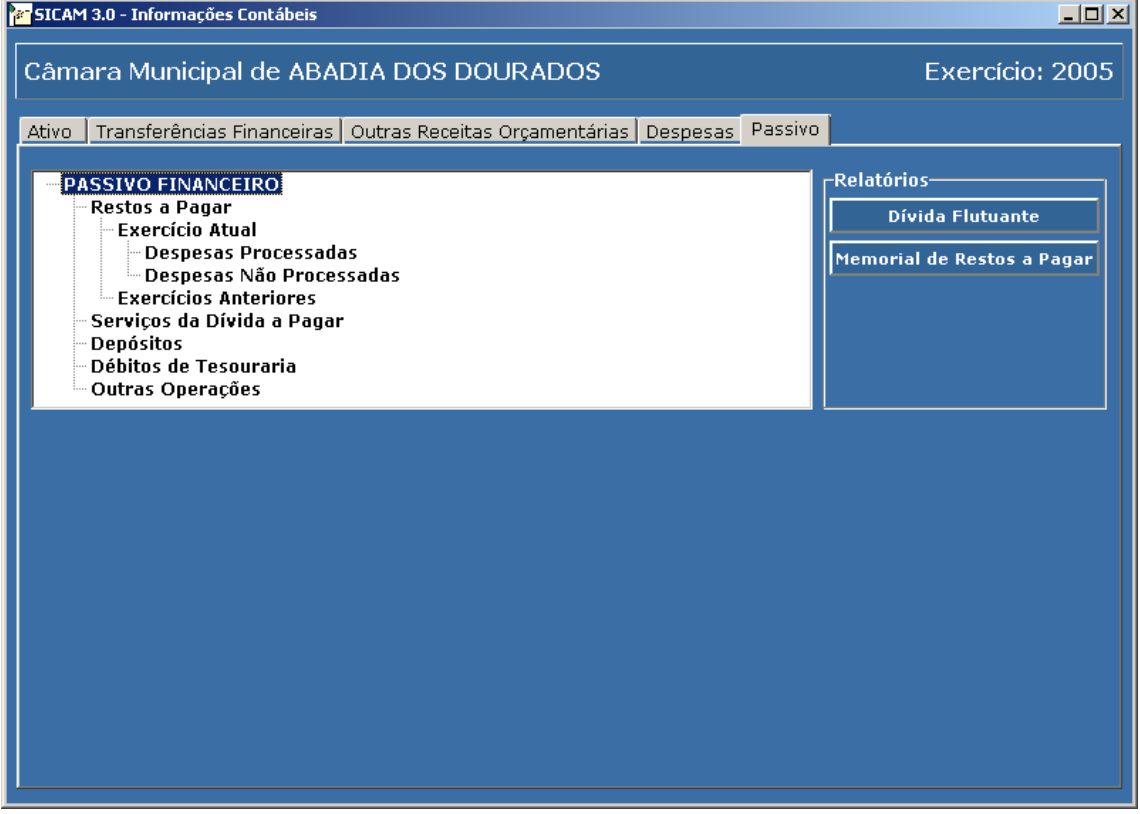

Ao selecionar a conta **Despesas Processadas** ou **Despesas Não Processadas** (ref. Restos a Pagar do Exercício Atual), na aba **Passivo**, será exibida sua respectiva tela cujo **procedimento de preenchimento é comum** ao descrito a seguir.

1 Ao selecionar a conta **Despesas Processadas** (Restos a Pagar do Exercício Atual), na aba **Passivo**, a seguinte tela será exibida:

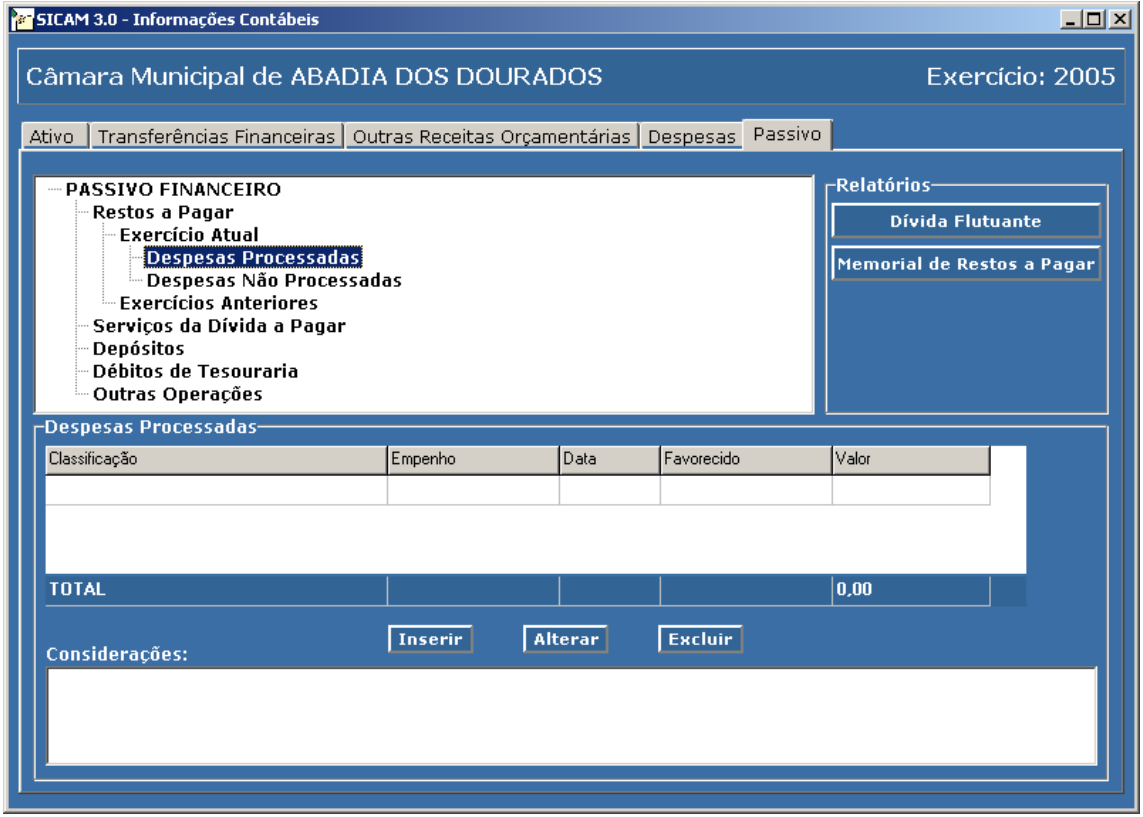

1.1 Clicar em **Inserir** para exibir a caixa de diálogo de preenchimento dos campos, conforme a seguir:

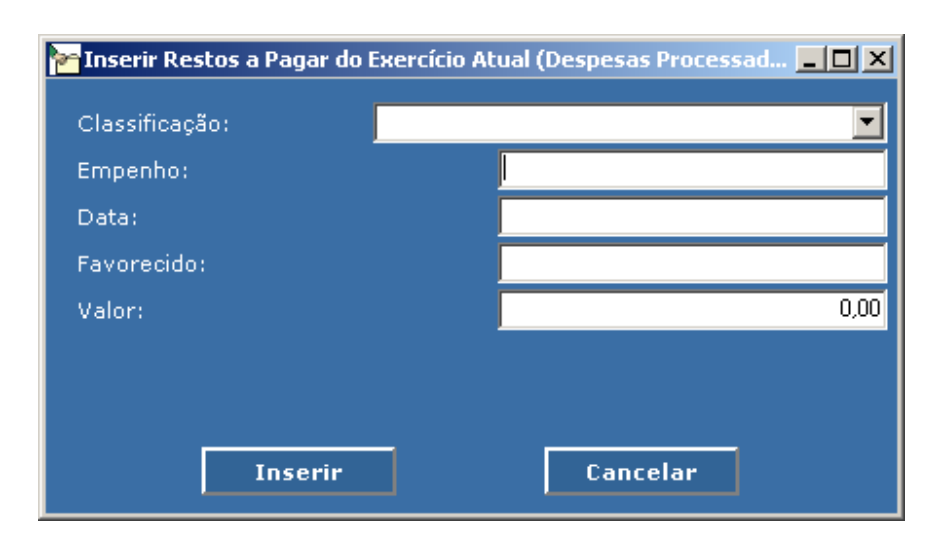

**Classificação:** selecionar na caixa Institucional / Funcional / Programática correspondente à despesa que será lançada

**Empenho:** informar número da nota de empenho

**Data:** informar a data de emissão da nota de empenho

**Favorecido:** informar nome do favorecido

**Valor:** lançar valor da despesa

**Inserir:** Após preencher os dados clicar em **Inserir** para registrá-los na tela **Despesas Processadas**

**Cancelar:** No caso de desistência de abertura da caixa de diálogo

# 1.2 **Alteração de Dados**:

No caso de modificação de dados lançados na tela **Despesas Processadas**, clicar no **campo a ser modificado** e a seguir em **Alterar.** 

Ao clicar em **Alterar** será exibida a seguinte caixa de diálogo de preenchimento, a fim de efetuar a alteração no campo pré-selecionado:

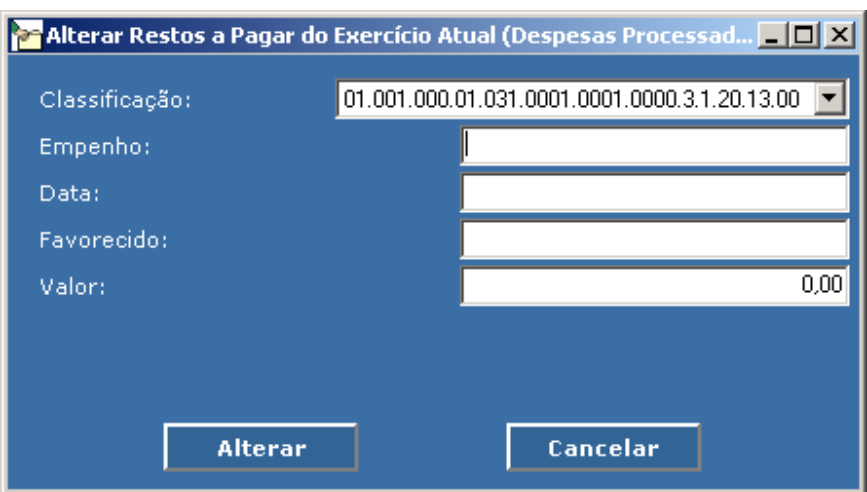

## **Alterar:** Após preencher os dados clicar em **Alterar** para registrá-los na tela **Despesas Processadas**

**Cancelar:** No caso de desistência de abertura da caixa de diálogo .

### 1.3 **Excluir**

Na tela **Despesas Processadas**, clicar no **campo a ser excluído** e a seguir em **Excluir.** 

# 1.4 **Considerações:**

Deverão ser registradas, neste campo, na tela **Despesas Processadas**, todas as informações adicionais existentes, se necessário.

#### 2. **Despesas Não Processadas** – seguir instruções de preenchimento do item um (Despesas Processadas)

3. Ao selecionar a conta **Exercícios Anteriores** (Restos a Pagar), na aba Passivo, a seguinte tela será exibida:

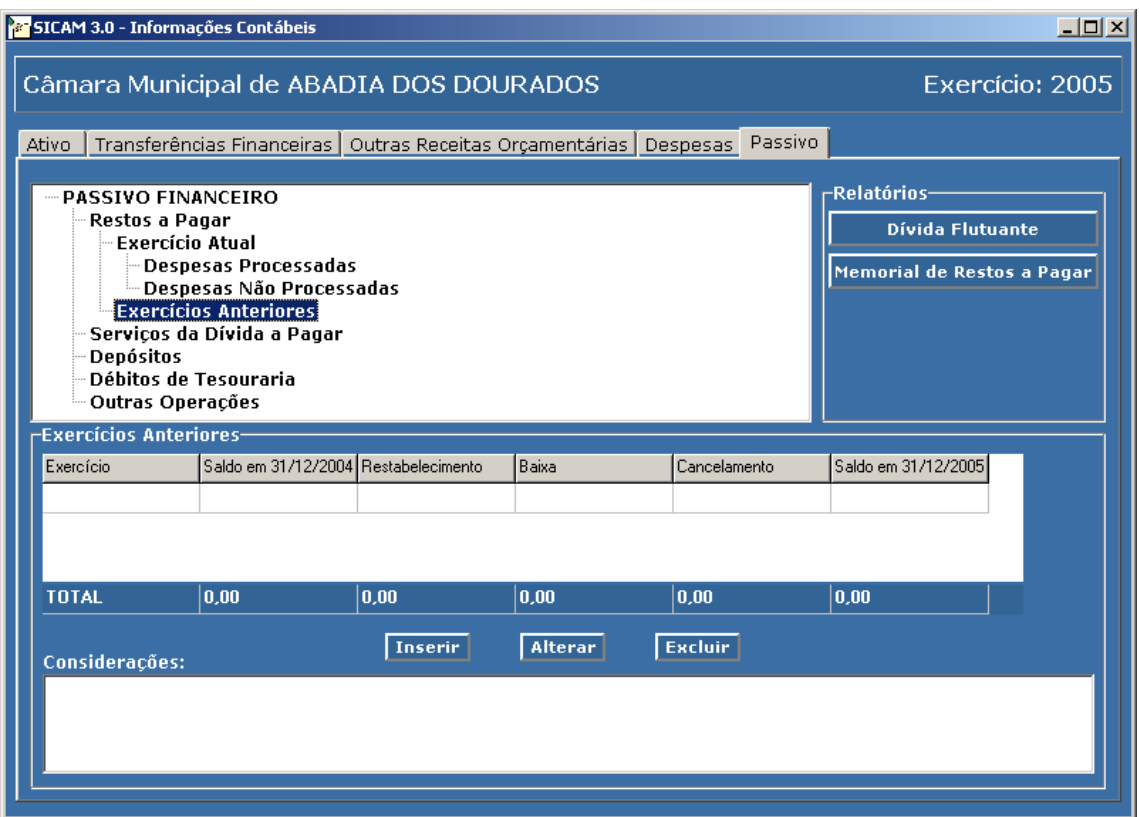

3.1 Clicar em **Inserir** para exibir a caixa de diálogo de preenchimento dos campos, conforme a seguir:

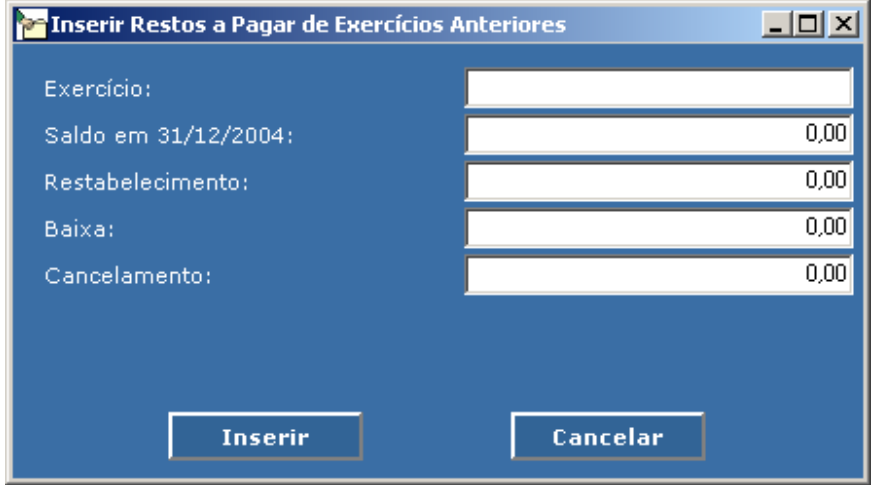

**Exercício**: informar o exercício a que se referem os restos a pagar

- **Saldo em 31/12/2004**: Valor constante da Contabilidade da Câmara em 31/12/2004
- **Restabelecimento:** informar o valor restabelecido no exercício e justificar no campo Considerações, caso ocorra
- **Baixa**: lançar valores efetivamente realizados pelas despesas Extraorçamentárias, se houver.
- **Cancelamento**: informar o valor cancelado no exercício e justificar no campo Considerações, caso ocorra
- **Saldo Atual**: Campo Calculado Automaticamente (Saldo Anterior Baixa + Restabelecimento – Cancelamento)
- **Inserir:** Após preencher os dados clicar em **Inserir** para registrá-los na tela Exercícios Anteriores

**Cancelar:** No caso de desistência de abertura da caixa de diálogo

#### 3.2 **Alteração de Dados**:

No caso de modificação de dados lançados na tela **Exercícios Anteriores**, clicar no **campo a ser modificado** e a seguir em **Alterar.** 

Ao clicar em **Alterar** será exibida a seguinte caixa de diálogo de preenchimento, a fim de efetuar a alteração no campo pré-selecionado:

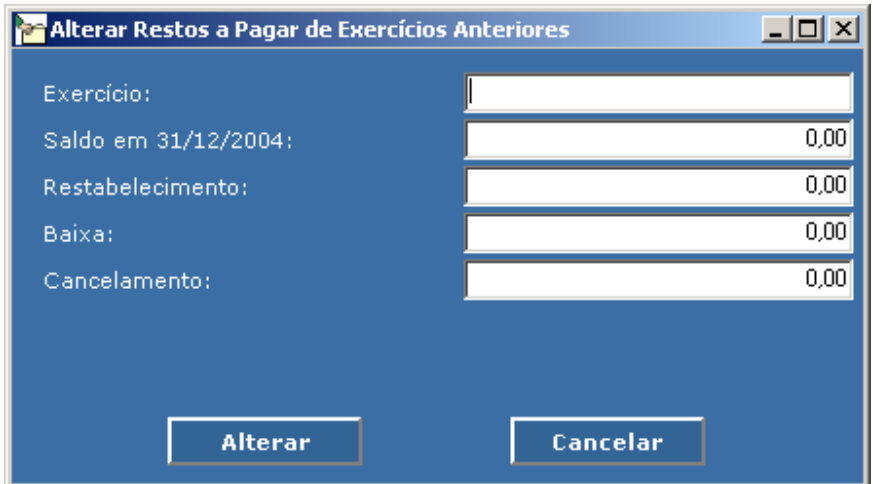

#### **Alterar:** Após preencher os dados clicar em **Alterar** para registrá-los na tela **Exercícios Anteriores**.

**Cancelar:** No caso de desistência de abertura da caixa de diálogo.

#### 3.3 **Excluir**

Na tela "Despesas Processadas" , clicar no **campo a ser excluído** e a seguir em **Excluir.** 

#### 3.4 **Considerações:**

Deverão ser registradas, neste campo, na tela **Exercícios Anteriores**, todas as informações adicionais existentes, se necessário.

Ao selecionar a conta **Serviços da Dívida a Pagar** ou **Depósitos** ou **Débitos de Tesouraria** ou **Outras Operações**, na aba **Passivo**, será exibida sua respectiva tela cujo procedimento de preenchimento é comum ao descrito a seguir.

4. Ao selecionar a conta **Serviços da Dívida a Pagar**, na aba **Passivo**, a seguinte tela será exibida:

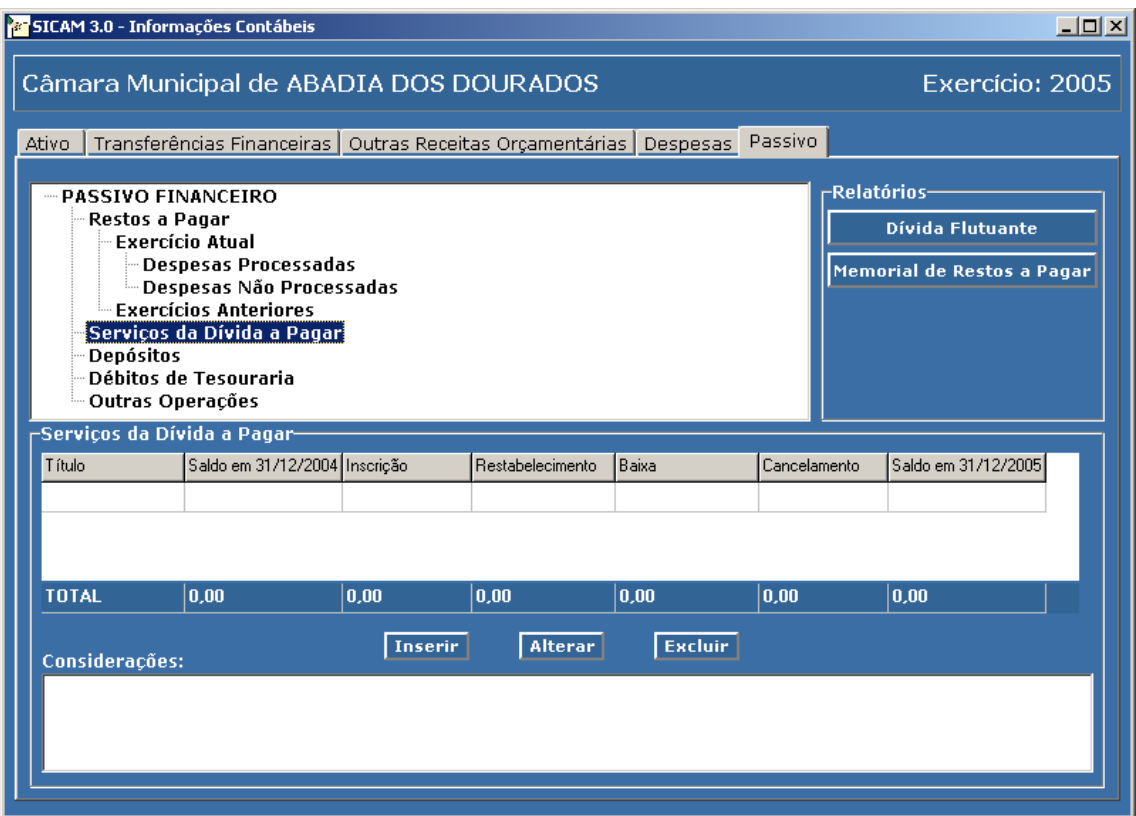

4.1 Clicar em **Inserir** para exibir a caixa de diálogo de preenchimento dos campos, conforme a seguir:

#### **Ta Inserir Serviços da Dívida a Pagar**  $\Box$ o $\Box$ Título: Saldo em 31/12/2004:  $0.00$  $\overline{0.00}$ Inscricão:  $0.00$ Restabelecimento:  $0.00$ Baixa:  $\overline{0.00}$ Cancelamento: Cancelar Inserir

# **Manual de Instalação e Utilização do SICAM**

**Título**: nome da conta adotado na Contabilidade

**Saldo em 31/12/2004**: Valor constante da Contabilidade da Câmara em 31/12/2004

- **Inscrição**: os valores lançados em inscrição demonstrarão os valores efetivamente arrecadados nas receitas Extra-orçamentárias.
- **Restabelecimento**: informar o valor restabelecido no exercício e justificar no campo Considerações, caso ocorra.
- **Baixa**: os valores lançados em baixa demonstrarão os valores efetivamente realizados nas despesas extraorçamentárias

**Cancelamento**: informar o valor cancelado no exercício e justificá-lo no campo Considerações, caso ocorra.

**Saldo em 31/12/2005**: Campo Calculado Automaticamente (Saldo Anterior + Inscrição + Restabelecimento – Baixa – Cancelamento)

**Inserir:** Após preencher os dados clicar em **Inserir** para registrá-los na tela Serviço da Dívida a Pagar

**Cancelar:** No caso de desistência de abertura da caixa de diálogo

#### 4.2 **Alteração de Dados**:

No caso de modificação de dados lançados na tela Serviços da Dívida a Pagar, clicar no **campo a ser modificado** e a seguir em **Alterar**.

Ao clicar em **Alterar** será exibida a seguinte caixa de diálogo de preenchimento, a fim de efetuar a alteração no campo pré-selecionado:

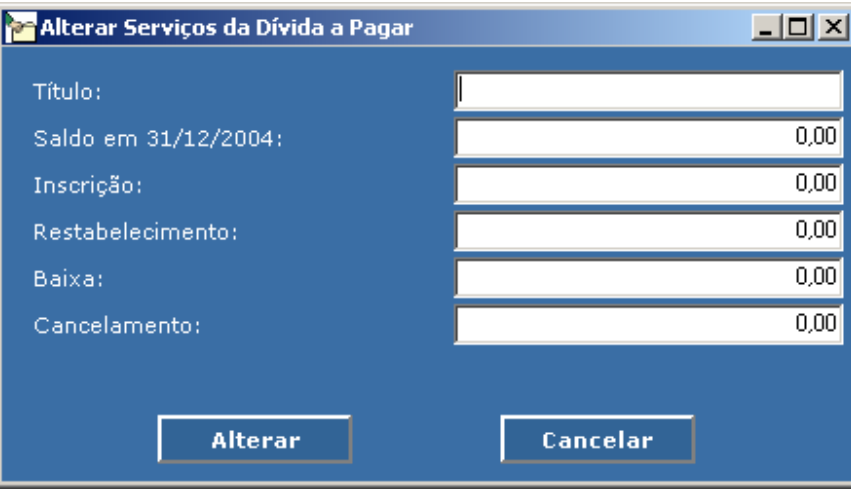

#### **Alterar:** Após preencher os dados clicar em **Alterar** para registrá-los na tela **Serviços da Dívida a Pagar**

**Cancelar:** No caso de desistência de abertura da caixa de diálogo.

#### 4.3 **Excluir**

Na tela **Serviços da Dívida a Pagar**, clicar no **campo a ser excluído** e a seguir em **Excluir.** 

### 4.4 **Considerações:**

Deverão ser registradas, neste campo, na tela **Serviços da Dívida a Pagar**, todas as informações adicionais existentes, se necessário.

- 5. **Depósitos** seguir instruções de preenchimento do item 4 (Serviços da Dívida a Pagar)
- 6. **Débitos de Tesouraria** seguir instruções de preenchimento do item 4 (Serviços da Dívida a Pagar)
- 7. **Outras Operações** seguir instruções de preenchimento do item 4 (Serviços da Dívida a Pagar)

# **CAPÍTULO 8 – Percentual Contributivo**

Ao selecionar a aba **Servidores Ativos, Servidores Inativos ou Pensionistas**, na tela **Descrição do Percentual Contributivo**, será exibida sua respectiva tela cujo procedimento de preenchimento é comum ao descrito a seguir:

# **Servidores Ativos**

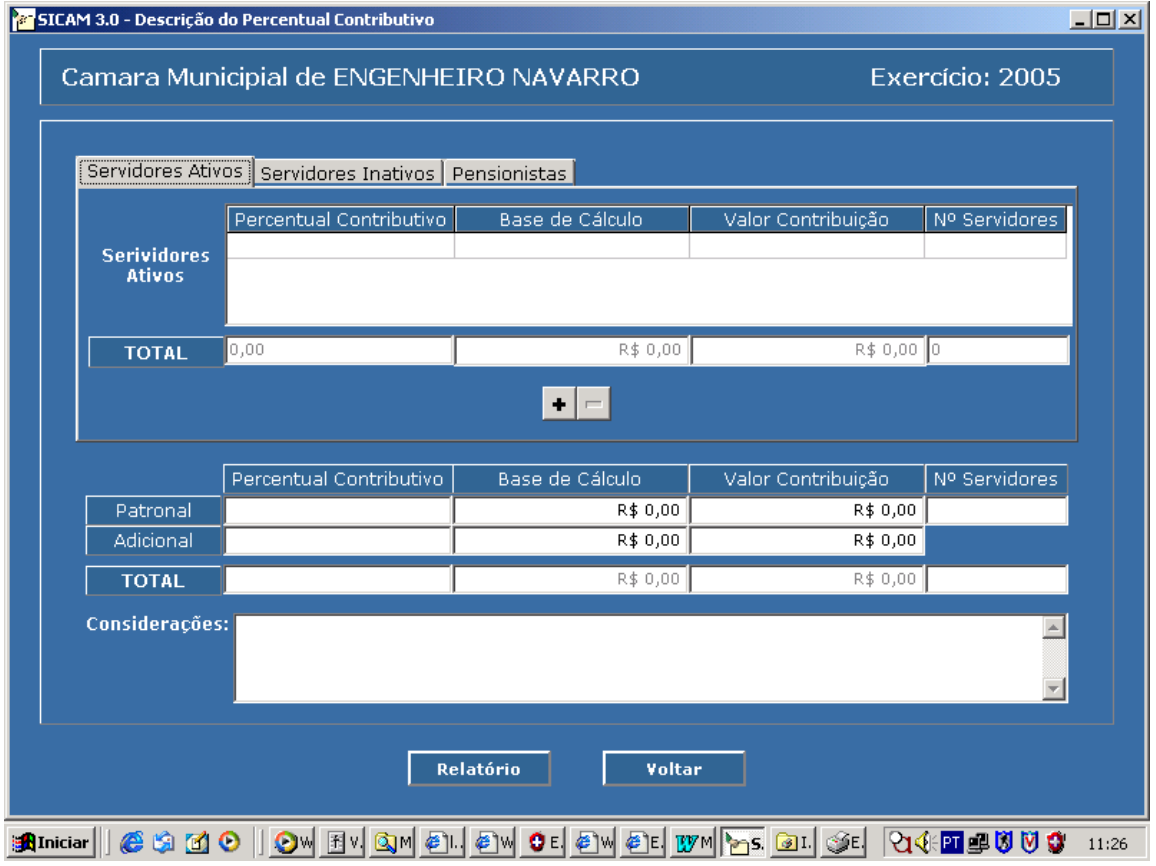

Nesta tela a Câmara informará os percentuais contributivos à Previdência Própria da parte patronal, a contribuição adicional, a contribuição dos servidores ativos, dos inativos e dos pensionistas.

**Este item está disponível apenas para Prestação de Contas que tenha informado ter "Regime Previdenciário Próprio", na tela de Dados Cadastrais da Câmara.** 

**Percentual Contributivo:** informar a alíquota de contribuição aplicada sobre a remuneração e proventos, da parte patronal e da contribuição adicional, se houver;

- **Base de Cálculo:** informar o somatório das parcelas de remuneração e do valor dos proventos utilizados para o cálculo da contribuição, sobre o qual a contribuição incide, relativo à parte patronal e à contribuição adicional, se houver;
- **Valor Contribuição:** informar o somatório dos valores da contribuição previdenciária da parte patronal e da contribuição adicional;
- **Número de Servidores:** informar o quantitativo de servidores sobre os quais incidiu a base de cálculo da contribuição.

Ao selecionar **uma das abas de Servidores Ativos, Servidores Inativos e Pensionistas**, os seguintes campos deverão ser preenchidos:

- **Percentual Contributivo:** informar a alíquota de contribuição aplicada sobre a remuneração e proventos dos servidores ativos, inativos e pensionistas;
- **Base de Cálculo:** informar o somatório das parcelas de remuneração e do valor dos proventos utilizados para o cálculo da contribuição previdenciária dos servidores ativos, inativos e pensionistas;
- **Valor Contribuição:** informar o somatório dos valores da contribuição previdenciária retida dos servidores ativos e pensionistas, repassados ao RPPS;
- **Número de Servidores:** informar o quantitativo de servidores ativos, inativos e pensionistas vinculados ao RPPS, no final do exercício;

**Considerações:** prestar esclarecimentos adicionais, caso existentes.

# **CAPÍTULO 9 - GERANDO E RECUPERANDO BACKUP DA PRESTAÇÃO DE CONTAS**

O menu **Utilitários** contem as funções de geração e restauração de backup, criação de arquivo para envio ao TCE e calculadora, que serão detalhados a seguir:

# **GERAÇÃO DE BACKUP**

- 1. Se houver alguma prestação aberta, feche-a.
- 2. Selecione no menu **Utilitários** a opção **Gerar Backup**. A seguinte tela será exibida:

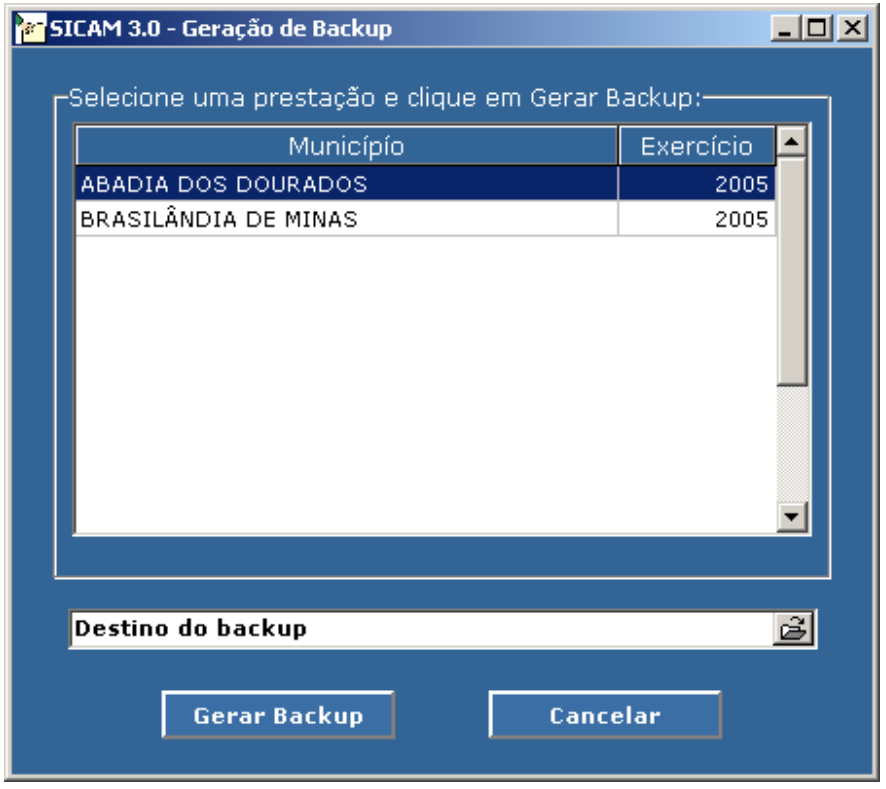

- 3. Selecione o Município na caixa de listagem.
- 4. Clique no ícone **para selecionar o diretório de destino do backup**
- 5. Clique no botão **Gerar Backup**
- 6. É exibida a seguinte mensagem, informando que o backup foi gerado com sucesso:

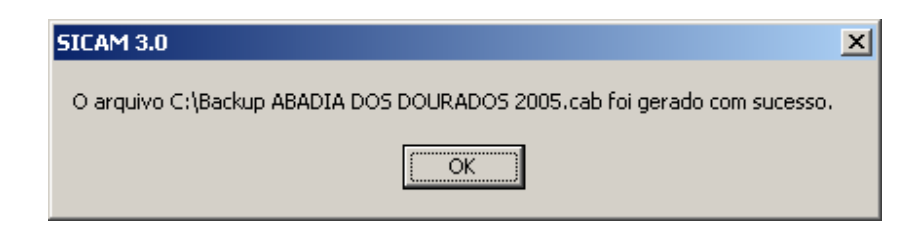

7. O nome do arquivo é gerado pelo sistema e tem o seguinte formato: Backup <nome do município>\_2005.cab.

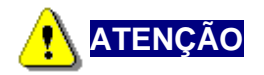

Esse arquivo contém todos os dados que foram digitadas no sistema referentes à prestação de contas selecionada. Sua geração é para cópia de segurança. Para gerar o arquivo a ser enviado ao Tribunal de Contas do Estado de Minas Gerais você deve executar a opção **Gerar Arquivo para Envio ao TCE**, no menu **Utilitários**.

# **RESTAURAÇÃO DE BACKUP**

- 1. Se houver alguma prestação aberta, feche-a.
- 2. Selecione no menu **Utilitários** a opção **Restaurar Backup**. A seguinte tela será exibida:

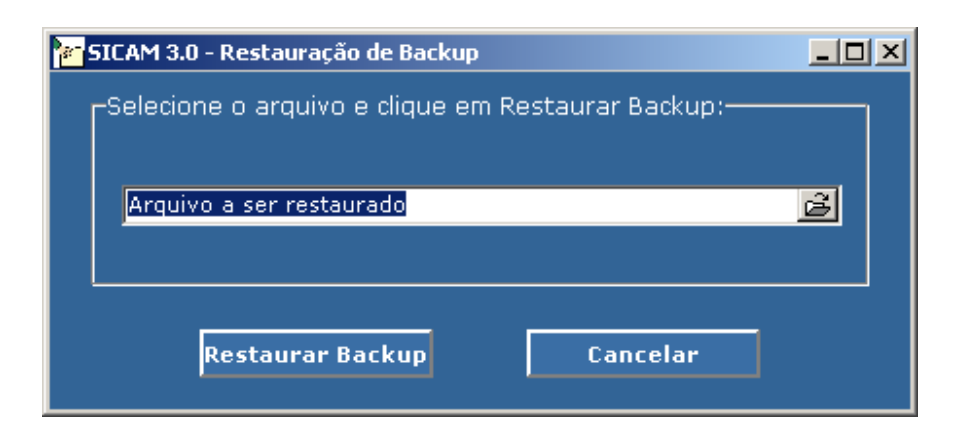

- 3. Clique no ícone  $\mathbb{E}$  para selecionar o arquivo de backup a ser restaurado.
- 4. Clique no botão **Restaurar Backup**
- 5. Se o backup for de uma prestação que já foi criado no sistema é exibida a seguinte mensagem de confirmação:

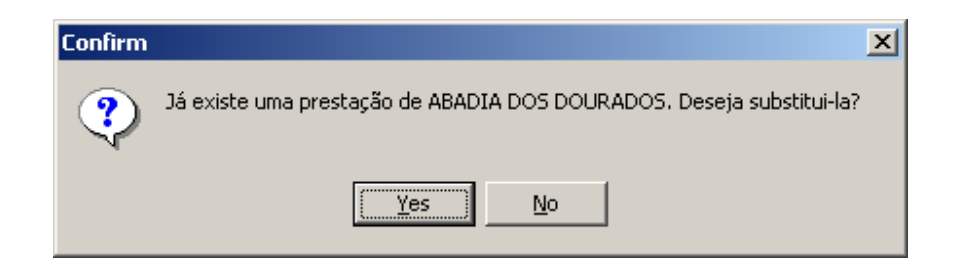

- 6. Se quiser substituir os dados referentes à prestação do município pelo backup a ser restaurado, clique em Yes.
- 7. Se você tiver clicado Yes, a seguinte mensagem é exibida, informando que a prestação foi substituída com sucesso.

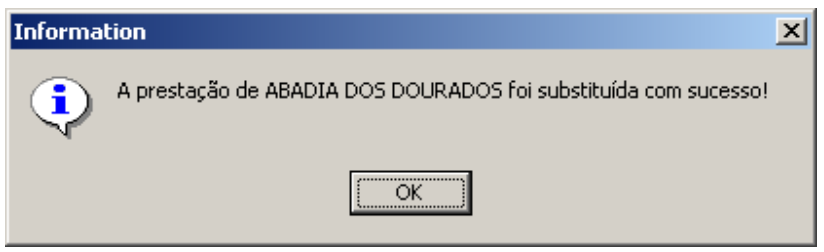

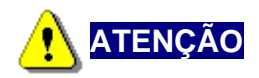

Todas os dados referente à prestação contida no arquivo de backup serão substituídos. Só faça uma restauração do backup quando realmente houver necessidade.
# **CAPÍTULO 10 - ENVIANDO A PRESTAÇÃO DE CONTAS**

# **Gerando arquivo para envio de Prestação de Contas**

Se houve alguma prestação aberta, feche-a. Selecionando a opção **Gerar Arquivo para Envio ao TCE** no menu **Utilitários** a tela abaixo será exibida:

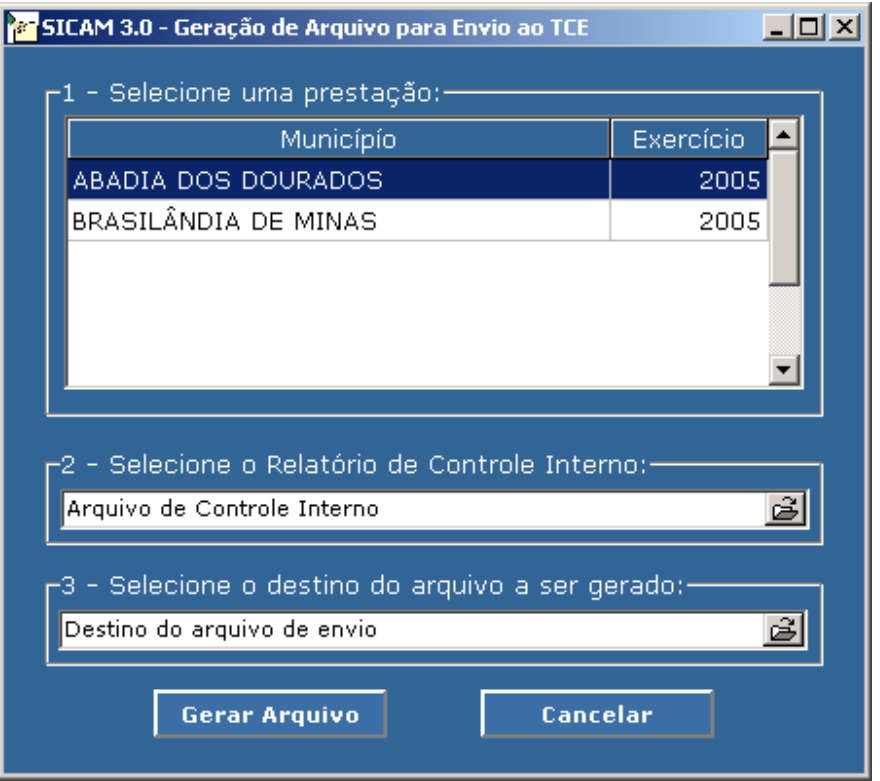

Siga os passos descritos na tela para gerar um arquivo contendo os dados do sistema e o Relatório de Controle Interno:

- 1. Selecione a prestação a ser gerada;
- 2. Selecione o arquivo de Controle Interno (deverá ser do tipo **.doc** ou **.txt**);

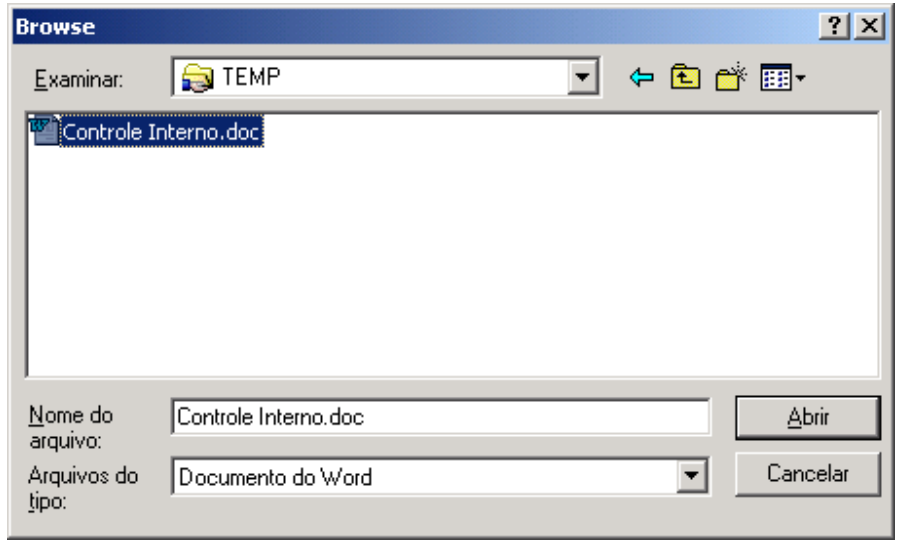

- 3. Selecione o destino do arquivo a ser gerado. O nome do arquivo será gerado pelo sistema no seguinte formato: Município 2005 + dia + mês + ano + hora + minuto + segundo .cab;
- 4. Clique em **Gerar Arquivo**;
- 5. Agora basta enviar o arquivo gerado, extensão cab, pelo site do Tribunal de Contas do Estado de Minas Gerais (http://www.tce.mg.gov.br), seguindo as instruções ali presentes.

# **Enviando a Prestação de Contas pela Internet**

1. Para envio da prestação de contas da Câmara Municipal, entrar no site do Tribunal de Contas http://www.tce.mg.gov.br . Na página principal, haverá uma chamada para a **Sistema Disponibilizados aos Jurisdicionados** – **SICAM**:

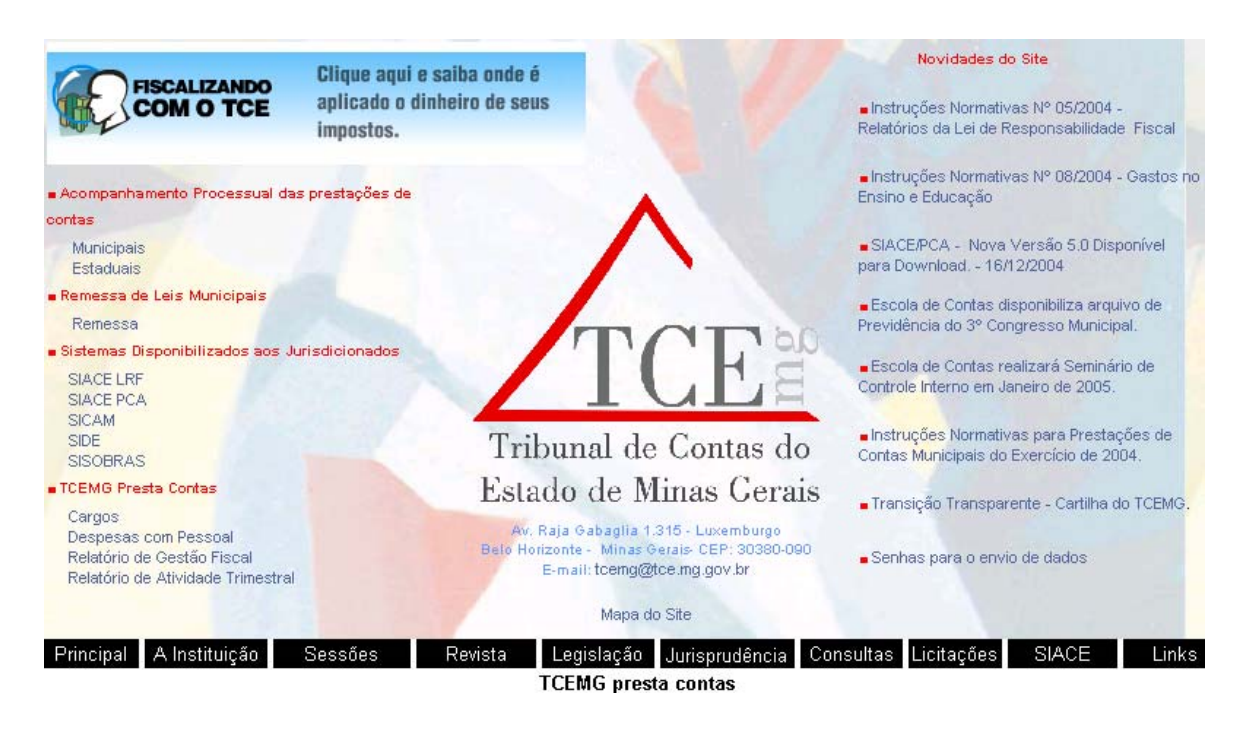

2. Clique em **SICAM**. Aparecerá a tela contendo as informações do SICAM (**Apresentação** ,**Download do SICAM** e **Remessa da PC pelo SICAM**).

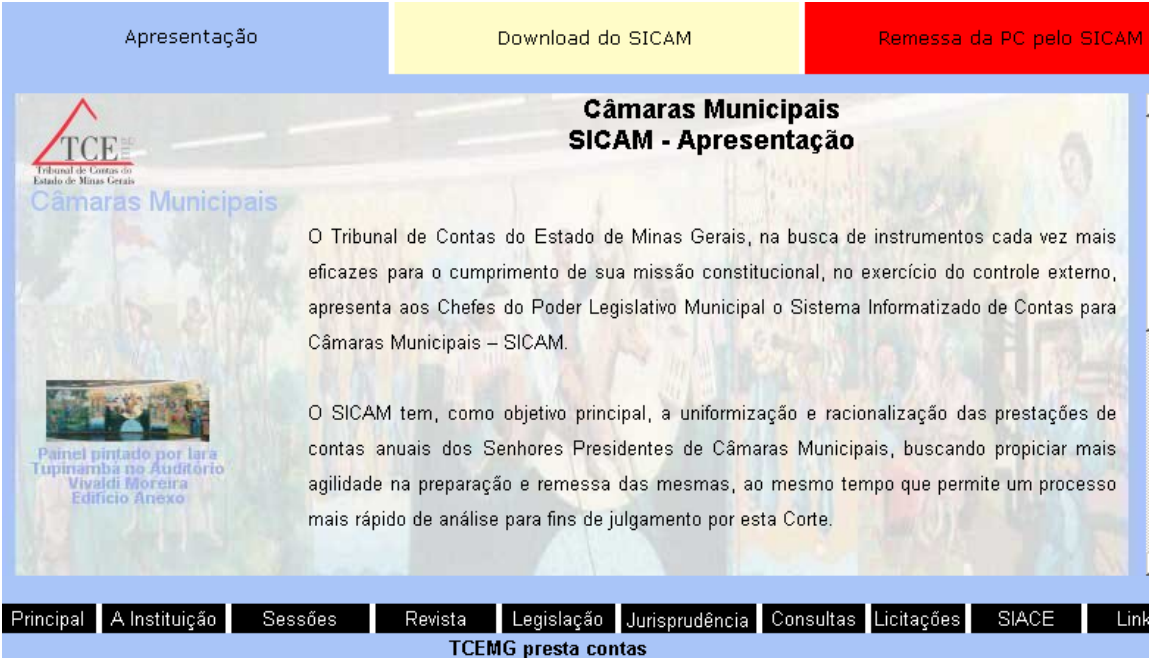

3. Clique **Remessa da PC pelo SICAM**. Aparecerá a seguinte tela:

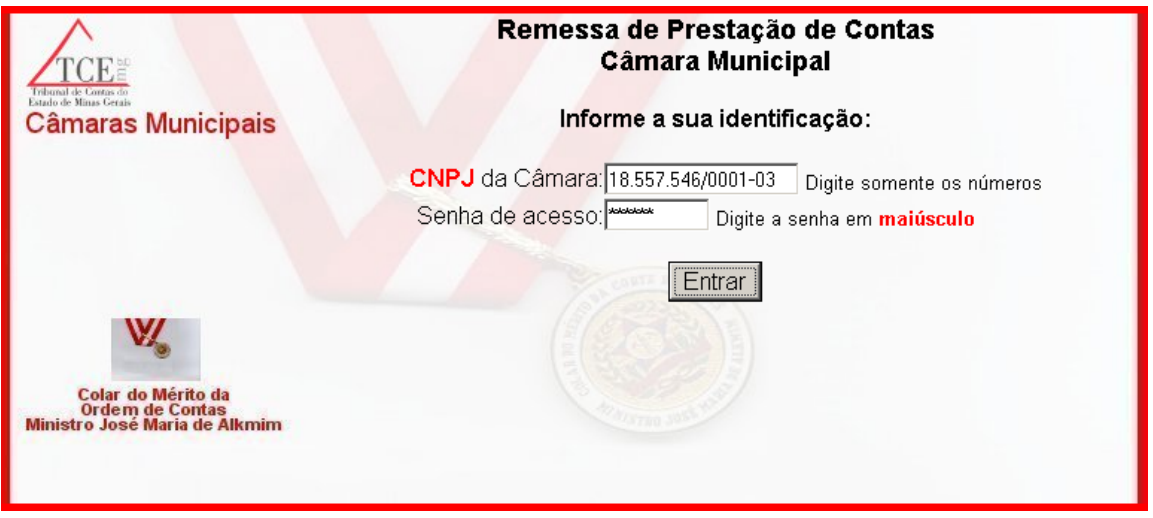

4. Após preencher o CNPJ e a senha, clique no botão **Entrar**. O sistema autenticará seu CNPJ e sua senha. A próxima etapa aparecerá uma tela onde deverá ficar marcada o exercício para o envio. Clique em **Prosseguir**:

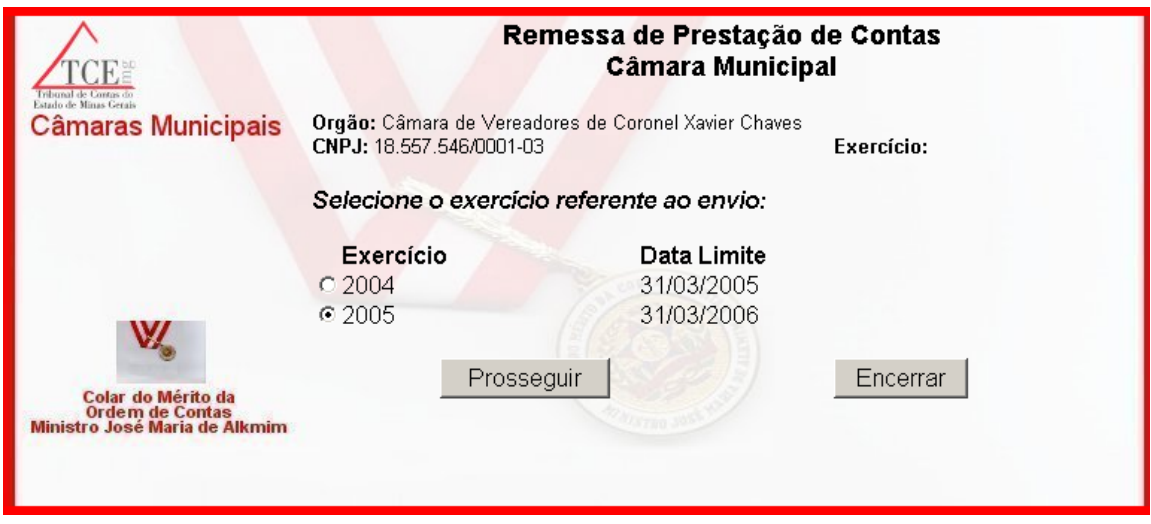

5. Na próxima tela será solicitado que você localize onde o arquivo gerado pelo sistema se encontra, conforme é mostrado abaixo. Clique no botão Procurar para localizar o arquivo com extensão .CAB.

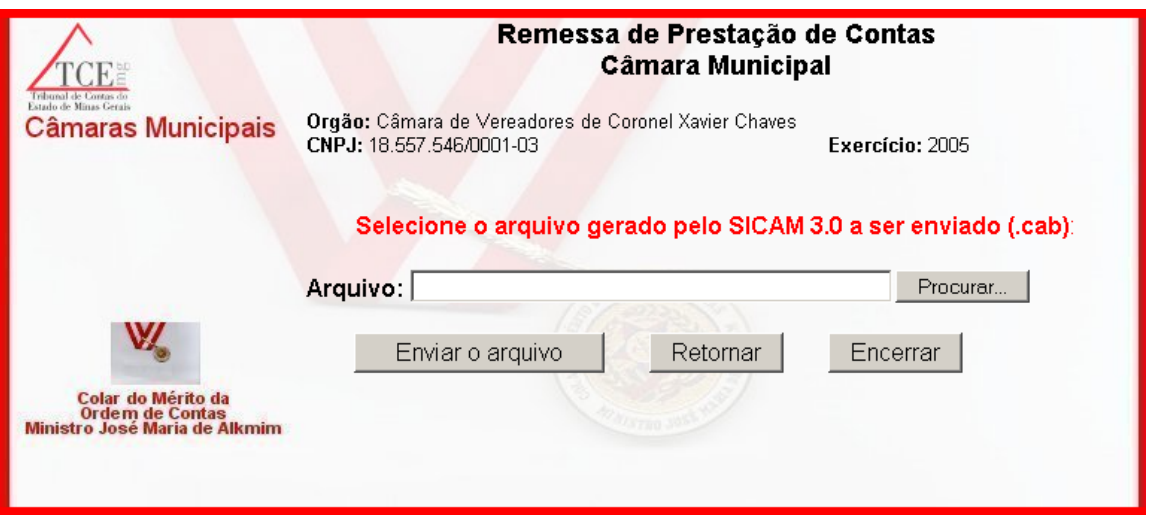

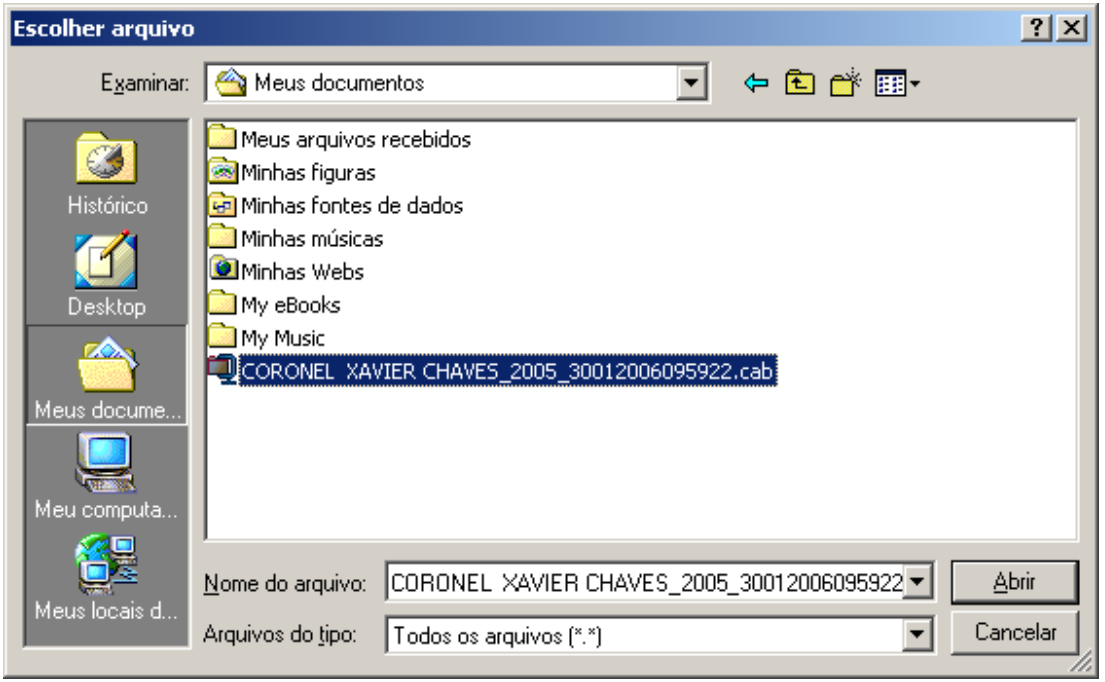

6. Selecione o arquivo e clique **Abrir**. Em seguida, clique no botão **Enviar o arquivo**. Aparecerá a tela com o recibo:

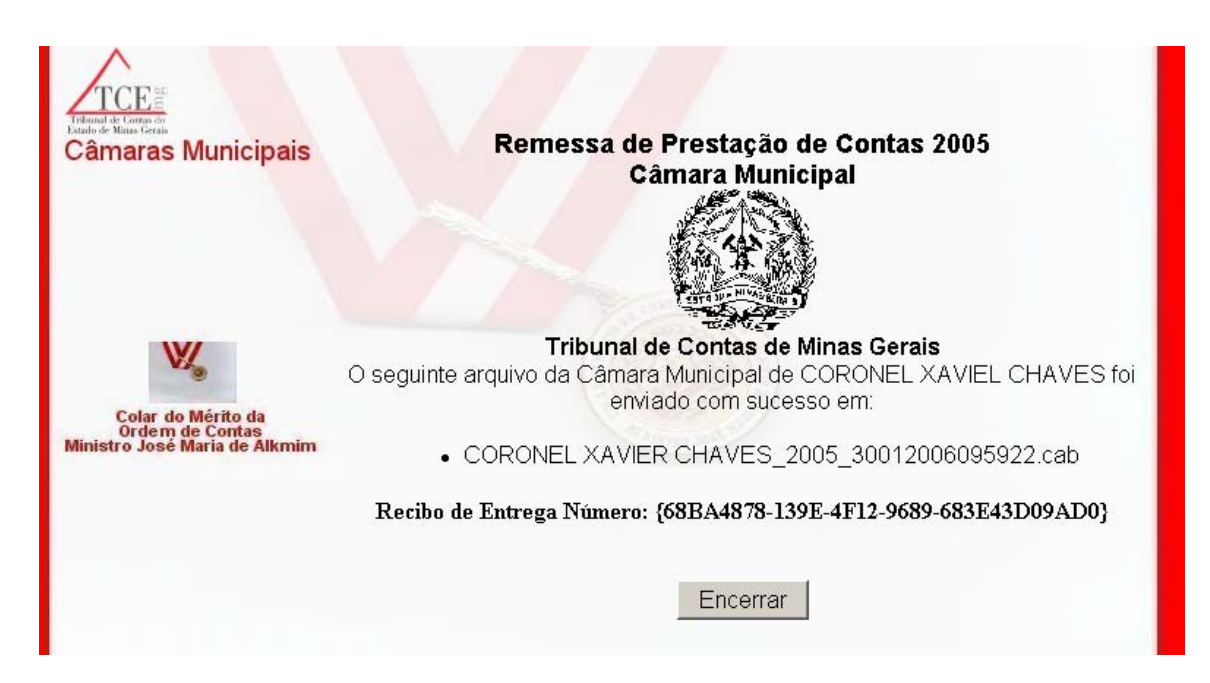

# **CAPÍTULO 11 - ESCLARECIMENTOS FINAIS**

É importante observar o prazo para a entrega da prestação de contas previsto no § 1º do art. 53 da Lei Complementar n.33, de 28/06/94, bem como na Instrução Normativa n. 06/2005, que dispõe sobe apresentação e recebimento das contas anuais de Presidentes das Câmaras Municipais.

### **O prazo final para a entrega da prestação de contas de exercício de 2005 é 31/03/2006.**

O Tribunal de Contas do Estado de Minas Gerais coloca à disposição dos interessados uma equipe de técnicos da Diretoria de Análise Formal de Contas – DAC e da Diretoria de Informática, para esclarecimentos de eventuais dúvidas.

 O atendimento será realizado na sede do Tribunal de Contas do Estado de Minas Gerais, na Avenida Raja Gabaglia, 1315, Bairro Luxemburgo, em Belo Horizonte, MG, ou pelos telefones:

### **CAL/DECOM/DAC:**

(31) 3348-2303 e (31) 3348-2224 e-mail: cal@tce.mg.gov.br

# **INFORMÁTICA / SUPORTE TÉCNICO:**

(31) 3348-2405 e (31) 3348-2209

e-mail: di@tce.mg.gov.br

### **DIRETORIA DE ANÁLISE FORMAL DE CONTAS**

Diretor: Carlos Alberto Nunes Borges

**DEPARTAMENTO DE ANÁLISE DE CONTAS MUNICIPAIS E DA GESTÂO FISCAL**  Diretor: Antônio Barbosa Neto

### **DIRETORIA DE INFORMÁTICA**

Diretor: Flávio Régis Carvalho de Moura e Castro

**DEPARTAMENTO DE DESENVOLVIMENTO E ADMINISTRAÇÃO DE BANCO DE DADOS** 

Diretor: Marcílio Santos Lobão

**DIRETORIA GERAL**  Diretora: Cristina Márcia Oliveira Mendonça Silva

### **ELABORAÇÃO**

*COORDENADORIA DE ÁREA DE ANÁLISE DE CONTAS DO LEGISLATIVO MUNICIPAL – CAL/DECOM/DAC* 

*DIRETORIA DE INFORMÁTICA*